## **CCD IMAGING**

#### **FROM SOUP TO NUTS** By Bob Fera

#### Introduction

- □ Will try to touch on everything from equipment, software, and working at the telescope to image processing
- □ I don't claim to have all the answers, or know all the "correct" techniques
- $\overline{\blacksquare}$  Image processing involves a lot of trial and error
- Remember that there's always more than one way to skin a cat

#### **Introduction**

□ Much image processing effort is spent overcoming limitations in our equipment and/or imaging site Sometimes there's only so much you can do!

## **Imaging Goals**

- We have a lot of leeway in how the final image looks
- $\Box$  I try to bring out as much as I can without "crossing the line"
- $\Box$  My goal is for a "realistic" appearance that looks like a photograph

#### **My Background**

- Started shooting film in 1992
- $\Box$  It took until 1994 to get a system that was adequate for astrophotography and that performed reliably
- Most of my time has been spent using long focal length systems (~2800mm)
- □ Converted to CCD in 2003

#### **My Equipment**

<sup>14"</sup> f/8 A&M Ritchey Chretien Astro-Physics 1200GTO mount  $\Box$ □ SBIG STL11000M Camera

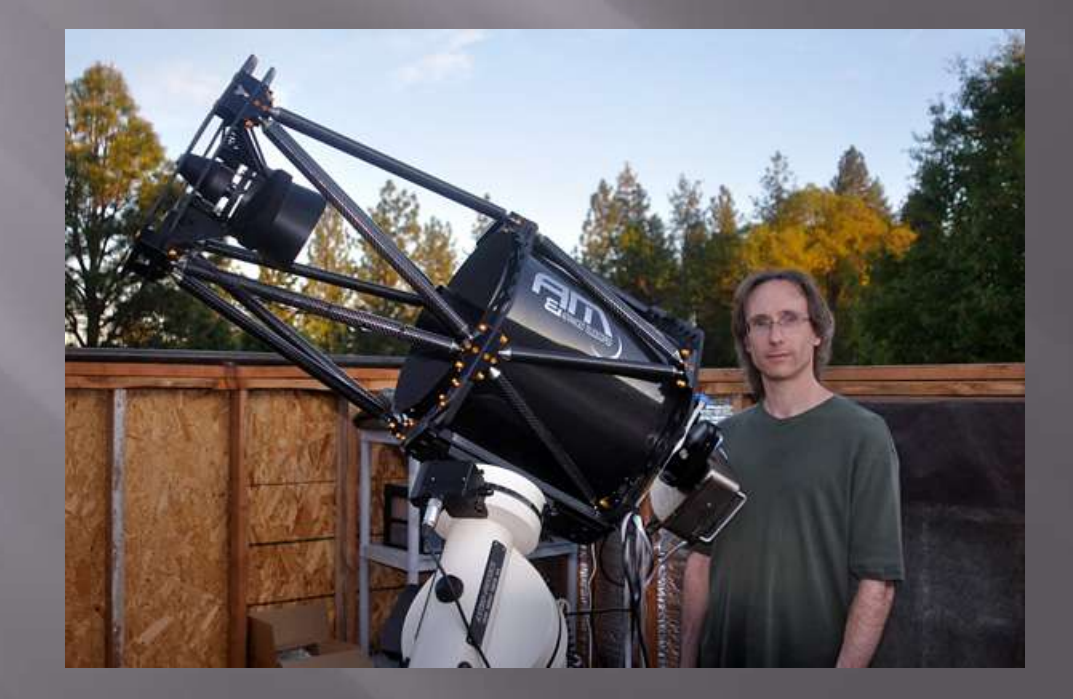

#### **My Equipment**

**D** Other telescopes used over the years: ■ 8" f/3.8 ASA Newtonian Astrograph <sup>4"</sup> f/6.4 and f/8 Stellarvue Refractors ■ 6" f/8 Stellarvue Refractor ■ 4″ f/8 William Optics Refractor ■ 12.5" f/9 Parallax Ritchey Chretien  $8''$  f/4.5 Newtonian Celestron C-11

## **My Observatory**

- I have a home observatory located at 2300 feet elevation in the Sierra Foothills
- $\Box$  Sky is dark to the east (magnitude 6+)
- Significant sky glow to the west so I can shoot objects only as they are rising
- Seeing is mediocre a good night is 2-2.5" with a lot of variability from shot to shot

## **Tools of the Trade**

#### **Equipment**

□ Lots of great choices today. Today's equipment actually works! Unfortunately, with quality comes cost.

#### **Long Focal-Length Telescopes**

- RC Optical Systems top of the line Ritchey-Chretiens.
- A&M (Astrotech Engineering, Italy) High end RC's that are much more affordable.
- Planewave Instruments Relatively affordable Corrected Dall-Kirkham design that arguably outperforms RC's.
- Ceravolo Dual-focal-length Corrected Dall-Kirkham.
- Vixen Very low cost corrected Cassegrain that, with some modifications, produces excellent images.

#### **Wide-field Telescopes**

- Takahashi Refractors
- □ Televue Refractors
- □ Astro-Physics Refractors
- □ Stellarvue Refractors
- ASA Newtonian Astrographs

#### **Mounts**

- **Probably more important than the telescope.**
- $\overline{\text{Quality} }$  today is incredible, but expensive.
- □ Make sure the mount can EASILY carry the weight of the scope and instrumentation.

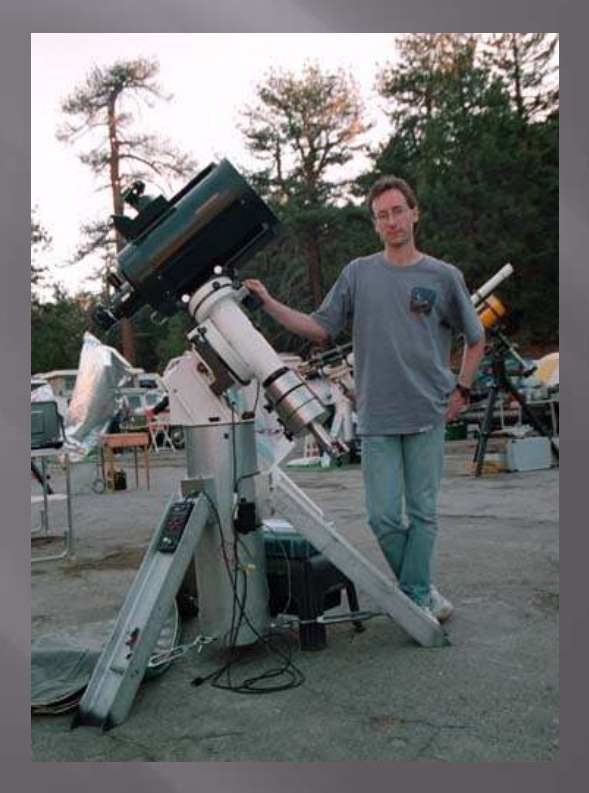

#### **Mounts**

 Bisque Paramount ME Astro-Physics Mountain Instruments Takahashi Mathis Instruments **E** ASA

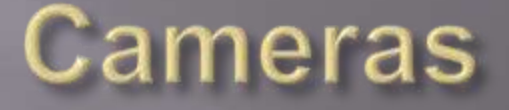

**D** SBIG Apogee Finger Lakes Instrumentation □ Starlight Express

#### **Image Acquisition Software**

 MaxIm/DL ■ TheSky6 **E** CCDSoft **E** FocusMax CCDAutopilot

#### **Image Processing Software**

□ CCDStack Adobe Photoshop CS Gradient Xterminator Focus Magic Noise Ninja Registar PixInsight LE

# **Image Acquisition**

- **□** Lots of little things need to all work properly
- I Need to minimize the chances for things to go wrong
- Ine better your raw data the easier it is to process

- Need the basics of good collimation and good polar alignment
- Make sure the scope is well balanced on the mount (a little resistance is good)
- □ Give your optics time to cool down
- Avoid placing a heat source (e.g. your computer or you) under your line of sight **E** Run a floor fan
- Run your telescope fans while shooting

- For Cassegrain-type scopes, use an off-axis guider
- □ Tighten everything securely
- □ Attach cables to the scope to avoid drag

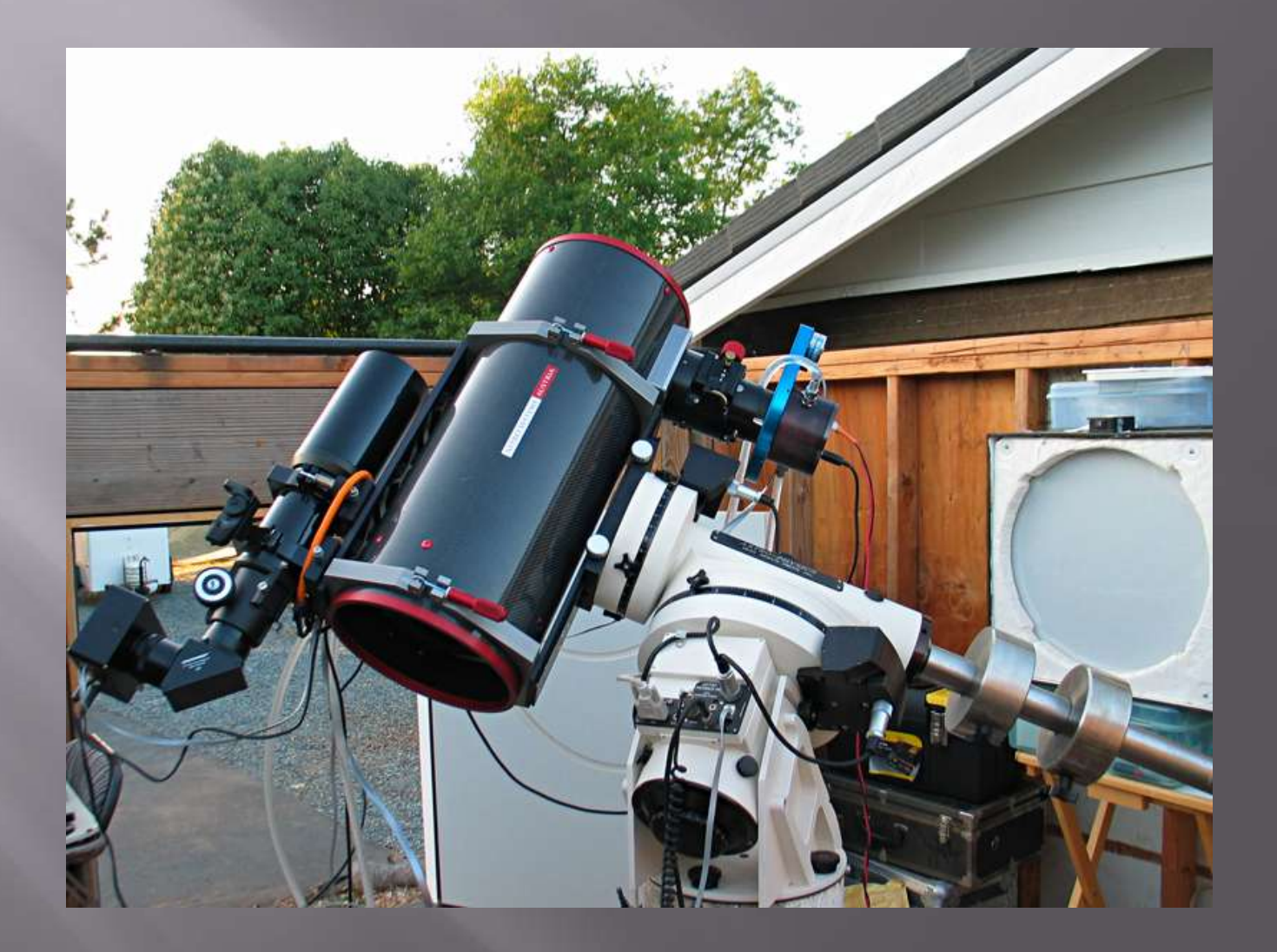

#### **Taking the Images**

- □ I take the same duration sub-exposures for each of the color filters
- Go as long as you can and take as many as you can
- Typical sub-exposures are 15-30 minutes each
- □ If I have time I'll shoot color unbinned, otherwise bin 2x2
- Always dither your sub-exposures!
- Need to take darks, flats and biases

#### **Focusing**

Get a good electronic focuser Use an automated focusing program such as FocusMax – it's free!

#### FocusMax

- Important that you get a good characterization of your system, called a V-Curve
- You need at least 8-12 good V-Curve runs to accurately characterize your system
- FocusMax will show you a table of the statistics it gathered for each run
- Delete the ones that deviate from the rest

#### **Manual Focusing**

- □ Choose a part of the image that has some faint stars
- Look for not only the highest brightness and lowest FWHM values, but also for when the faintest stars appear the tightest

## Guiding

- $\Box$  I use MaxIm/DL v4 to control the camera
- Try to use a guide exposure of at least a few seconds to even out seeing effects
- Use the Autoguider Calculator on CCDWare's web site to determine min and max move settings
- $\overline{B}$  Bin the guide chip 2x2 or even 3x3 if the guide star is faint
- Lower the aggressiveness if seeing is bad

## **Automation**

 CCDAutopilot □ CCD Commander **E** ACP

## **CCDAutopilot Demo**

# **Image Processing**

- Create master Bias
- Create master Dark
- □ Create master Flats
- Calibrate light frames
- Debloom if necessary
- Dupsample binned color frames if necessary
- Align light frames
- Normalize, Data Reject and Combine light frames

- □ Optionally deconvolve luminance
- Save FITS versions of deconvolved and nondeconvolved image
- Tweak DDP parameters and save scaled 16-bit TIFF versions
- □ Combine R, G and B files into a color image
- □ Save FITS version
- Tweak DDP parameters and save scaled 16-bit version

**D** Open luminance in Photoshop **□** Remove gradients if necessary **E Clean up artifacts if necessary**  Adjust Levels and Curves ■ Save and close luminance

 Open color file in Photoshop **□** Remove gradients if necessary **E** Clean up artifacts if necessary Smooth color noise if necessary Adjust Levels and Curves Save color file

- **□** Flatten color image
- **<u>n</u>** Open luminance image and flatten
- □ Copy luminance and paste on top of color, creating a new layer
- Close luminance image (don't save)
- Change blending mode of luminance layer to "Luminosity"
- Begin tweaking!

# **Image Processing**

Phase 1: CCDStack
Greate a Master Bias Use Sigma Reject Mean as the combine method

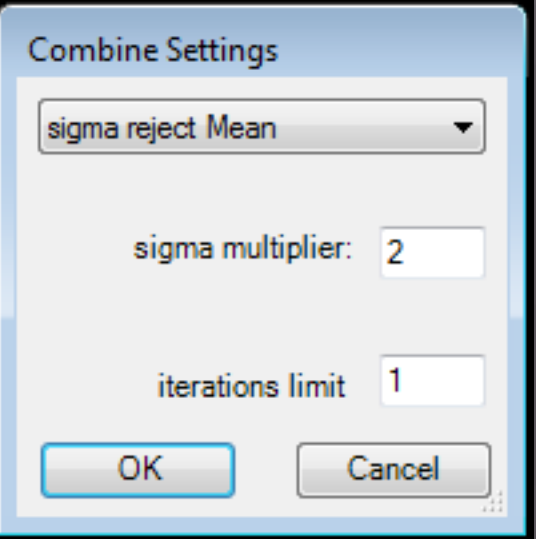

□ Create master Flats **B** Subtract the Bias Use Sigma Combine Mean

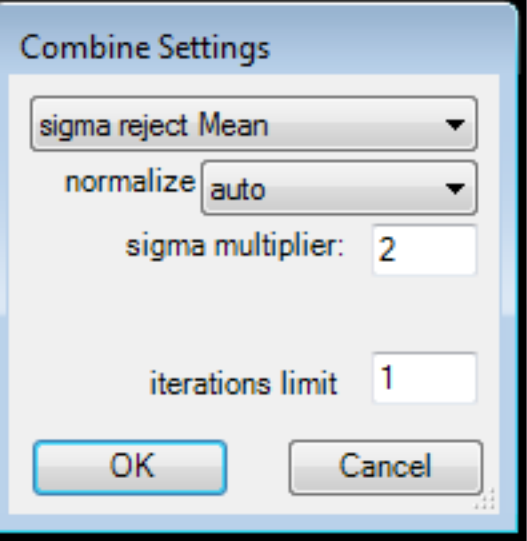

Greate Master Dark Use Sigma Reject Mean

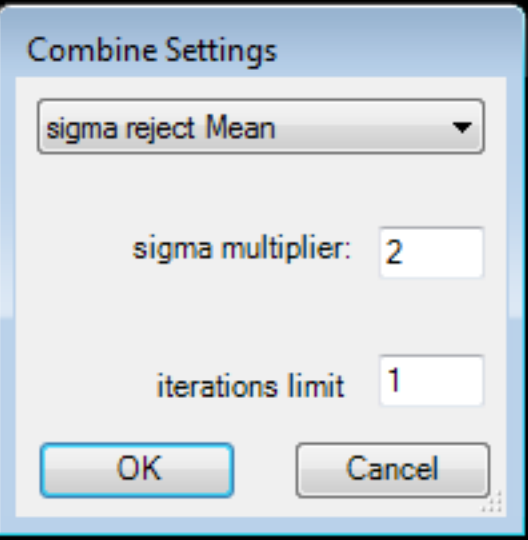

- Calibrate your light frames
- □ Choose the RMS option to adjust for minor temperature variations

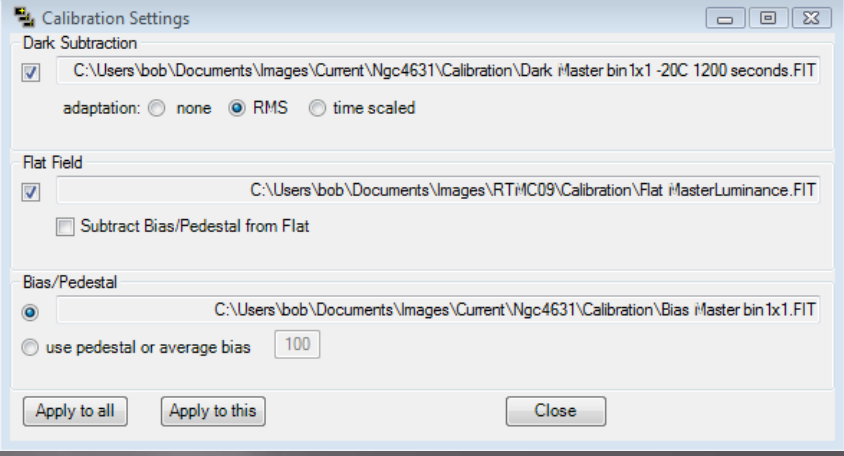

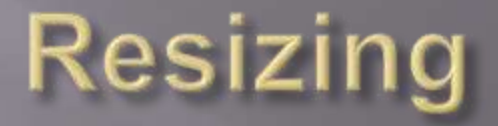

### Upsample your binned color images using Bicubic B-Spline interpolation

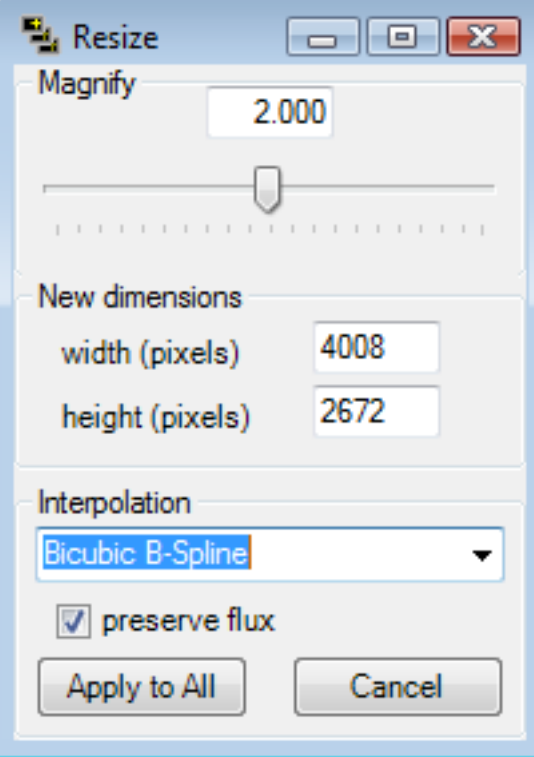

- **E Highly recommend the CCDInspector plug-in**
- Pick one image and align all your light frames to it
- Align images only once each alignment process loses data

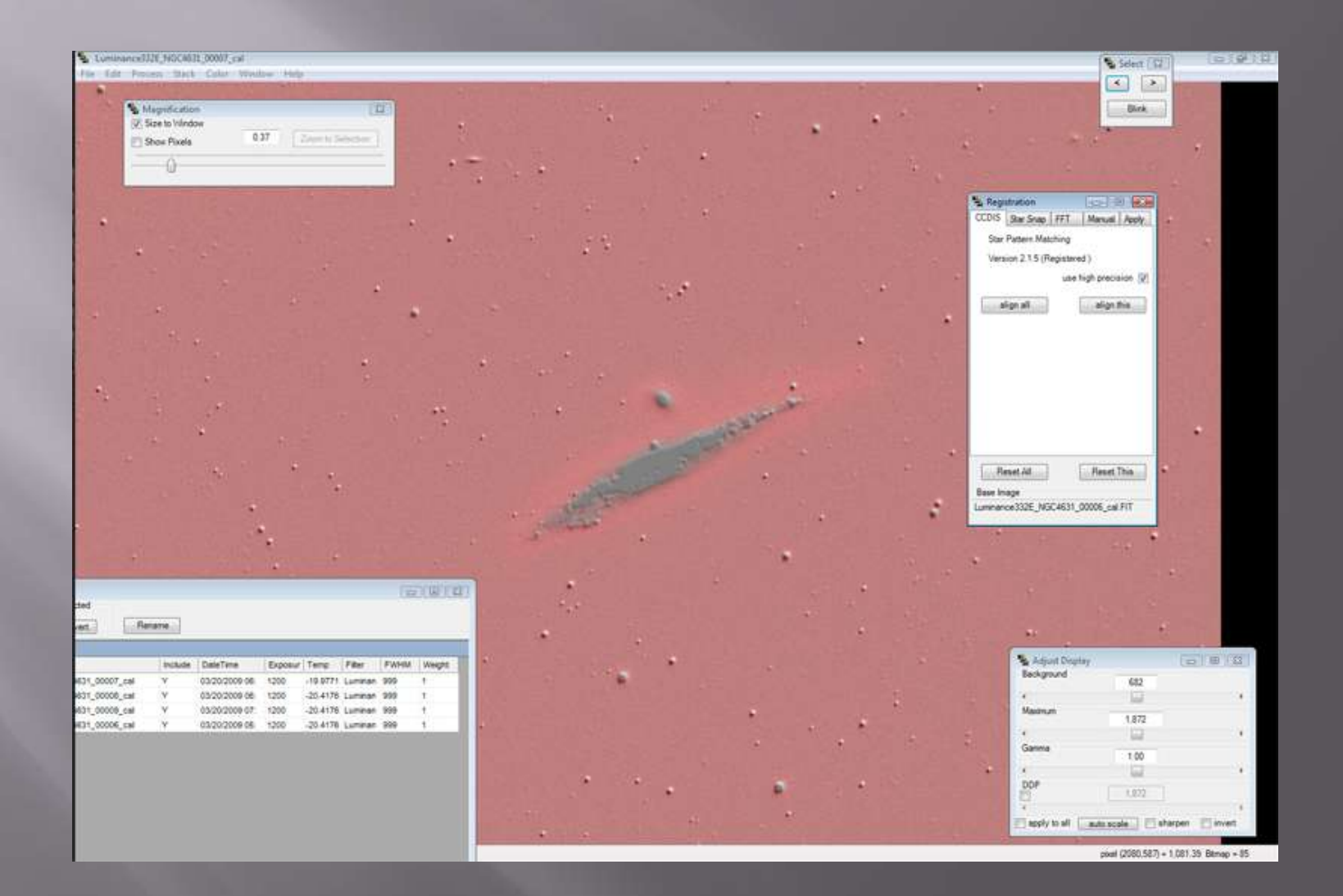

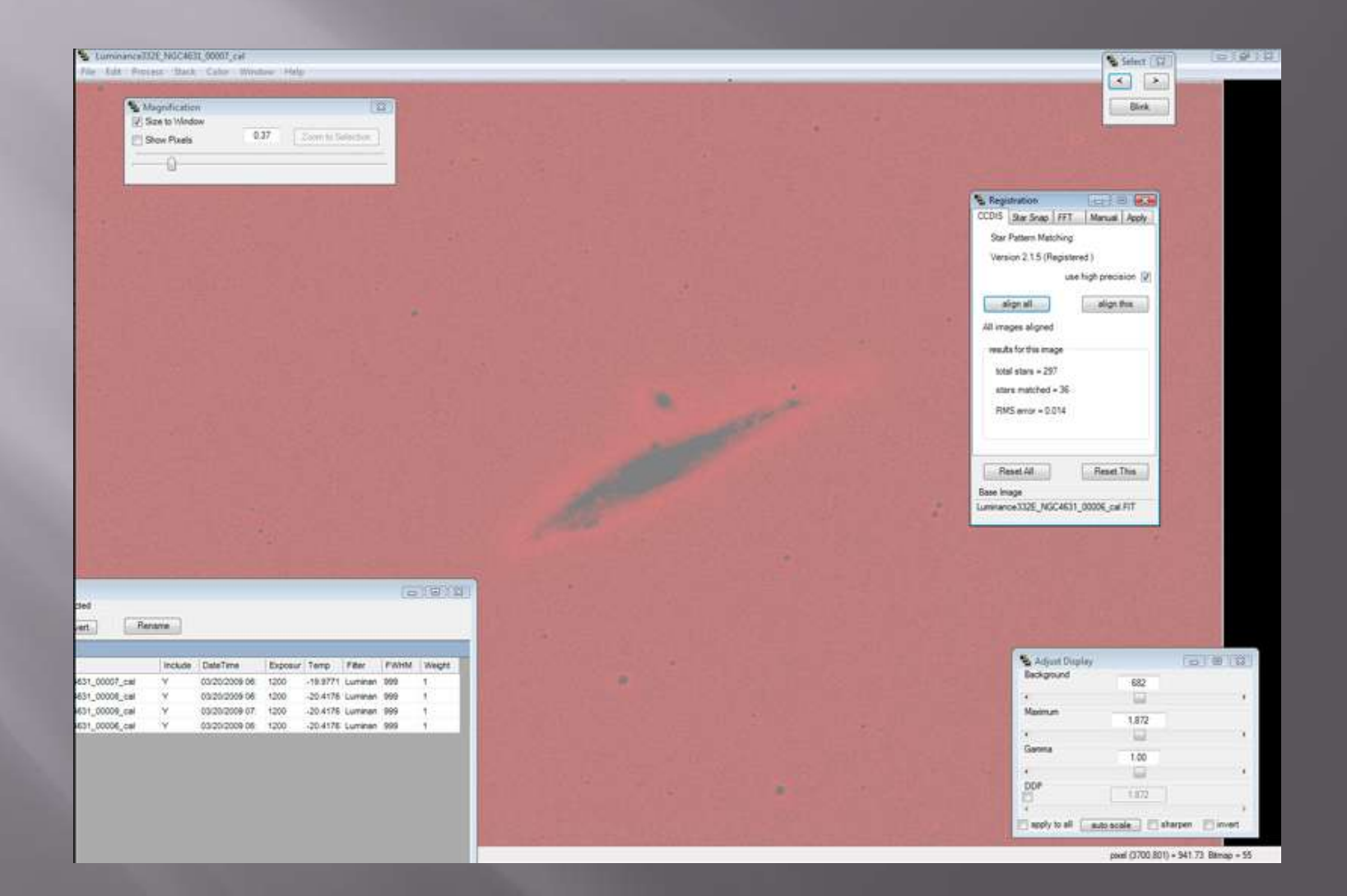

 On "Apply" tab, choose "Nearest Neighbor" Will keep stars the sharpest and allow the combine algorithm to clean things up

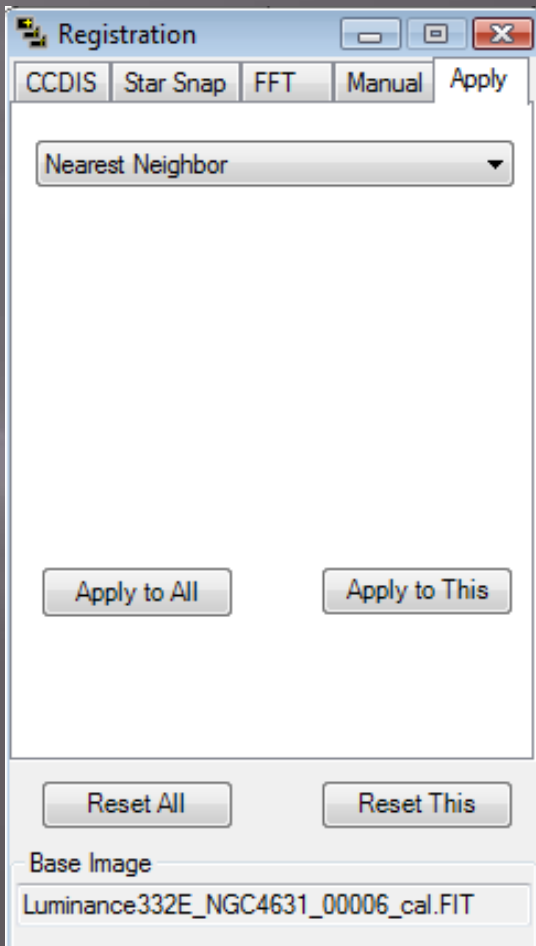

# Alignment Detour: Registar

- Nothing is better for mosaics
- Always use a wide field shot even a low res one you find on the internet – as a base
- $\Box$  It will adjust your mosaic panes to overlay the base image and register them perfectly

# **Combining Subframes**

 Normalization **Data Rejection** Combination

# **Normalization**

 Choose Stack->Normalize->Control->Both ■ Draw a box around a background area ■ Draw a box around a non-saturated highlight area

# **Data Rejection**

 Use either STD Sigma Reject or Poisson ■ I've generally had better luck with STD, but it likes to have a larger number of images  $\Box$  Target a "top image %" of 1-2% □ CCDStack shows you all the rejected pixels ■ You can manually reject areas that are not picked up by the algorithm

# Combination

 Use either Mean or Sum ■ Stan says the S/N is the same, so it doesn't really matter which you choose

# Combination

#### SINGLE FRAME MEAN-COMBINED

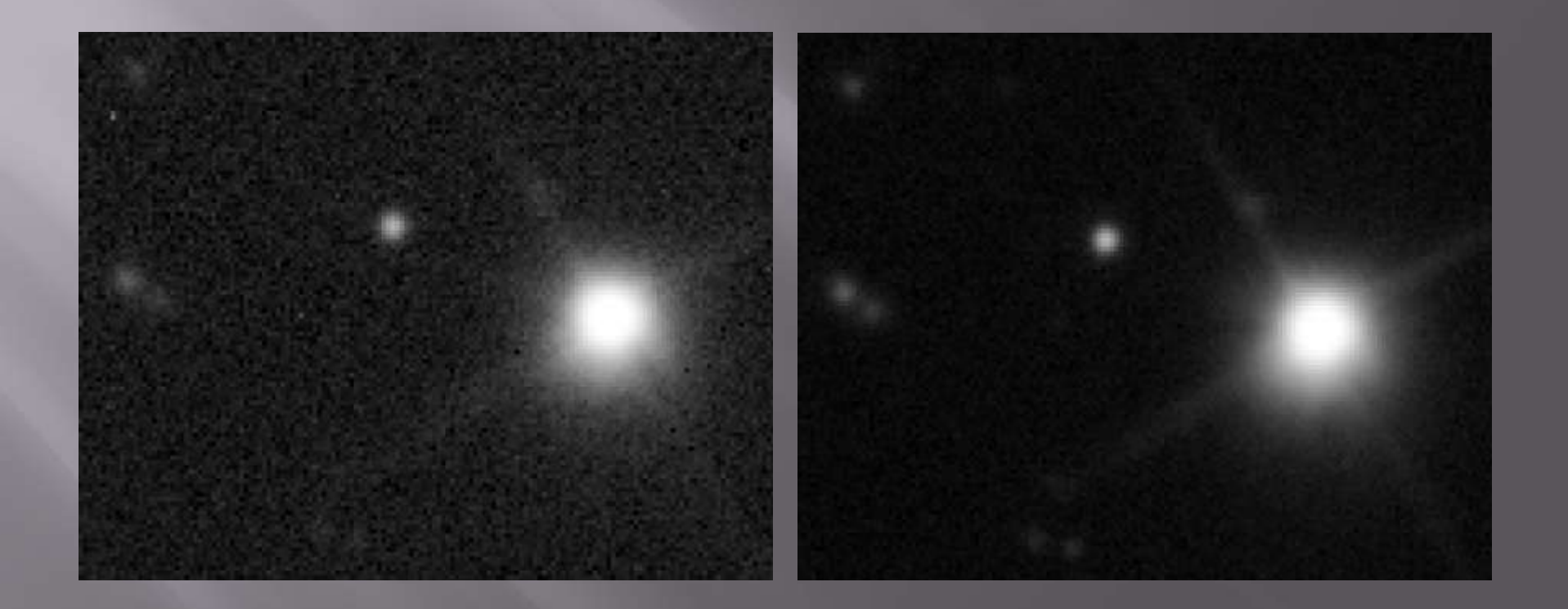

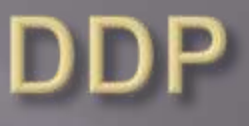

- CCDStack has a "live" DDP that allows you to see parameter changes instantly
- $\overline{O}$  Once you have the image looking the way you want, drop the black point by 30-50 points to avoid clipping the blacks

□ Save as a "scaled" 16-bit TIFF for Photoshop

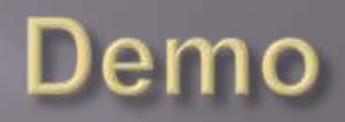

# **Deconvolution**

- Use to tighten up stars and sharpen detail, especially in galaxies
- To tighten stars, use Positive Constraint and about 30-50 iterations
- □ To sharpen detail, perform a second, stronger decon with more iterations
- Any decon can "curdle" your background

# **Deconvolution**

 $\Box$  If you have very good S/N, to sharpen a galaxy try 200-300 iterations of Maximum Entropy

- This can enhance your detail, but you can also overdo it
- Maximum Entropy will destroy your stars!

# **Deconvolution**

□ Save each version of your image (Strong, Mild and non-deconvolved) as a 32-bit FIT Use the "apply to all" option on the DDP screen to stretch each version identically ■ Save each as a scaled 16-bit TIFF

 We will use the best of each version once we get into Photoshop

# **Combining Color - G2V Balance**

- □ Need to know the G2V balance for your telescope/filter/camera combination
- CCDAutopilot4 can do this for you automatically!
- □ To do it manually, center a G2V star that's high in the sky
- See http://www.kellysky.net/artdraf7.htm for a small catalog of G2V stars

# G2V Balance

- □ Take a few short equal length images of the G2V star through each filter, making sure not to saturate the detector
- □ Use the measuring tool in MaxIm/DL to measure the "Intensity" of the star in each image
- Average the values for each filter

# **G2V Balance**

- Divide the Red value into the Green and take the inverse
- Do the same for the Blue
- □ That's it! You have your G2V weights
- $W = 1/(R/G) = G/R$
- $Wg = 1$
- $Wb = 1/(B/G) = G/B$

# **Extinction Factor**

- □ The other item you need to create accurate color is the Extinction Factor, based on the altitude of your target
- **□** Determine the average altitude of the target for each color
- □ Find the Extinction Factor multipliers available on the earlier web page or in *The Handbook for Advanced Image Processing*
- $\blacksquare$  Multiply your G2V weights by the appropriate factors

# **Combining Color**

- □ Open the Red, Green and Blue images in **CCDStack**
- Choose Color->Create, type in your corrected G2V ratios and click Create
- Select a small piece of the background so CCDStack can balance it
- □ Try increasing the saturation slider to 1.15 or 1.20

# **Combining Color**

- Apply DDP as with Luminance, again making sure to lower the black point to avoid clipping Save as a 16-bit TIFF
- Note that you can apply a light deconvolution to the Red, Green and Blue files before combining to help match the RGB star sizes to your Luminance

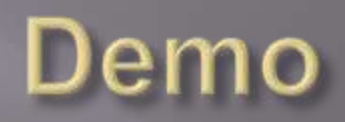

# **Image Processing**

Phase 2: Photoshop

# **Before You Begin**

- **E CALIBRATE YOUR MONITOR!!!**
- I use a Gretag-Macbeth Eye One
- Spyder-2 is another popular choice
- Includes a hardware device that measures the output of your monitor
- □ Helps you set brightness and contrast to standardized values
- □ Creates an ICC profile that corrects the color

# **General Suggestions**

- Use a gentle hand with anything you do
- Avoid clipping the blacks at all costs
- **<u>E</u>** Use Curves and Levels for most tonal adjustments
- Sky background should be 20-30, i.e. dark gray, not black
- Make non-destructive edits whenever possible
- □ Use Adjustment Layers and CAB Layers
- This allows you to undo changes and also apply them to parts of the image after the fact

# **Photoshop Tools and Adjustments**

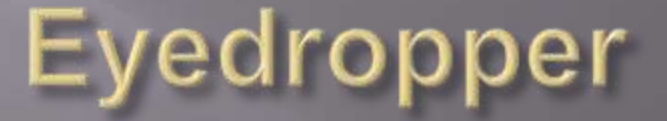

- Used to take samples of a portion of your image
- Normally use a 3x3 average pixel sample
- A few special cases may call for a point source
- Use Shift-Click to place a sample point on your image (value displays in Info palette)
- **E** Use Ctrl-Click when the Curves dialog is open to place points on the curve

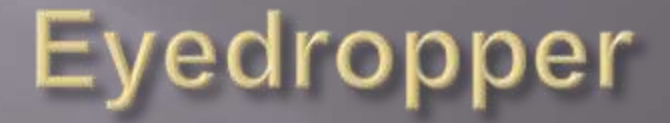

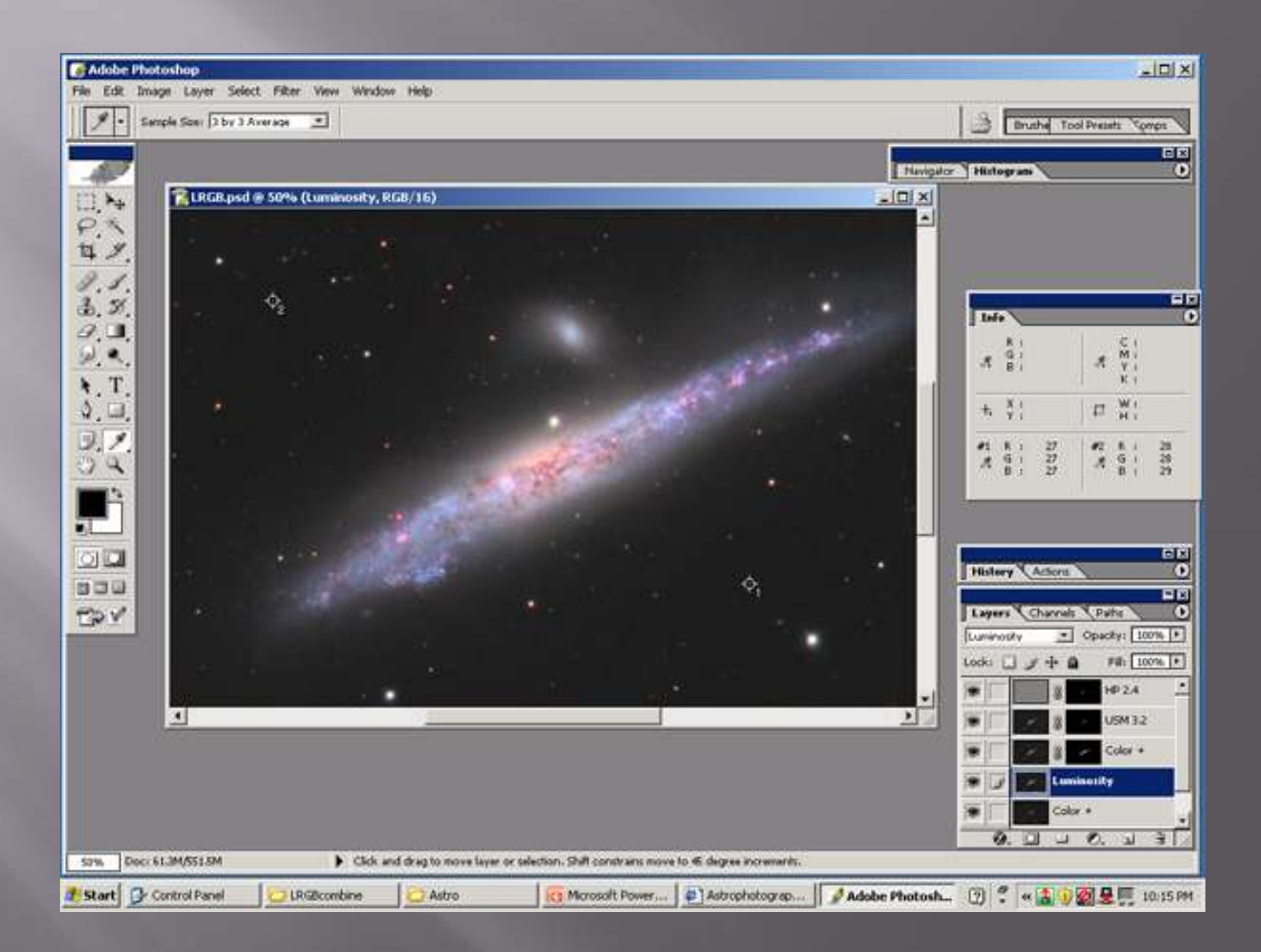

# Paintbrush

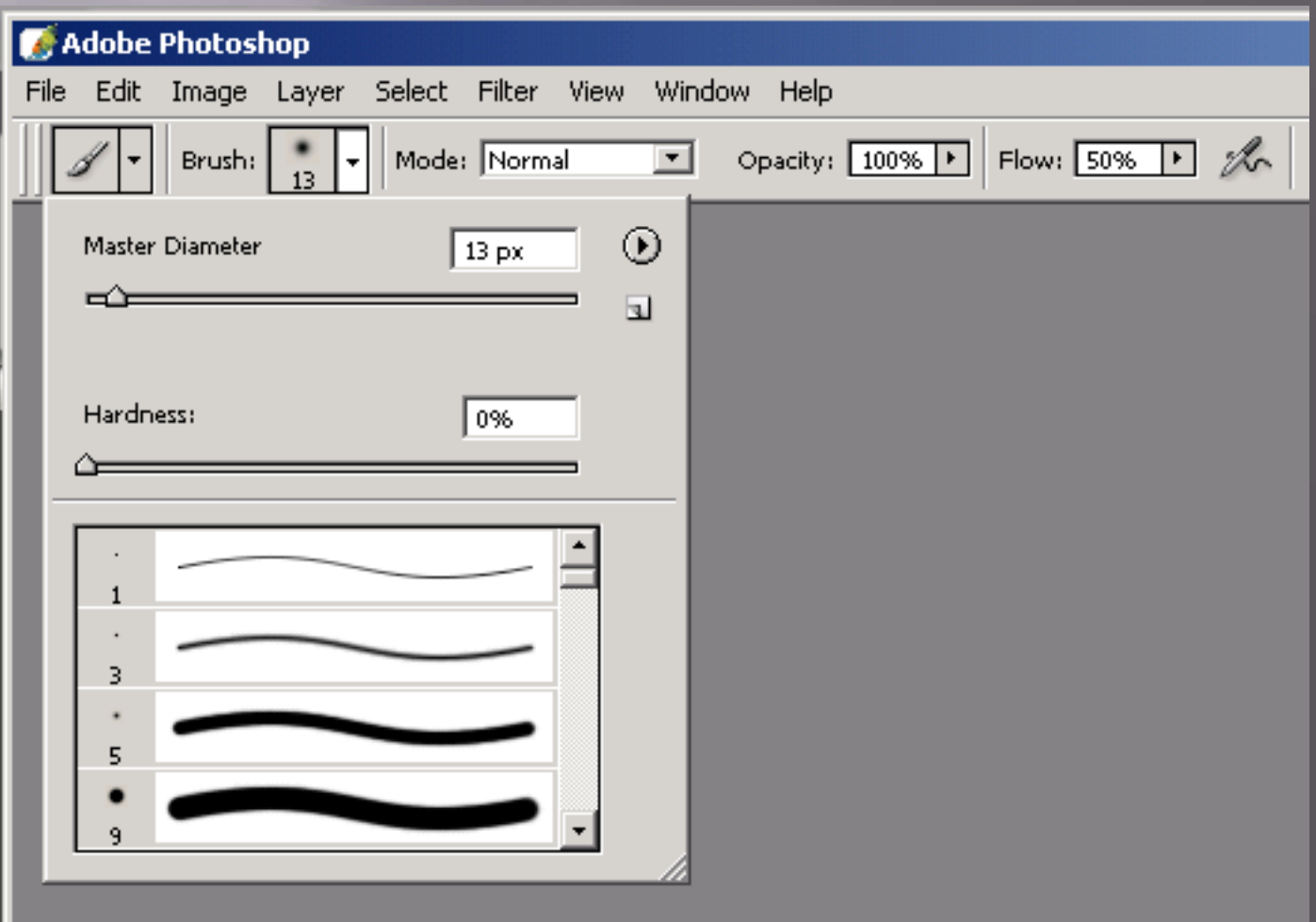

# **Clone Stamp Tool**

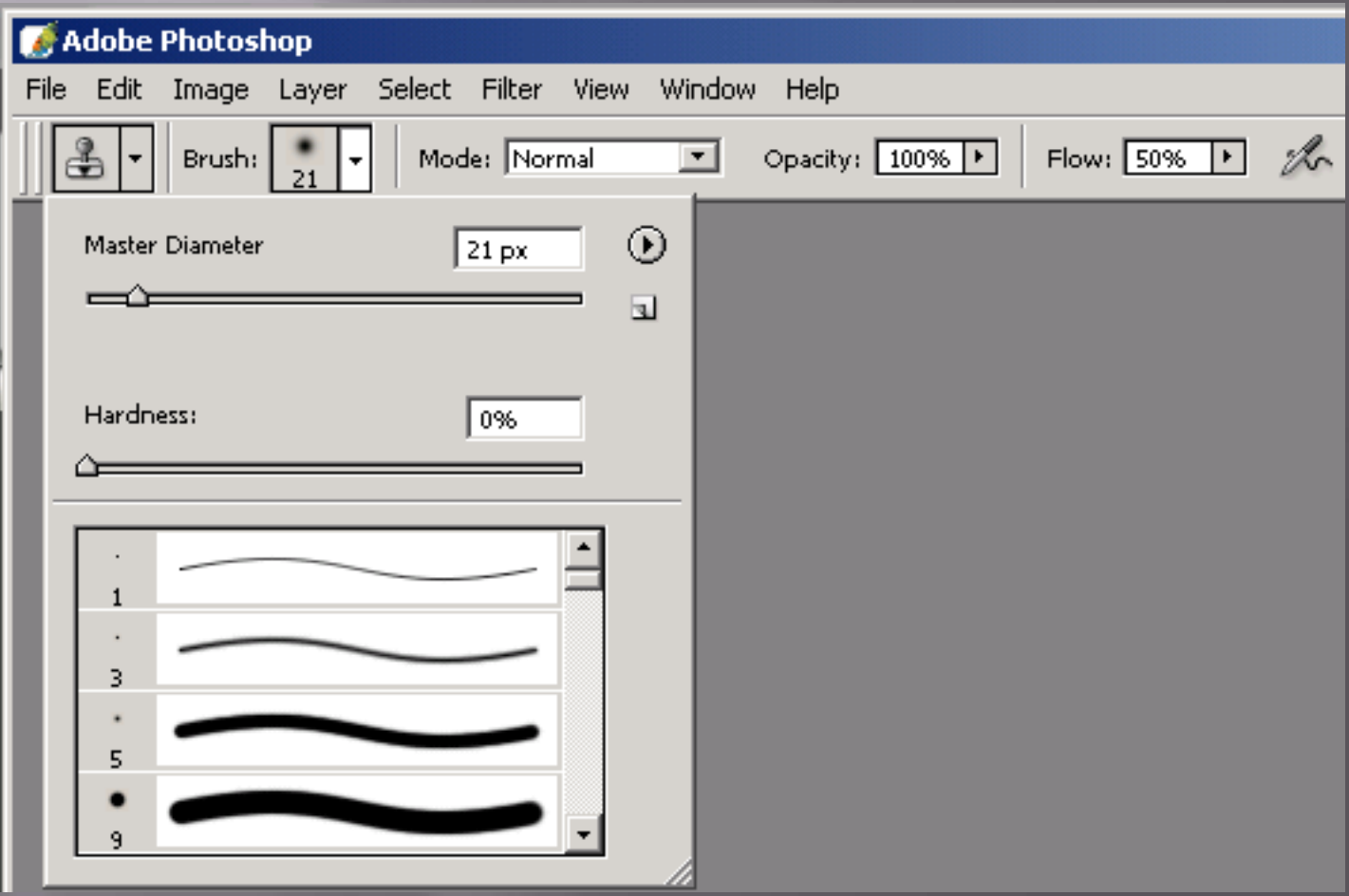

# **Clone Stamp Tool**

- □ Alt-click to choose the sample point Click and hold to "paint" the sample point onto a new spot
- □ Sample point moves relative to where you are "painting"
## **Healing Brush (Band-aid) Tool**

- Like the Clone Stamp Tool, it is also used to repair imperfections by painting a sampled portion of the image to another spot
- $\Box$  It matches the texture, lighting, transparency and shading
- Use the same technique of Alt-clicking to sample and then painting on the area to be repaired
- □ Set Mode to "Replace"

# Dodge Tool

- $\Box$  Use to lighten portions of the image
- Use very sparingly
- $\Box$  I always set the strength very low (5%)
- Set the dropdown menu to "midtones" and use it on tiny faint background galaxies

# **Burn Tool**

- □ Use to darken portions of the image
- **E** Use very sparingly
- $\Xi$  Set strength very low (5%)
- Choose "shadows" from the dropdown to darken/emphasize dust lanes
- Choose "midtones" to try to recover blown out highlight areas – sometimes works on bright HII regions in galaxies (NGC 604 in M33 for example)

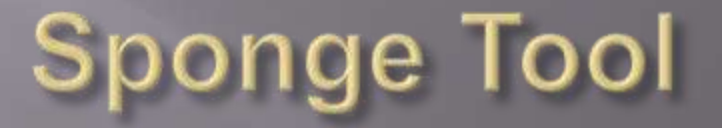

- □ Use to saturate or desaturate portions of the image
- I My most common use is to desaturate spots that end up "overcooked" because of other processing effects

#### Levels

- **□** I usually use Levels only to raise the black point of an image
- □ Always remember to leave some space below the left end of the histogram to avoid clipping the blacks

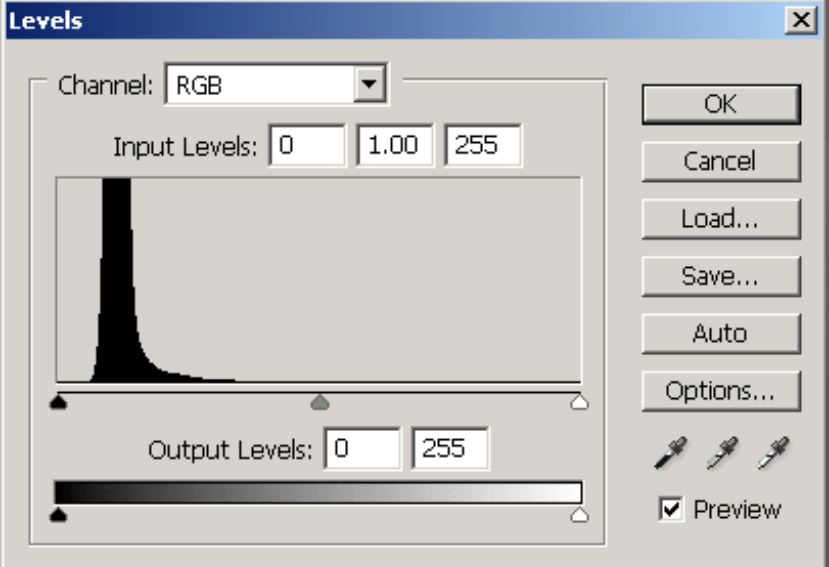

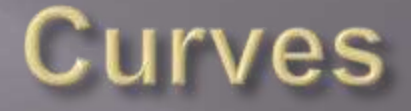

#### Curves is your most powerful tonal adjustment tool

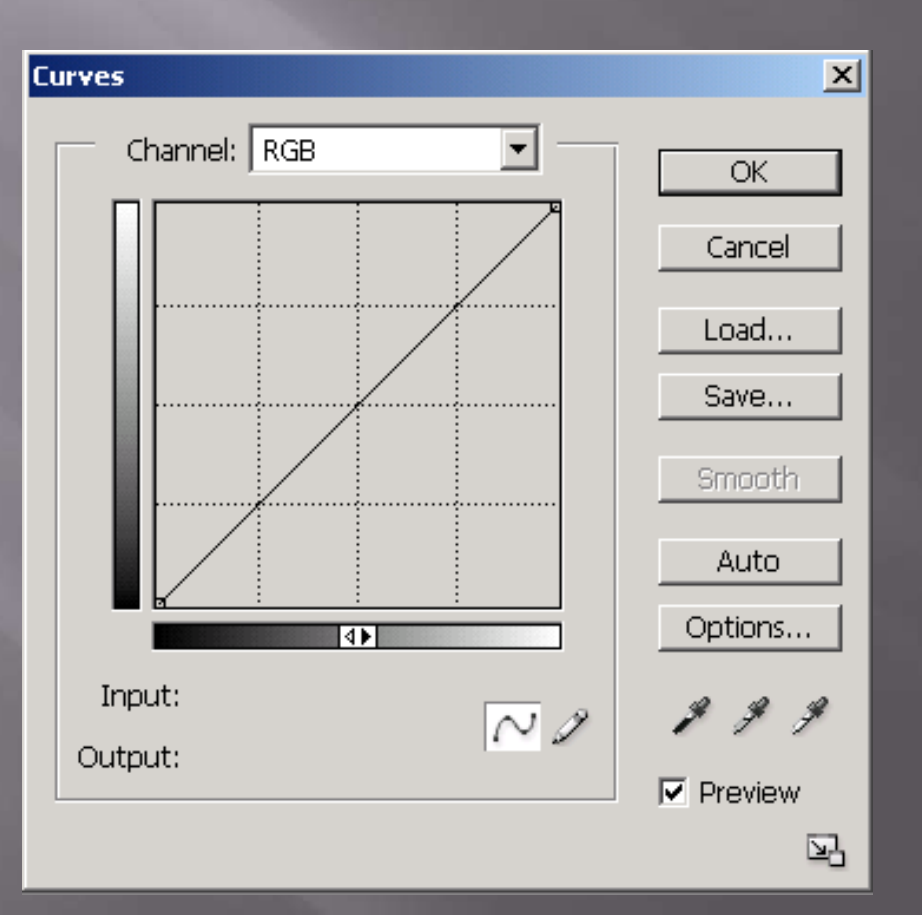

#### **Hue/Saturation**

 Used for adjusting the saturation of an image, but there is a better way

Also used for colorizing narrowband images

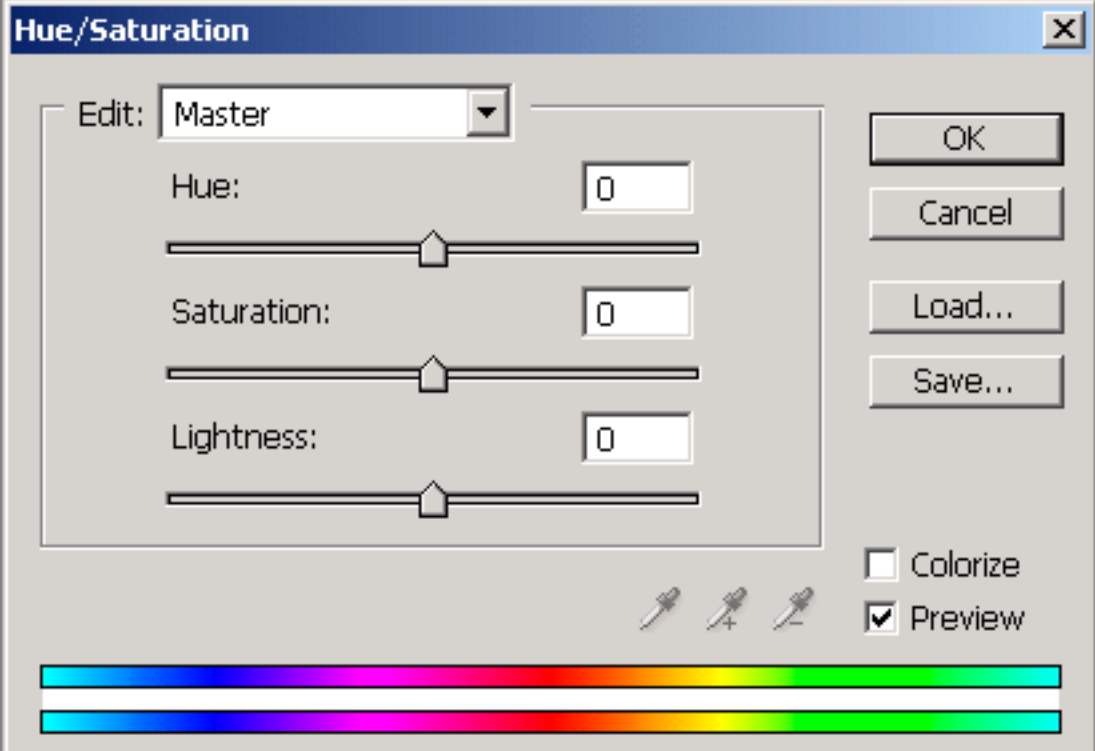

# **Match Color**

 A great way for increasing saturation while minimizing color noise □ Simply increase the "Color Intensity" slider

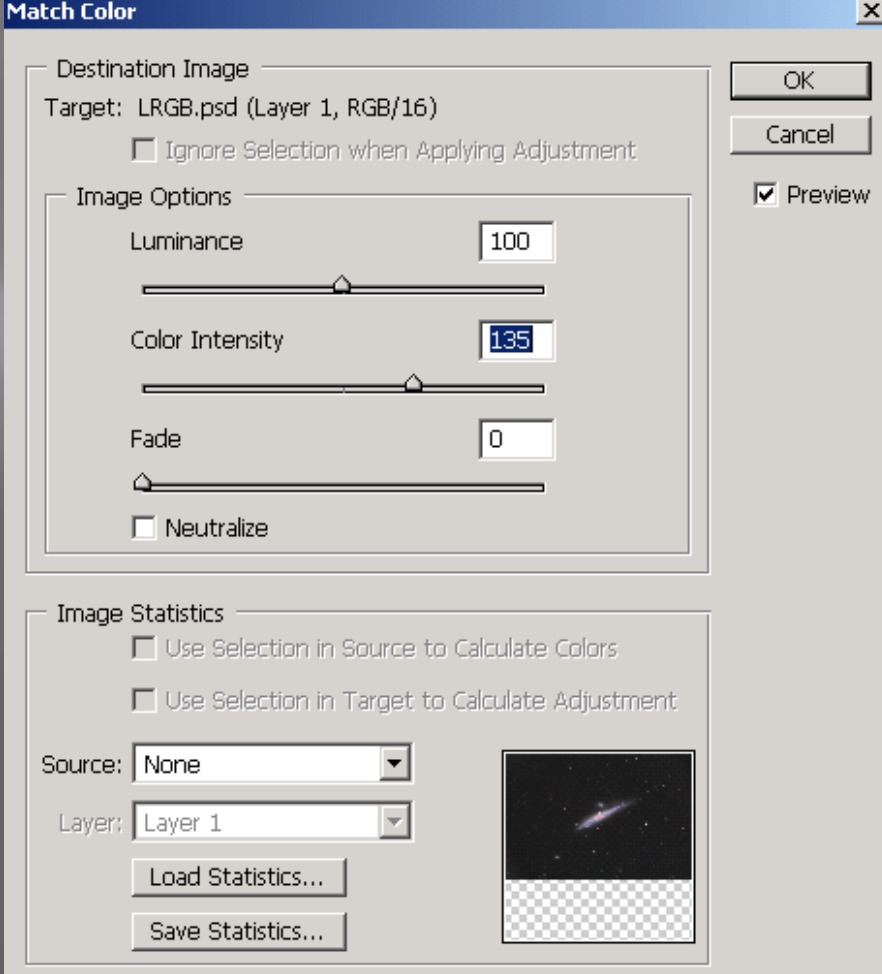

#### **Selective Color**

- Use Selective Color to make subjective color tweaks such as making reds more magenta, blues more cyan, etc.
- Also good for removing some kinds of color noise

#### **Selective Color**

#### Here's an example of adjusting the yellows in the core of a galaxy…

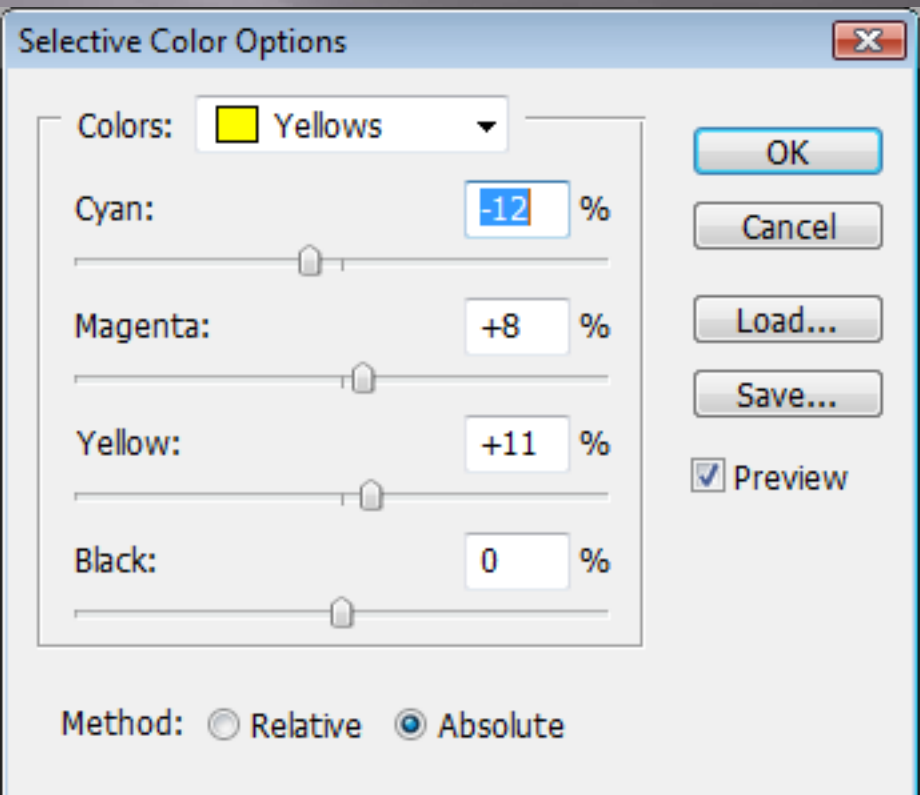

#### **Selective Color**

 You can also use Selective Color to lighten or darken a particular color by subtracting or adding "black" **E** Can be good for bringing up faint blue arms in a galaxy

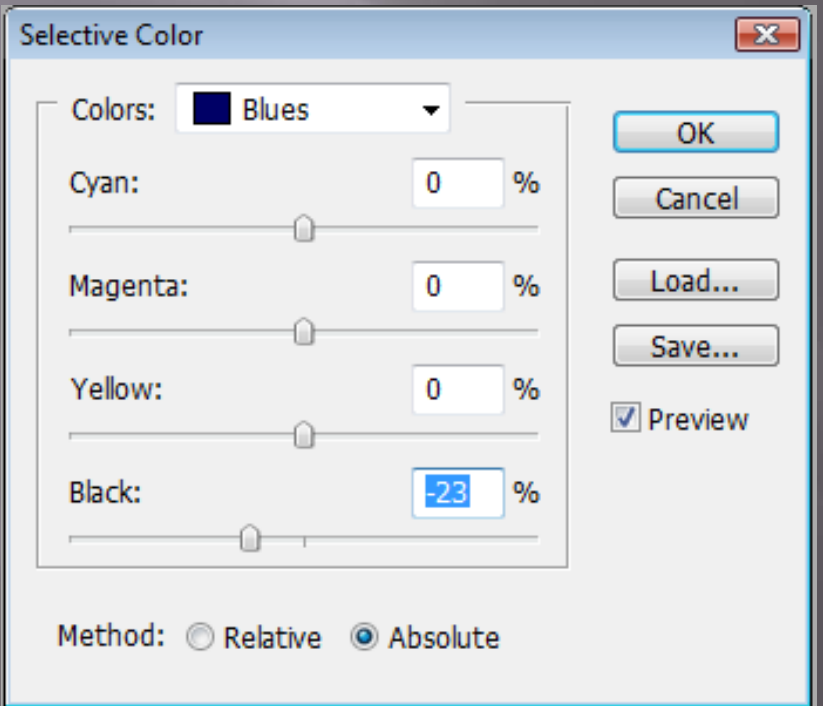

## Shadow/Highlight

□ Can be very effective on selected shots with faint nebulosity Also good for toning down very bright galaxy cores

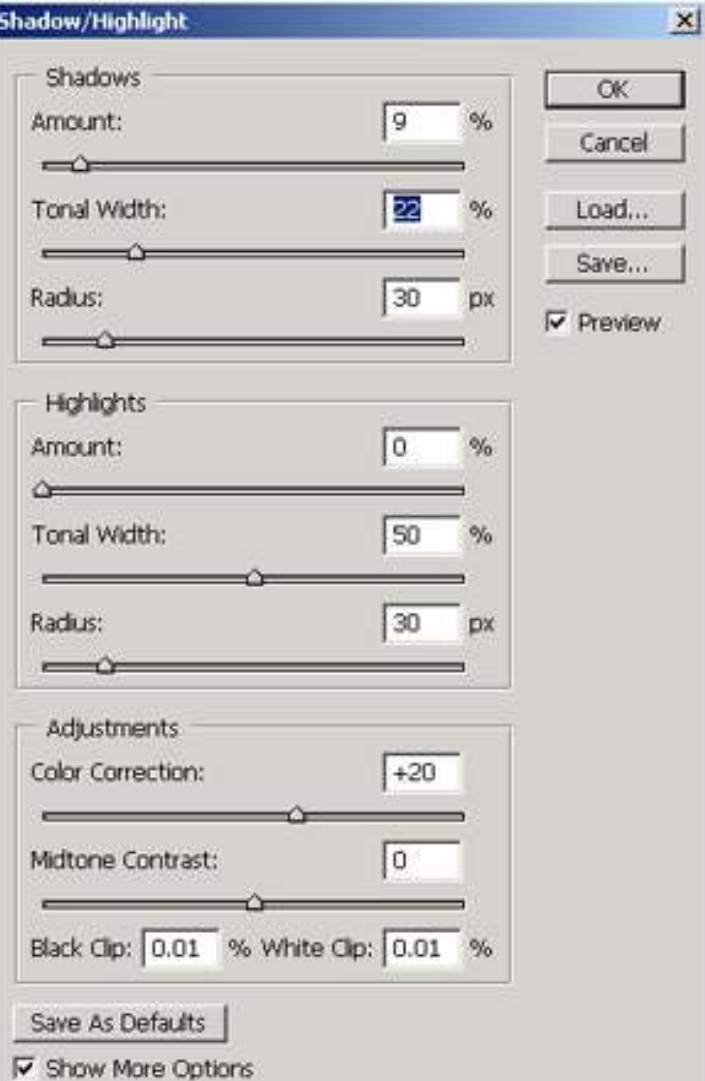

### **Making Adjustments**

 Always make your adjustments using layers □ This helps keep your edits non-destructive, i.e. easier to undo

# Layer Example

#### **Adjustment Layers**

#### Use Adjustment Layers whenever Photoshop lets you

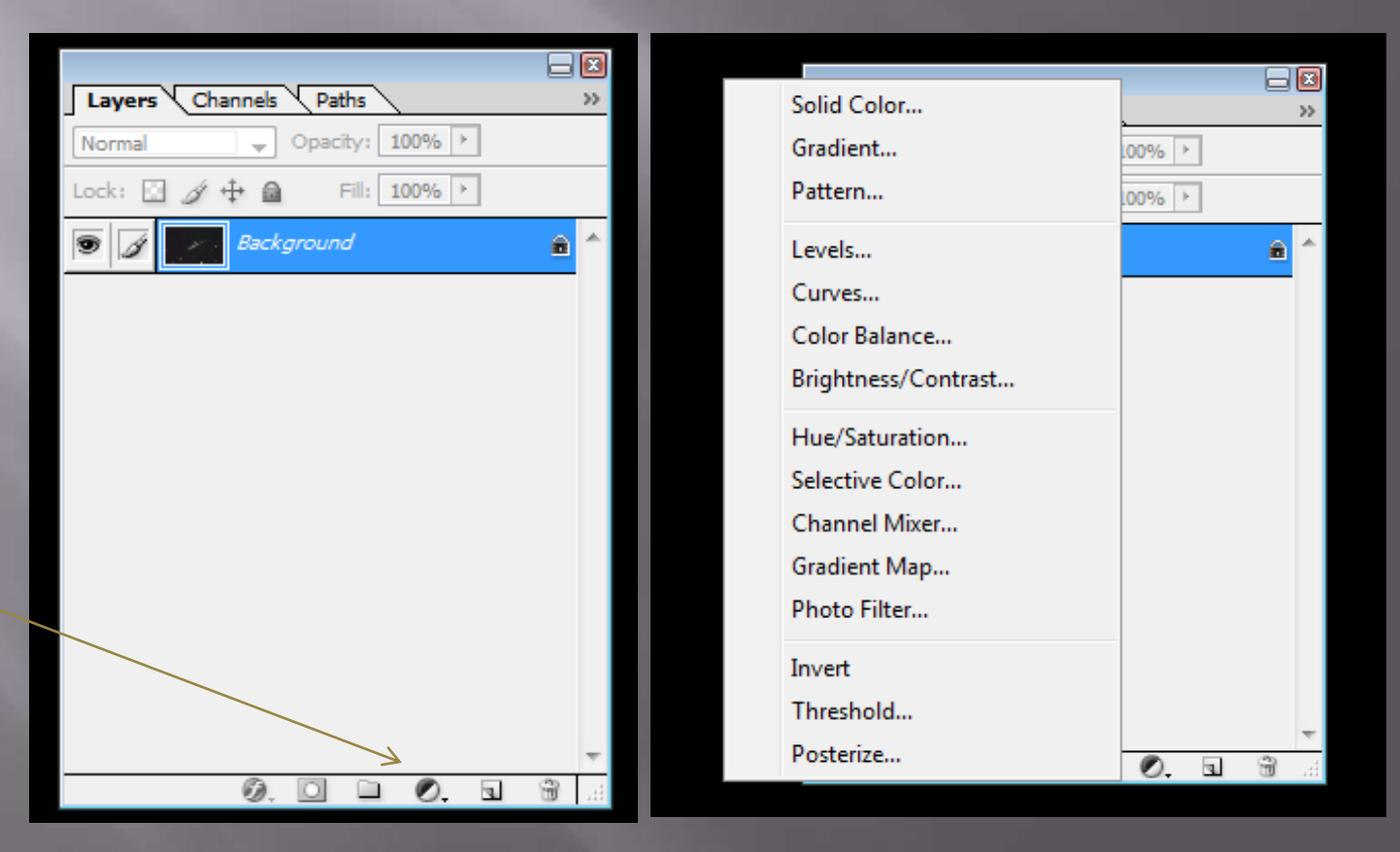

### **CAB Layers**

- □ Some operations cannot be done with Adjustment Layers
- Filters, some Adjustments, Tools
- Create a CAB ("Contains All Below") Layer to make these edits
- G Ctrl-Alt-Shift N E
- □ This creates a new layer that is a blend of all layers below it

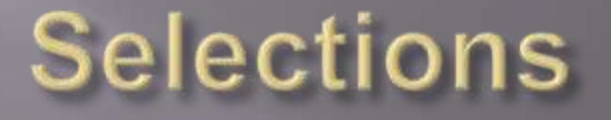

- Many times you don't want to make changes to the entire image
- **E** Selections allow you to make changes to a portion of your image
- □ Photoshop gives you many ways to pick what you want to work on

### **Lasso Tool**

- □ Most common selection tool is the free-form Lasso Tool
- Allows you to draw a curved line around what you want to select
- Always feather your selection so that adjustments will blend better
- For large selections (e.g. a whole galaxy), set the feather to 50-100 pixels

## **Magic Wand**

- □ Great for selecting things like the sky background
- Set sample size on the Eyedropper tool to 3x3
- □ Set Tolerance to around 5
- Click on the background
- □ It will select pixels similar to what you clicked on
- If you want to add to the selection, Shift-Click
- $\Box$  If you want to remove areas from the selection, Alt-Click

## **Color Range**

- Look for Color Range in the Select menu
- Allows you to make selections based on the color of the pixels
- **Execution Execution** Sample size to point source
- □ Set Fuzziness as needed
- □ Zoom in and click on specific pixels
- □ Shift-Click to add to the selection

- □ Allow you to apply adjustments to specific parts of your image with complete control EASILY
- A Layer Mask in Photoshop is a grayscale image that is associated with each layer in the file
- □ White means that part of the layer is visible, while black means it is invisible
- Shades of gray allow some of the layer to show

- □ If you use a Selection Tool (e.g. Lasso), then create an Adjustment Layer, Photoshop will automatically turn the selection into a Layer Mask
- Layers that have Masks display a thumbnail image of the mask on the Layer palette

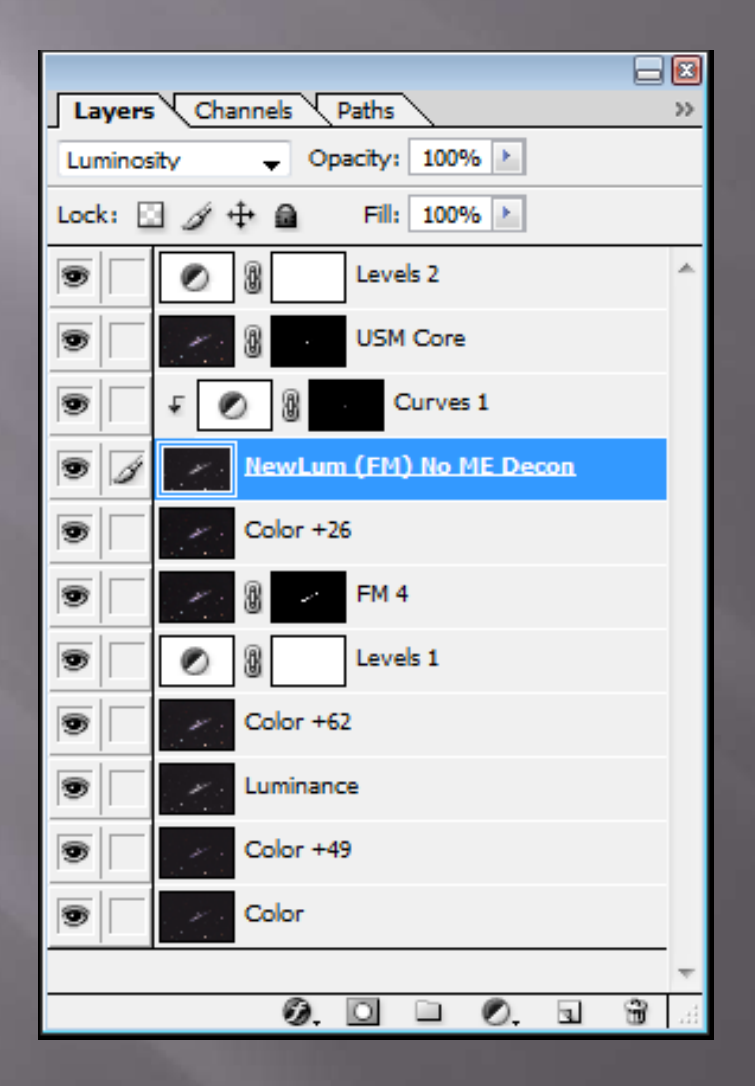

In You can see a Layer Mask directly by Altclicking on the Layer Mask thumbnail

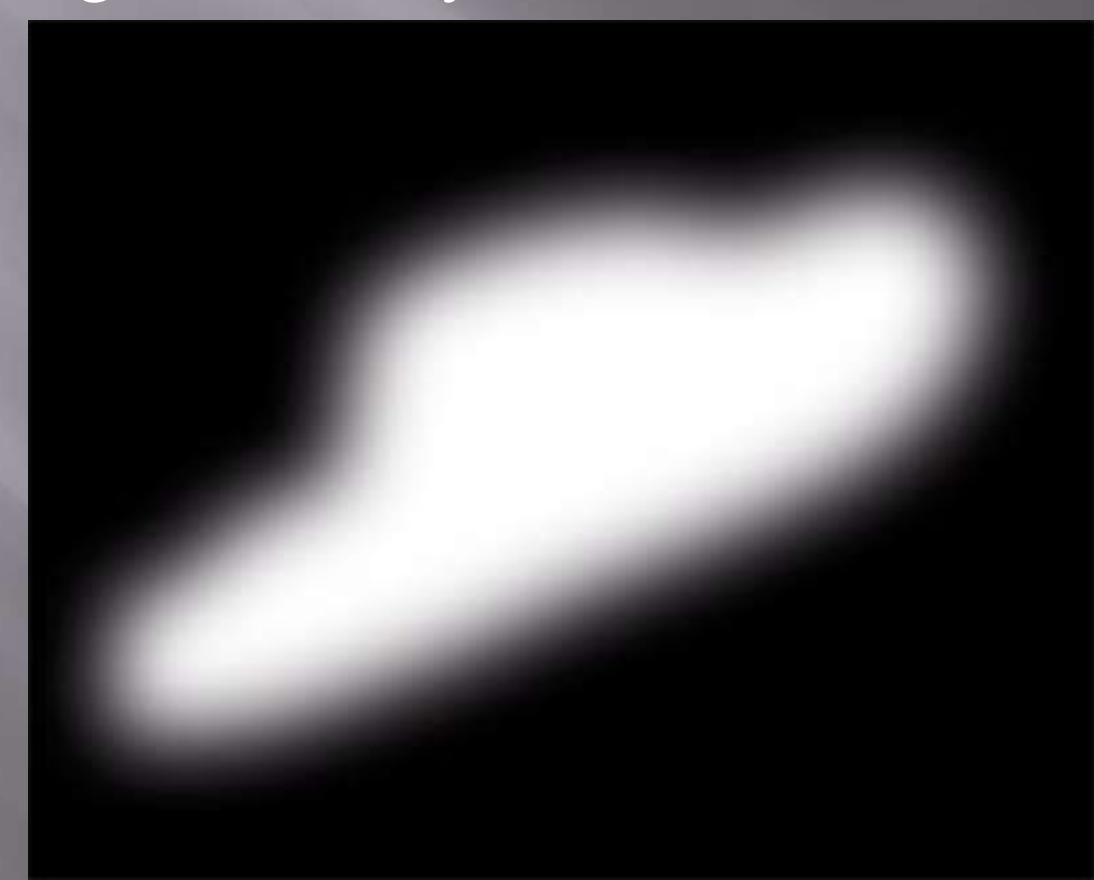

■ Because Layer Masks are themselves grayscale images, you can manipulate them with Photoshop tools, adjustments and filters □ For example, you can "paint" on a black Layer Mask (which hides the layer) with a white paintbrush to make the corresponding part of the layer visible

# Specific Tasks

# Image Cleanup

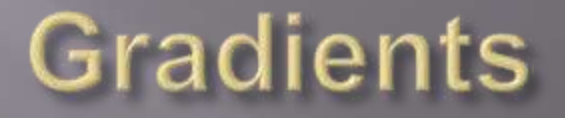

■ You open your stretched color image and it looks like this:

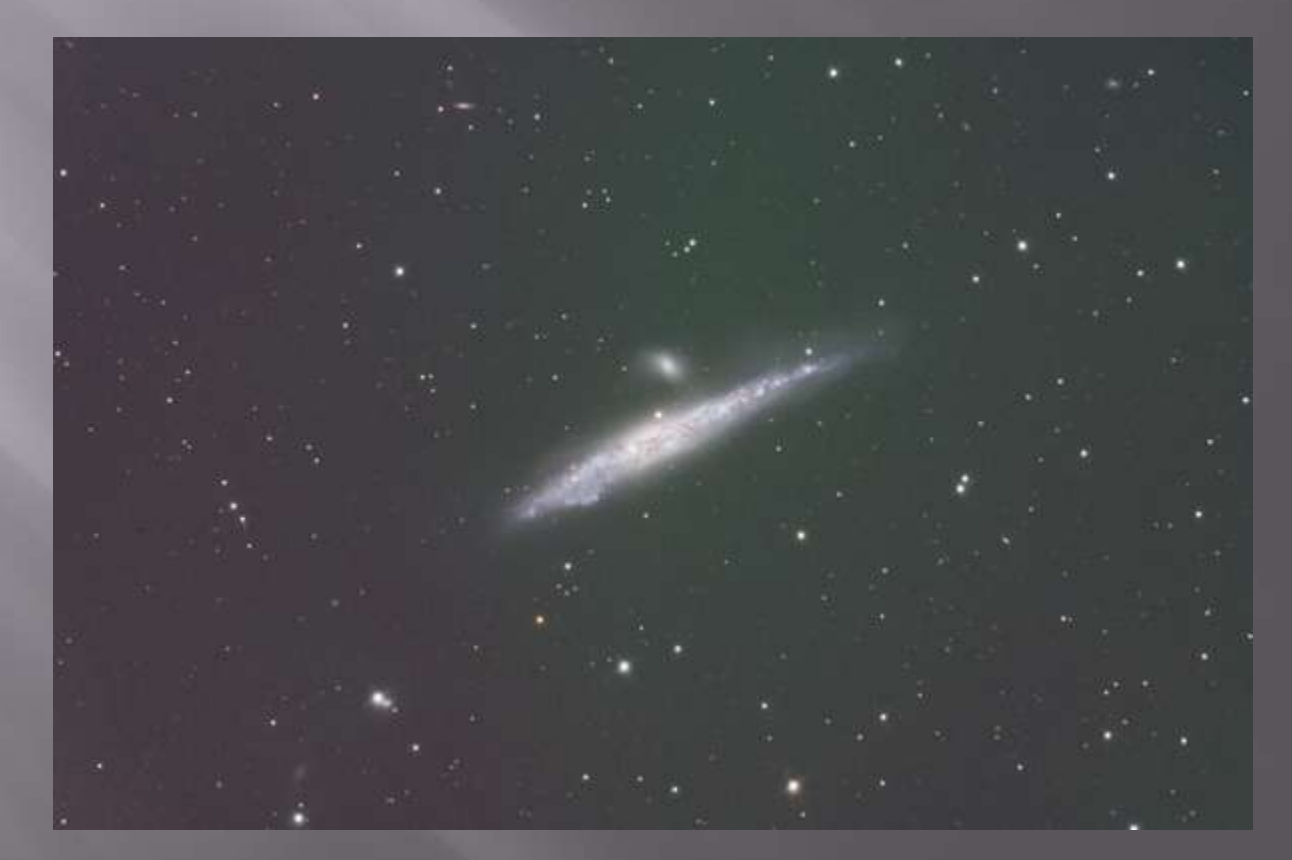

#### **Gradients**

- Gradient XTerminator to the rescue!
- Photoshop plugin written by Russ Croman
- www.rc-astro.com
- An essential tool in your arsenal

#### **Gradient XTerminator**

- Set Eyedropper sample to 3x3
- Choose the Magic Wand tool
- □ Set Tolerance to 5
- Click on the sky background
- Shift-click on areas that the Wand missed to get the whole sky
- □ If the selection gets too close to your target, use the Lasso Tool to deselect the area you want (hold the Alt button while using the tool)

### **Gradient XTerminator**

#### □ Run the Gradient Xterminator filter

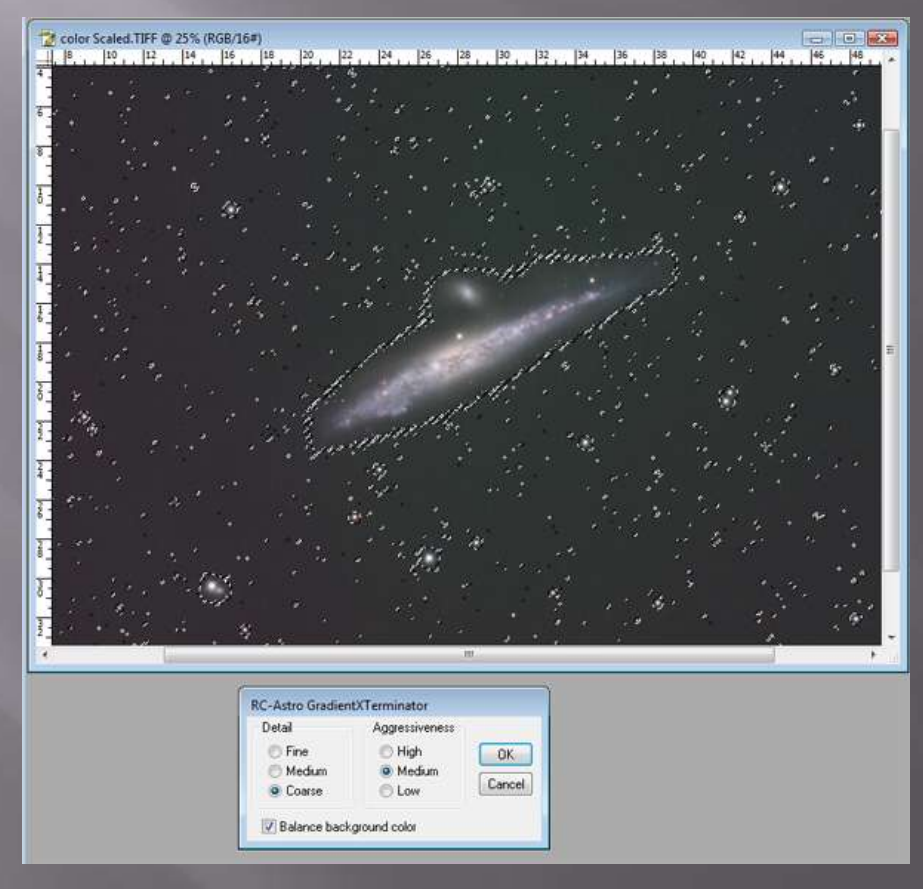

# **Gradient XTerminator**

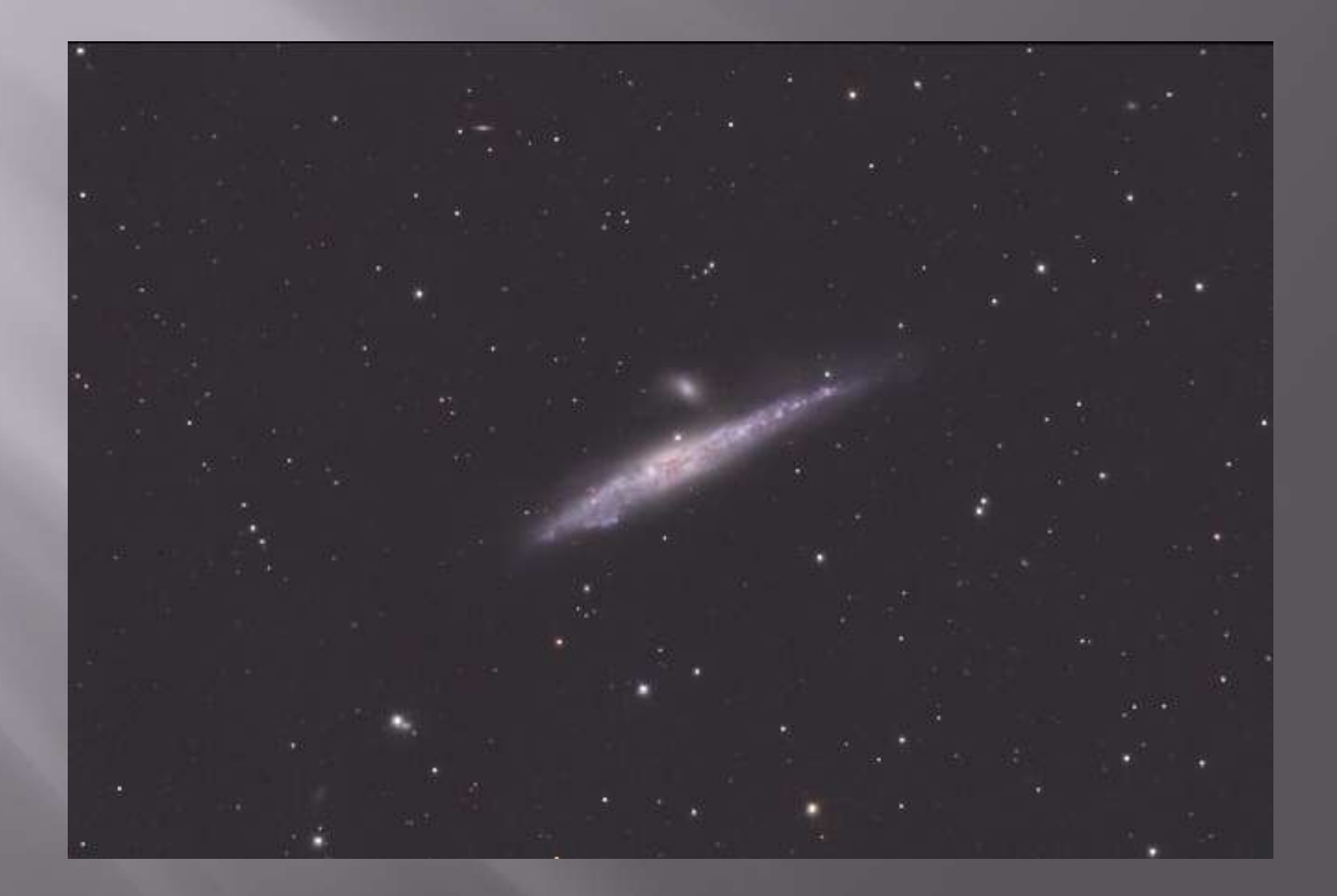

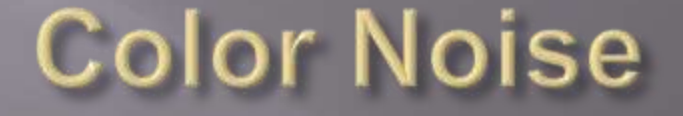

#### RGB images are frequently polluted with color noise

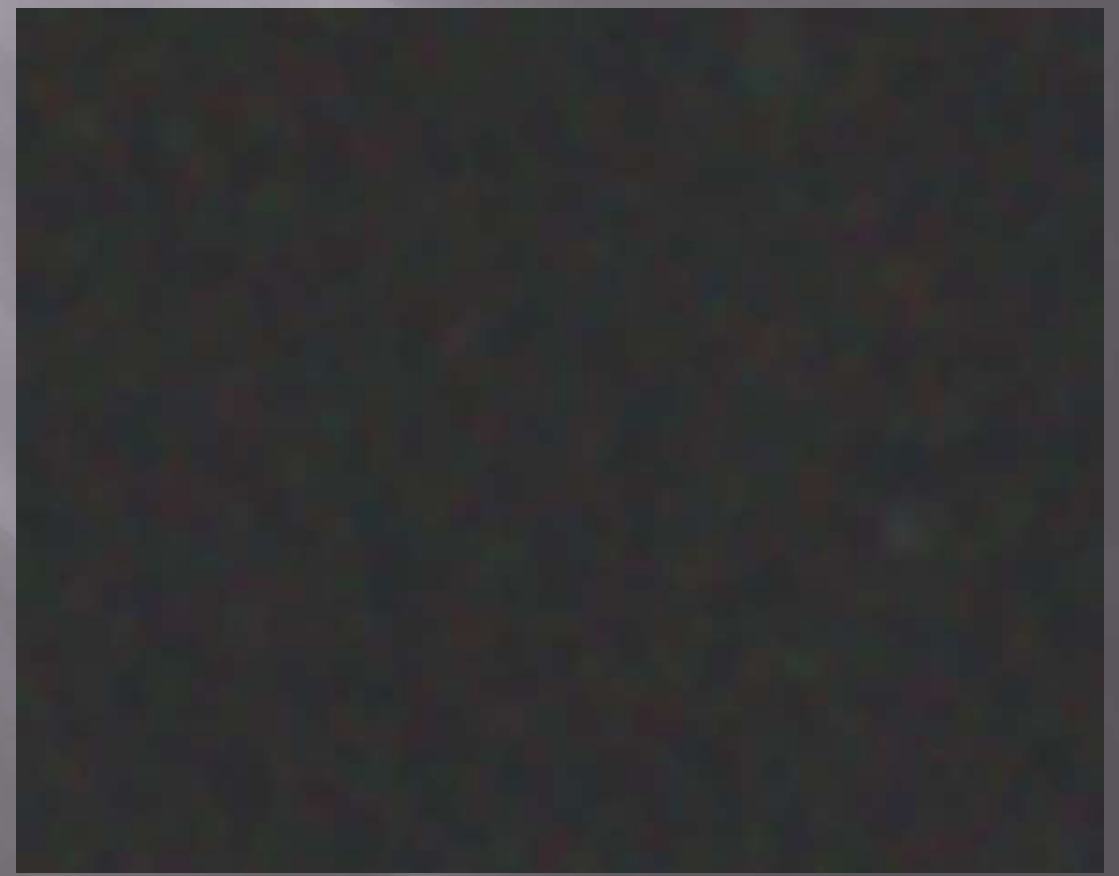

## **Color Noise**

 I use Noise Ninja Apply color noise reduction

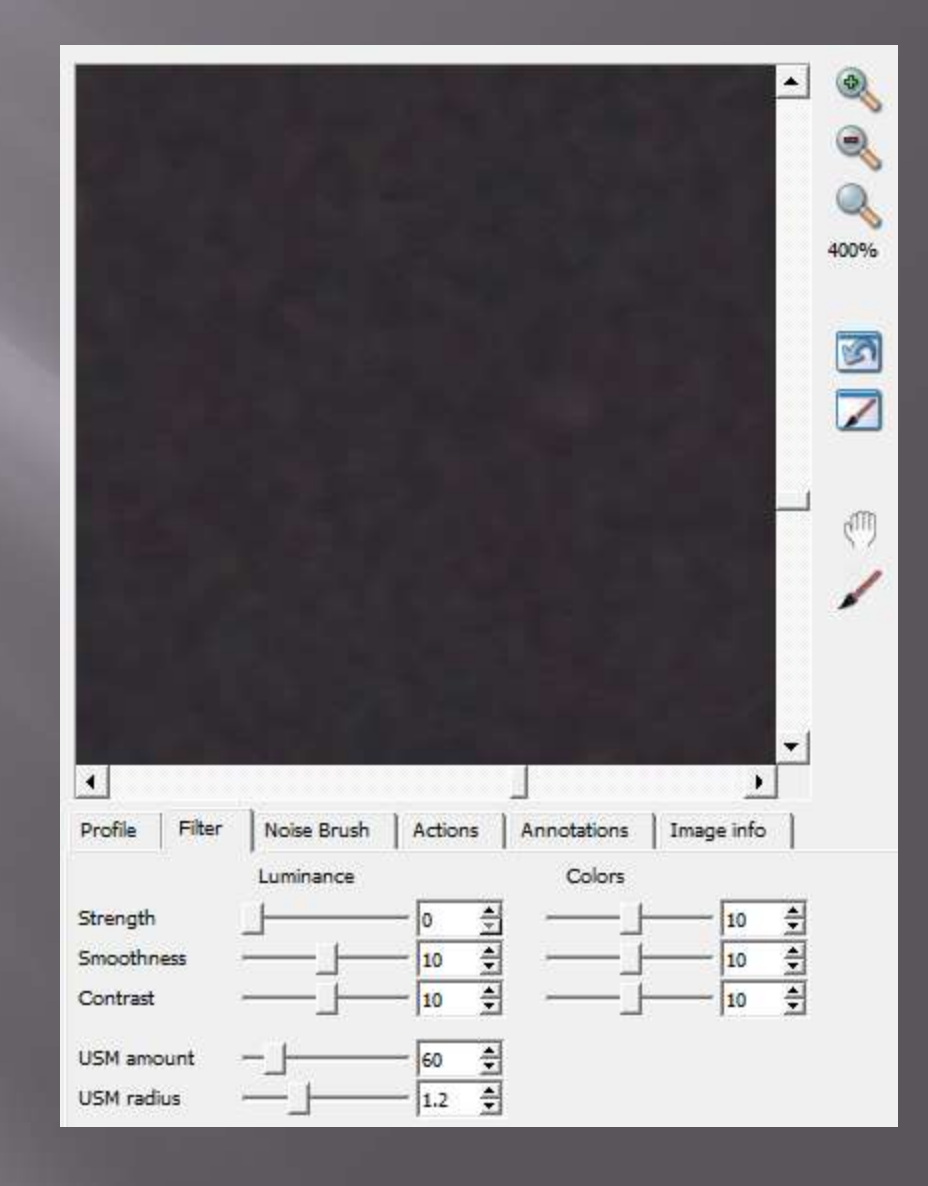

## **Cleaning up Artifacts**

**□** Take the time to go through the entire image and get rid of unwanted junk **E** Use the Clone Tool (Rubber Stamp) at high opacity or the Healing Tool (Band-Aid)

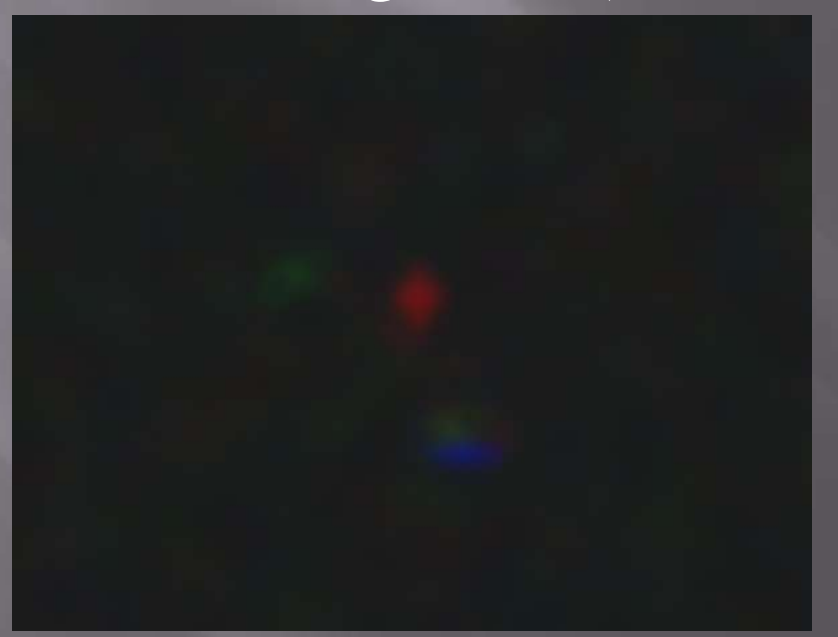

# **Color Reflections**

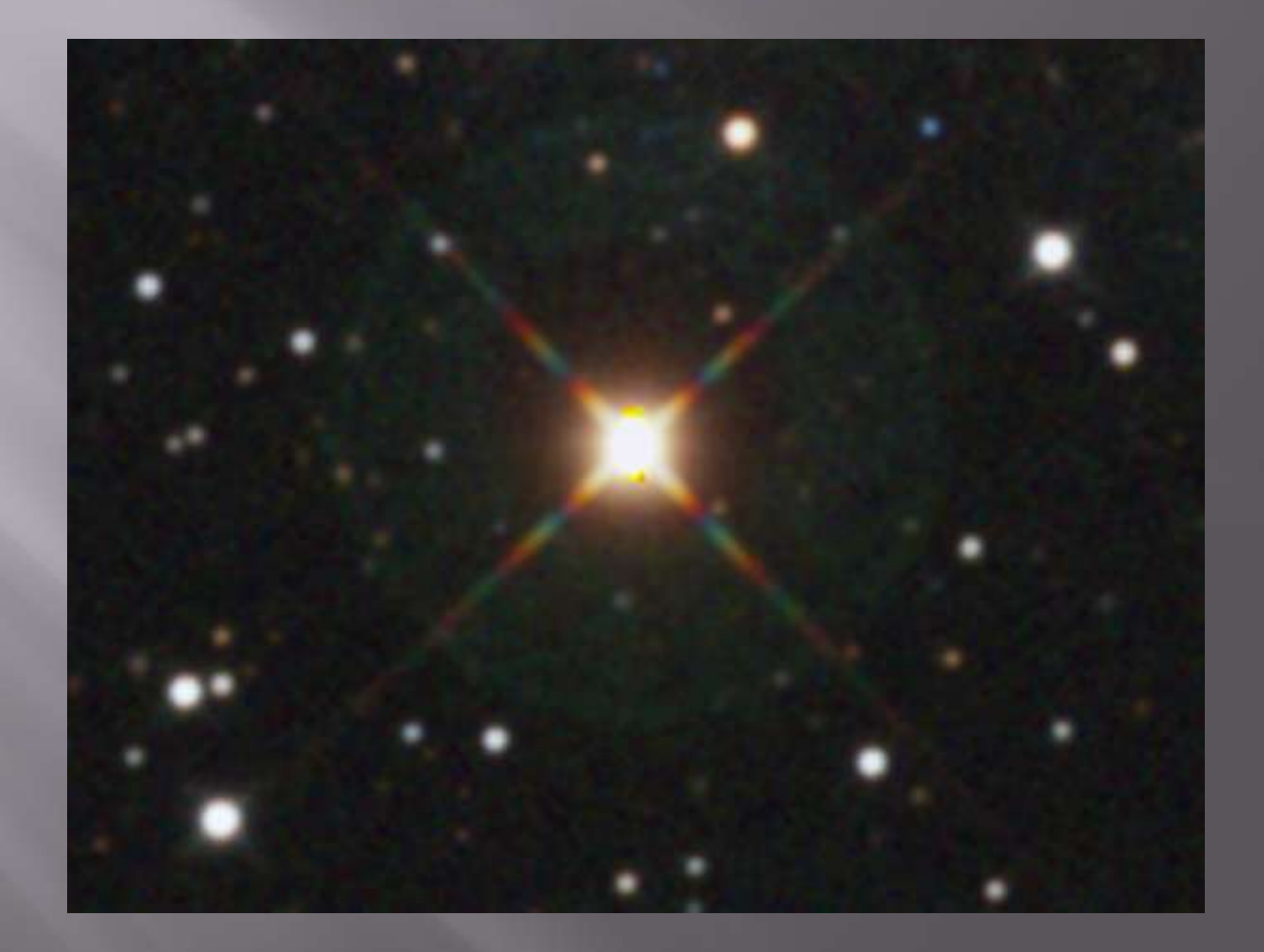
- □ Choose the Clone (Rubber Stamp) Tool
- $\Xi$  Set the mode to Color and opacity to 100%
- Clone the surrounding color onto the halo
- The halo will still be there, but it will be easier to clone out because its color now blends with the surrounding area

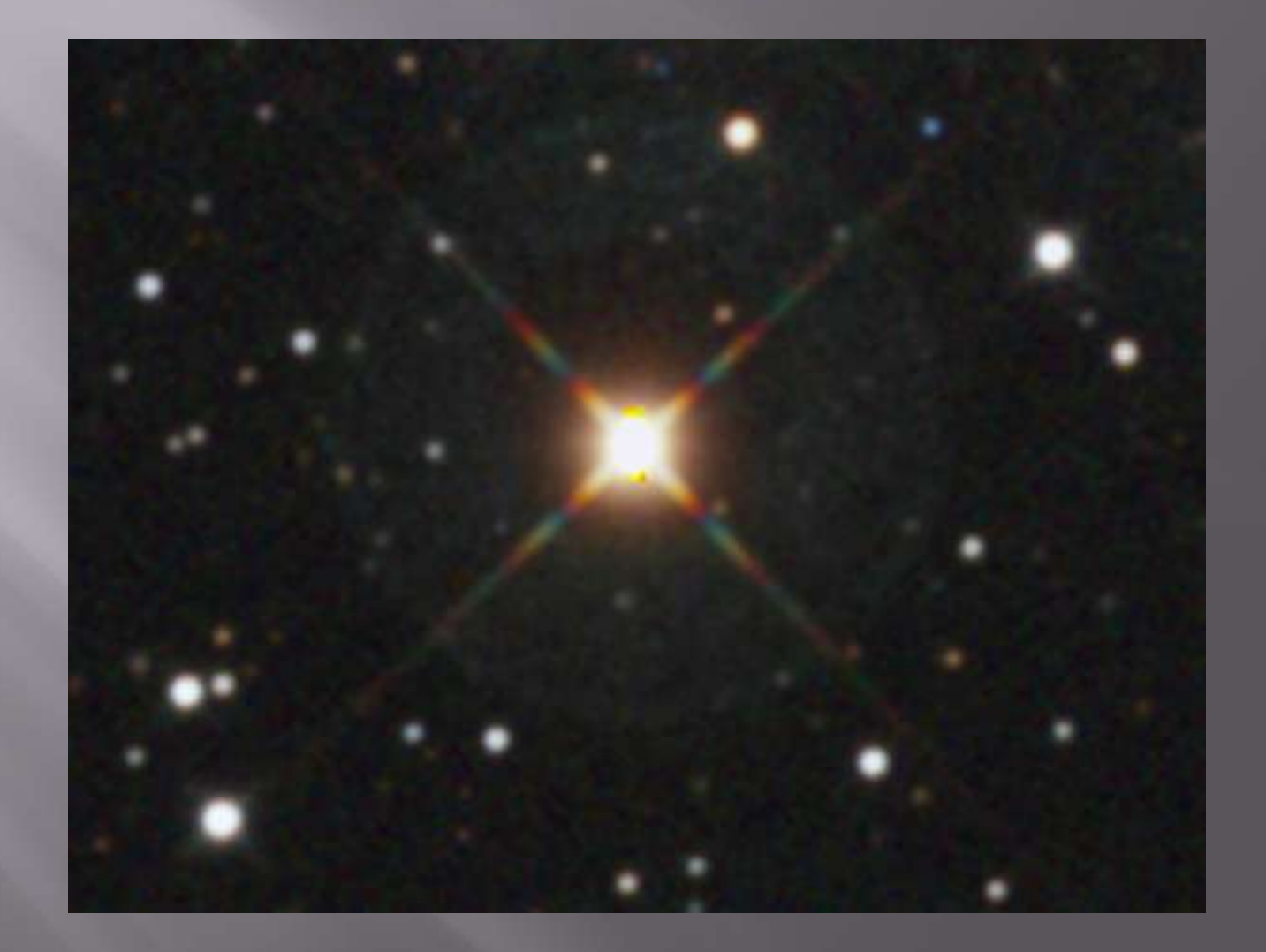

- Change the mode of the Rubber Stamp to Normal
- $\Box$  Drop the Opacity (50%?)
- Make sure Hardness is 0
- Clone out the halo
- I You can also experiment with the Healing (Band-Aid) tool, which will do a better job of preserving the texture

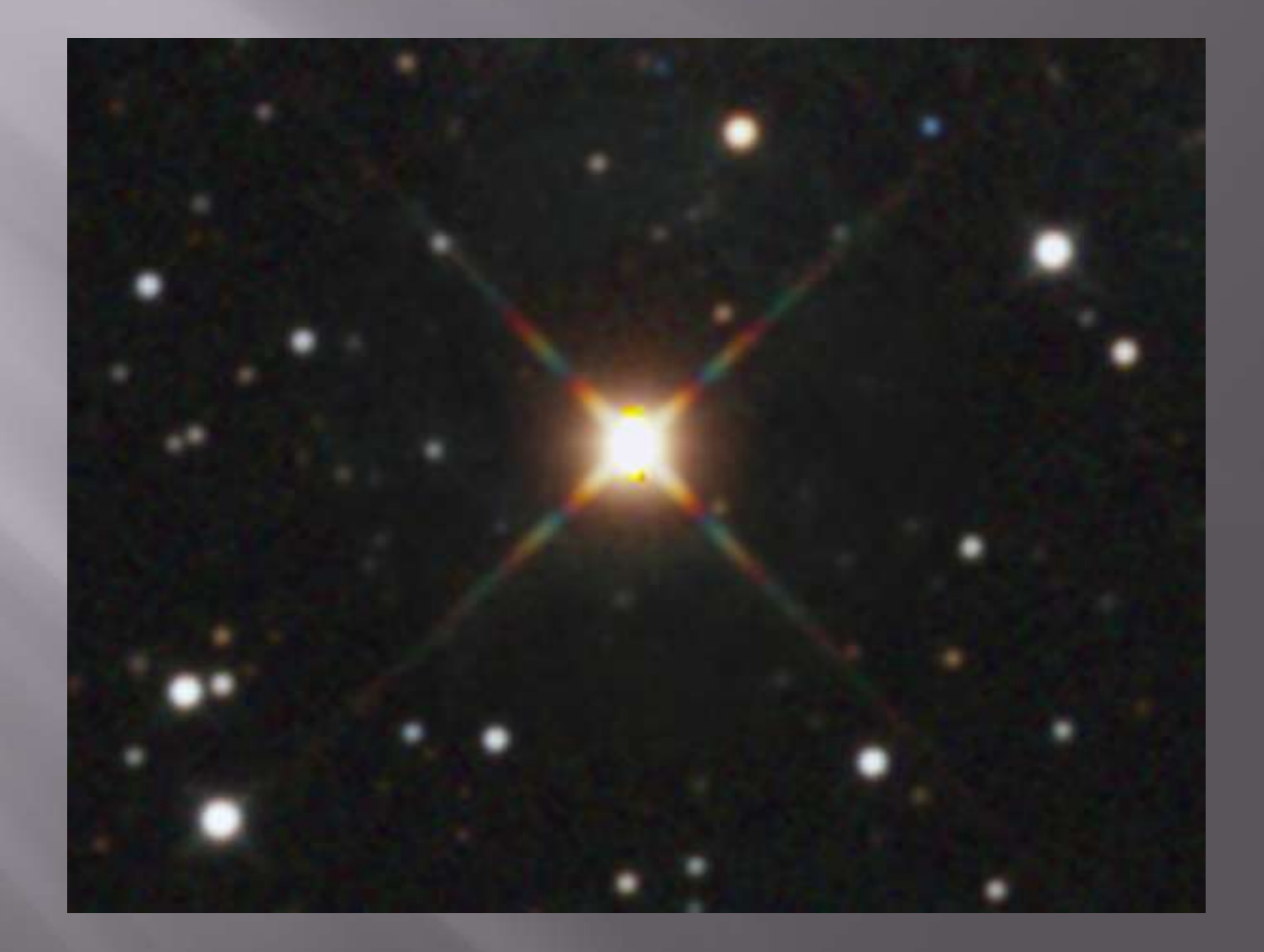

#### Try Curves to darken the reflection

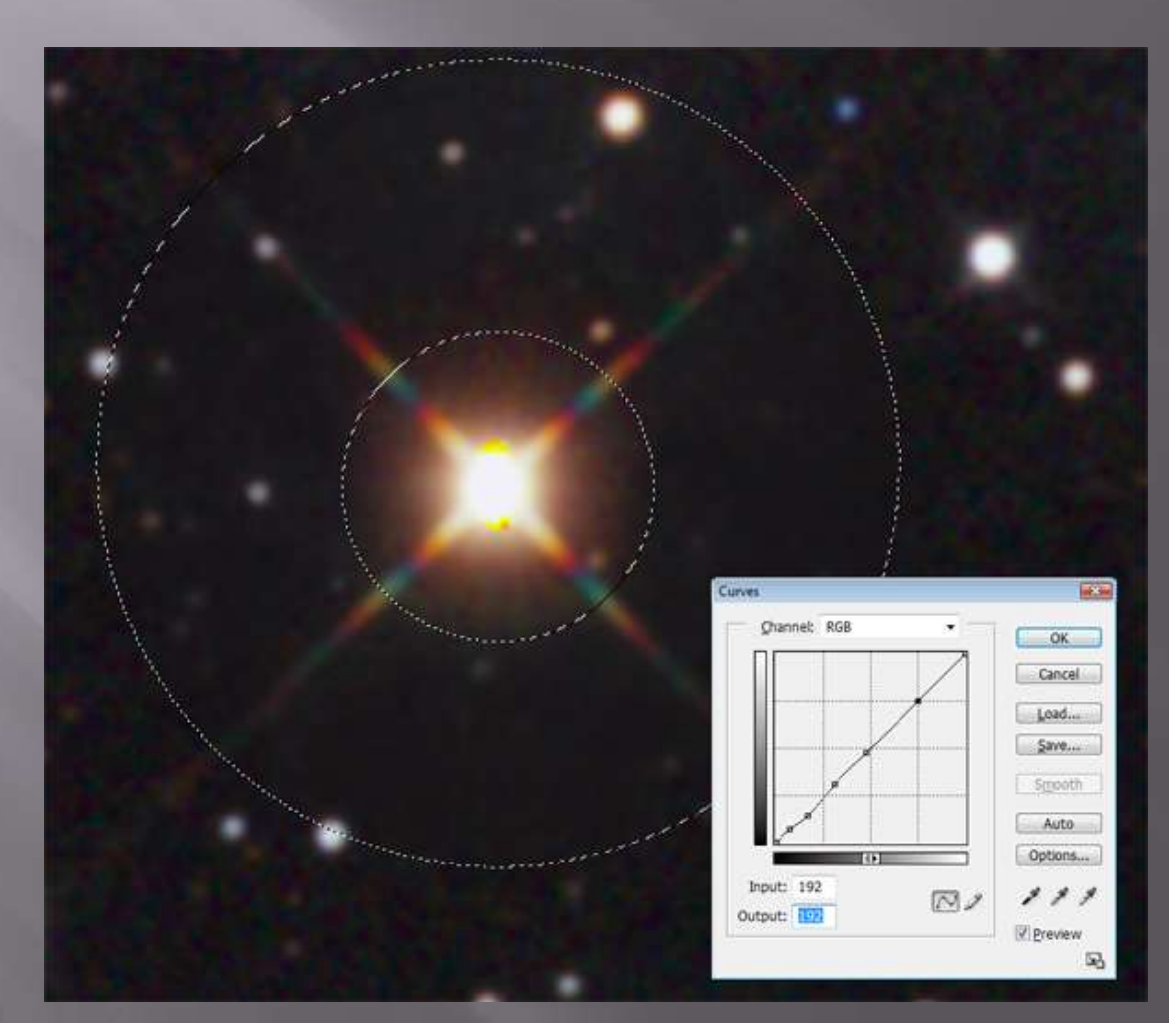

 An unwanted side effect of all this is that the repaired area can end up looking smoother than the surrounding area ■ Try adding some noise!

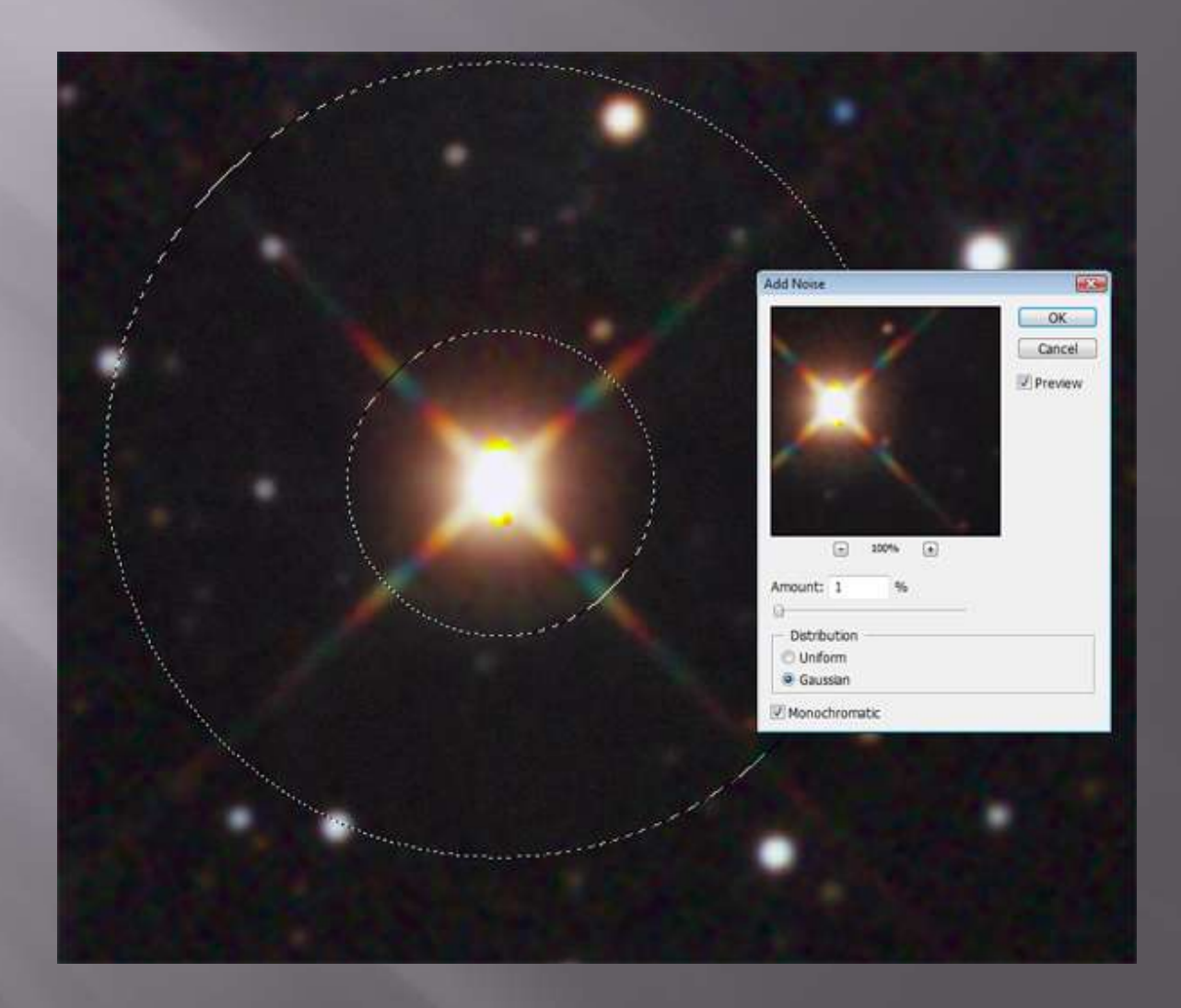

#### BEFORE AFTER

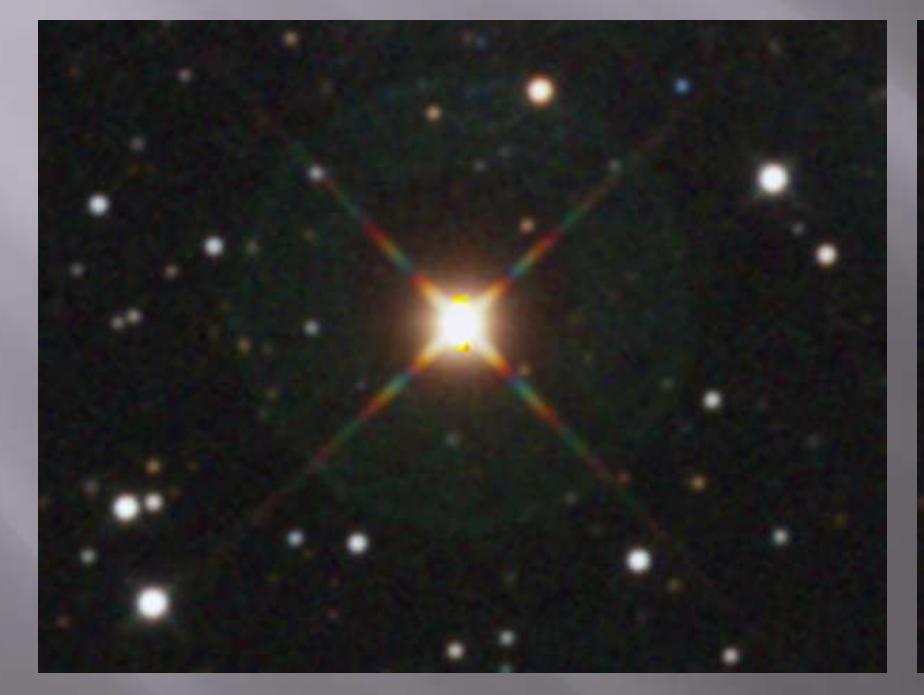

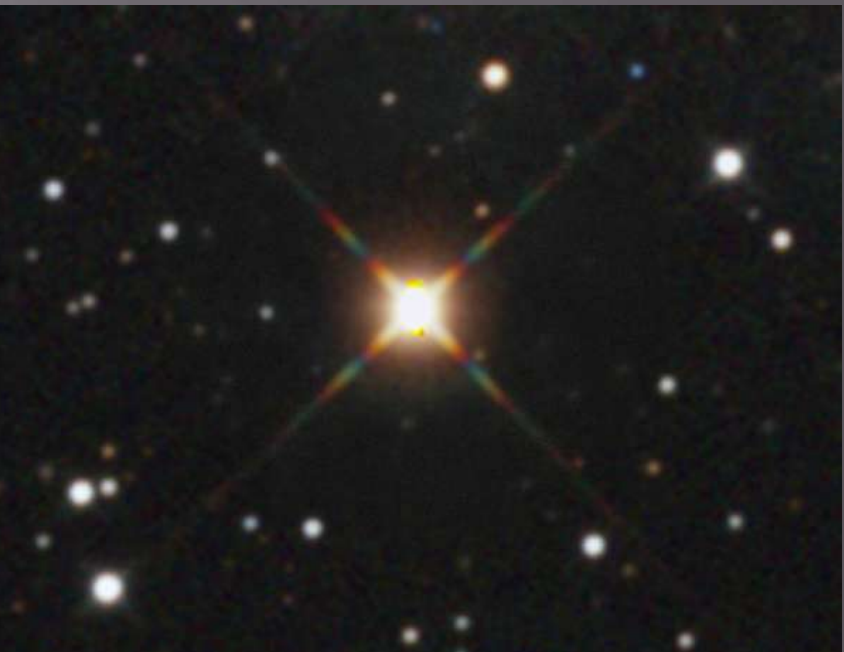

- □ This is how I've always done it, but maybe there's a better way…
- Set the Healing Brush to "Replace" mode and just stamp out the halo
- Use the Clone tool with low opacity to keep the transition around the edge of the star smooth
- □ This technique is easier and preserves the texture better

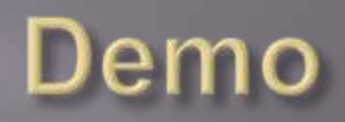

#### **Image Cleanup - Final Thought**

#### It's tedious

- Good to do early in the process
- If you decide to reprocess your image and you performed cleanup at the end, you'll have to redo it!

#### Luminance

- Assume we have saved deconvolved and nondeconvolved (plain) versions of our Luminance data
- Open both versions in Photoshop
- Select the deconvolved version (Ctrl-A), copy it to the clipboard (Ctrl-C) and close the file
- □ Paste it onto the plain version (Ctrl-V), creating a new layer
- Add a Layer Mask to the top layer by clicking Layer->Add Layer Mask->Hide All

#### Luminance

- Click on the Layer Mask thumbnail to make it active
- Choose the Paintbrush tool and set the foreground color to White
- □ Paint on the screen where you want the deconvolved version to show through

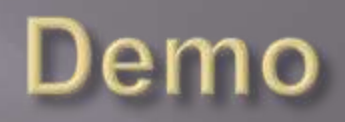

## **Creating an LRGB**

- Open the color image and flatten it (Layer->Flatten Image)
- **□** Increase saturation using Match Color
- **D** Open the luminance image and flatten it
- Select the entire luminance image (Ctrl-A) and copy to the clipboard
- **E** Close the luminance image
- Paste onto the color image, creating a new layer
- Change the Blending Mode of the new layer to "Luminosity"

#### **Adjusting the Luminance**

- □ Sometimes the luminance layer can overpower the color and needs to be toned down
- With the luminance layer selected, create a Curves adjustment layer
- □ Click OK on the Curves dialog
- $\Box$  Hit Ctrl-G this "clips" the Curves layer to the luminance layer just below it, so the adjustment applies only to that layer
- Re-open the Curves layer and make your changes, typically by pulling down on the middle of the curve

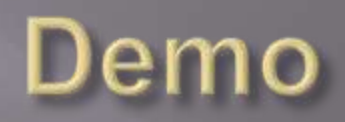

## Sharpening

- □ I'll use either Unsharp Mask, High Pass or Focus Magic
- □ Start by creating a CAB layer
- □ We will apply the sharpening filter to the new layer, then add a layer mask to restrict the effect to the areas we want to sharpen

#### **Unsharp Mask**

- Open the Unsharp Mask filter
- Set Amount low (20- 25%)
- Set Radius according to what you want to sharpen
- Set Threshold to 0

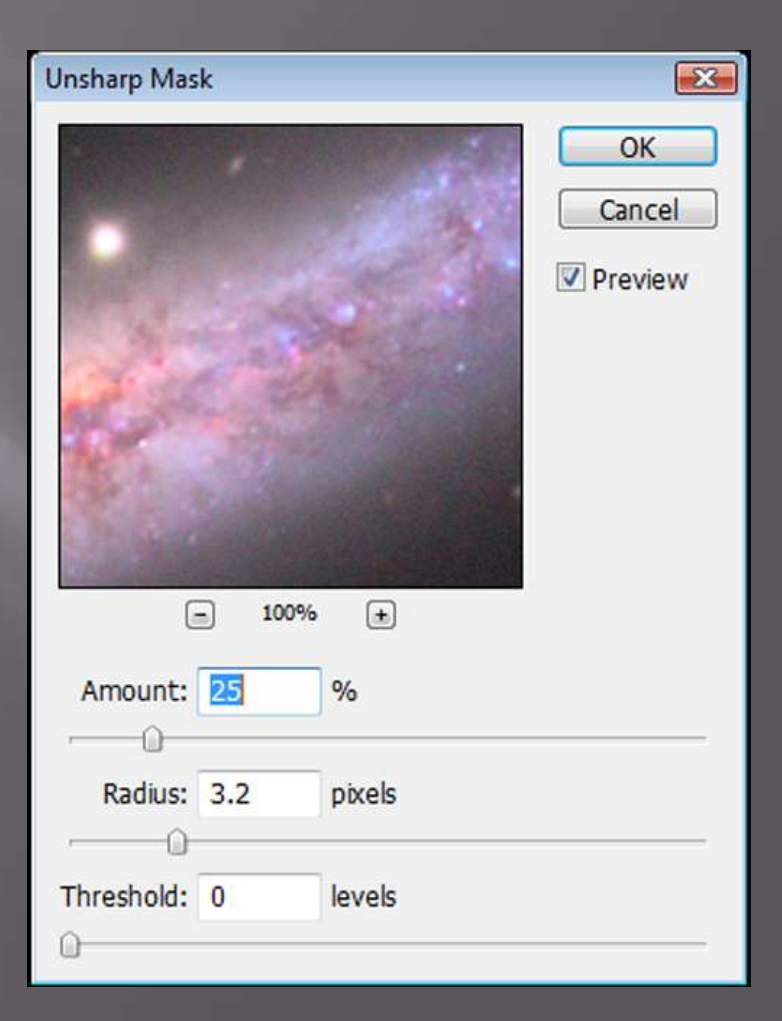

#### **Unsharp Mask**

#### **E** Click OK to run the filter

- **□** This has applied the filter to the entire image, which is likely not what we want
- □ Time for a layer mask!
- Click Layer->Add Layer Mask->Hide All
- □ Your sharpening effect will disappear, and a black layer mask thumbnail will show up on the sharpened layer

### **Unsharp Mask Selective Sharpening**

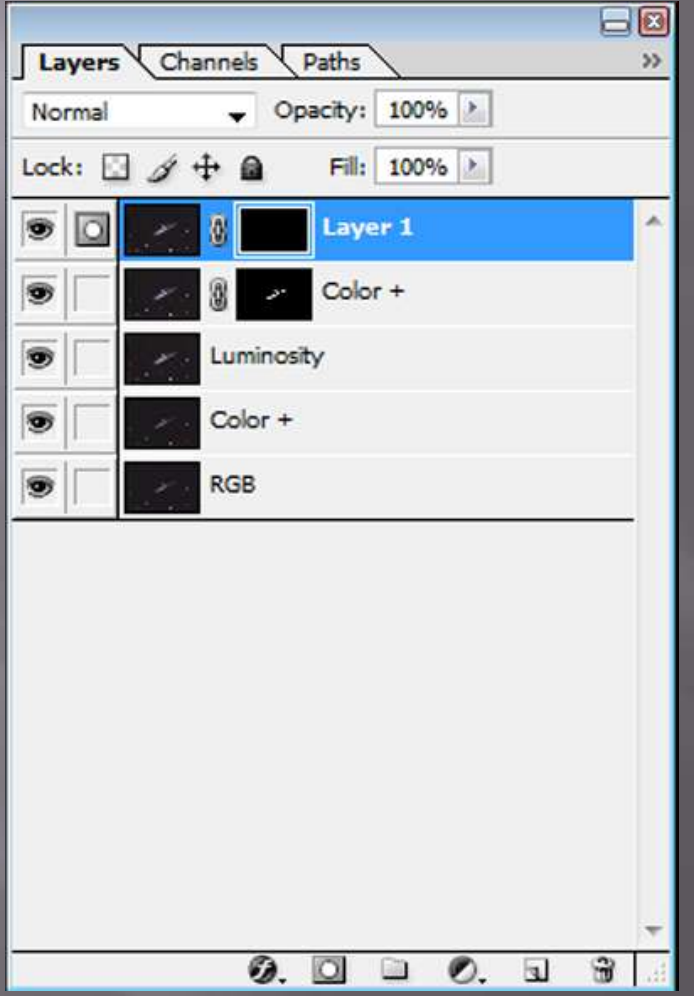

#### **Unsharp Mask Selective Sharpening**

- $\overline{\blacksquare}$  Click on the layer mask thumbnail
- Choose the Brush Tool
- Set the foreground color to white
- □ Set the brush size to something around the size of the structures you're working on
- If you're working on small structures, set hardness to 50% or more, otherwise set to 0
- Set mode to normal
- □ Set opacity and flow to 50-100%

#### **Unsharp Mask Selective Sharpening**

- □ Paint on the image in the places you want the sharpening to be visible
- If you accidentally affect a region you didn't want, change the foreground color to black and paint over that area
- □ Typically want to avoid the stars

#### **Unsharp Mask**

 Note that you can perform multiple passes with different radii to emphasize different structures in your image

- Done properly, this can give your image a 3-d effect
- □ You can increase the Unsharp Mask Amount to a higher value when working on bright areas that have a lot of fine detail

## **High Pass Filter**

□ Create a CAB layer □ Click Filter->Other->High Pass Image will turn gray Adjust the Radius until the structures you want to emphasize appear **E** Click OK

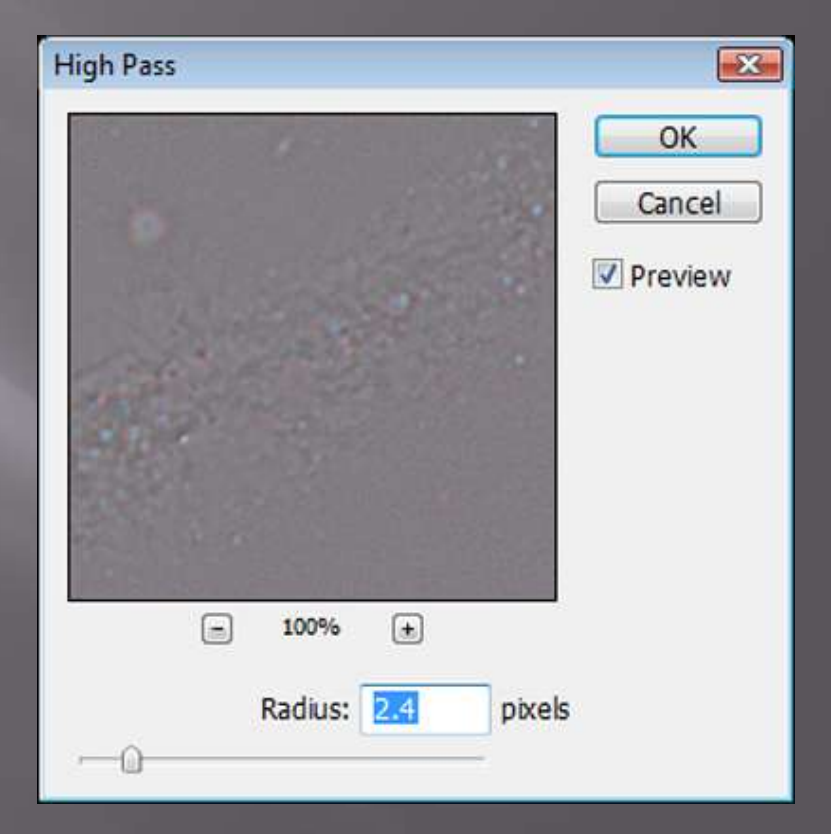

#### **High Pass Filter**

- Change the blending mode of the High Pass layer to either Overlay (for a stronger effect) or Soft Light (for a weaker effect)
- $\Box$  Reduce the opacity of the layer to further reduce the effect if necessary
- As before, add a "Hide All" layer mask and paint where you want the filter to affect

#### **Focus Magic**

- A third party tool that sharpens by applying a deconvolution algorithm
- Also can help repair slightly trailed stars
- **E** Looks like it will be a worthwhile tool to have in the bag
- So far I like its effect better than the Unsharp Mask or High Pass filters

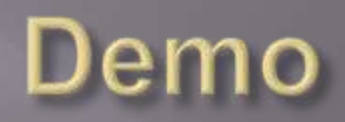

# Other Topics

- **Open to interpretation**
- $\Box$  Depending on where you look in the sky, the amount of blue extinction caused by dust can vary a lot
- You can choose to leave the color "as is" (galaxy will look yellow/red), or you can try to "correct" for it
- The "yellow core/blue arm" look of most galaxy images is the result of fiddling, but it isn't as arbitrary as you might think

**E** An observation by Don Goldman and Chris Schur – the red, green and blue histograms of a galaxy image with no dust extinction are roughly equal

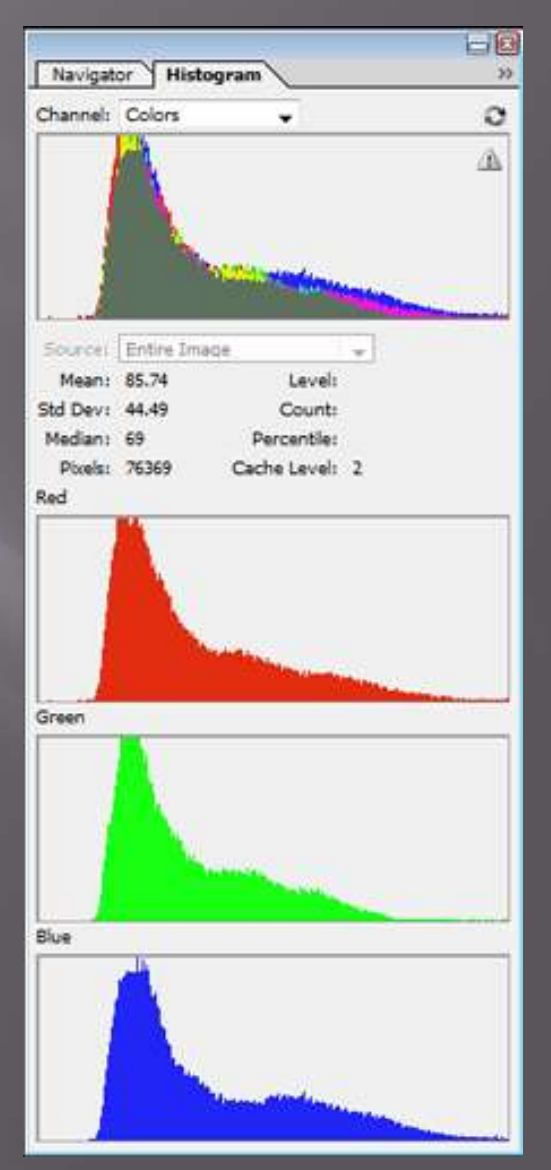

 A galaxy image taken through intervening dust will show the histogram skewed to the red

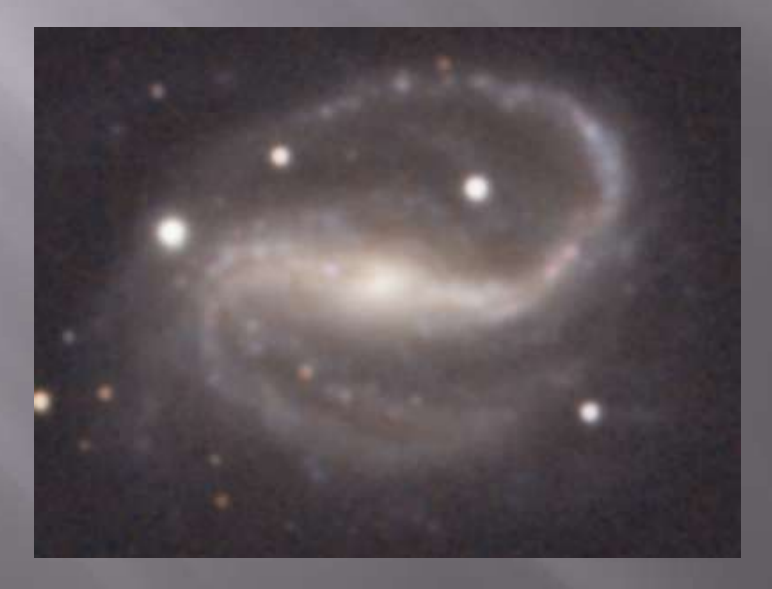

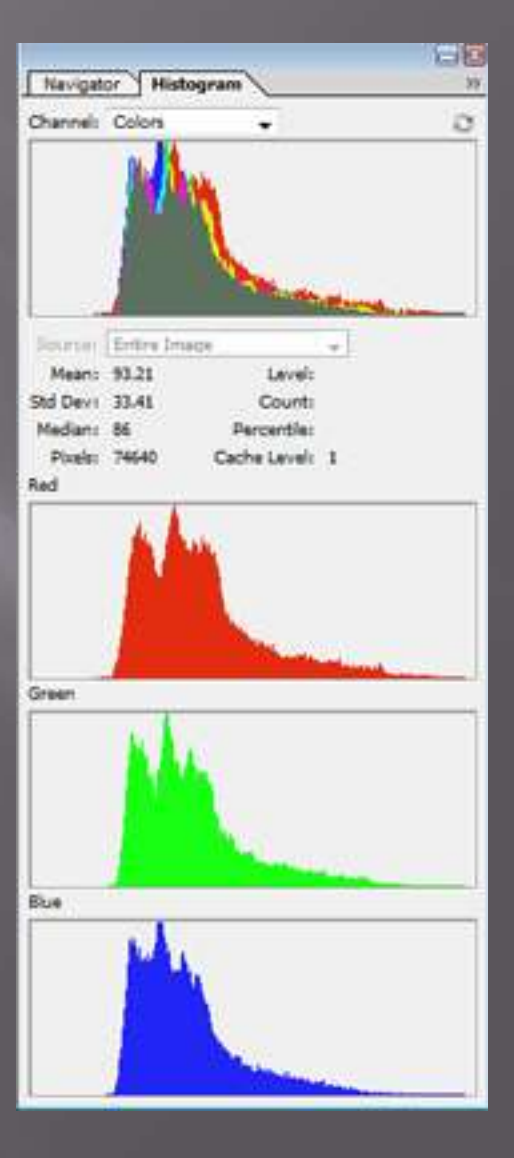

 $\overline{\blacksquare}$  With the galaxy selected, use Curves and Channel Mixer (to equalize the low point) to even out the histograms

- **E** Curves adjustments typically involve cutting red and boosting blue
- Adjustments needed are usually pretty small

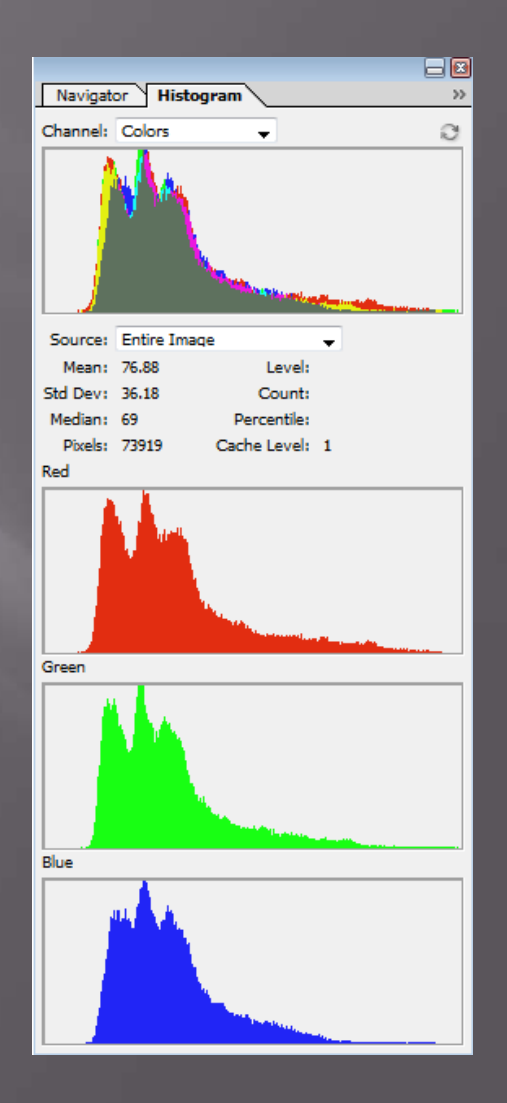

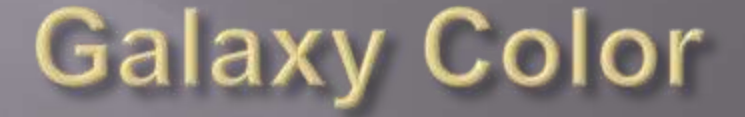

#### □ This will start to bring out the blue arms and the pink H-II regions

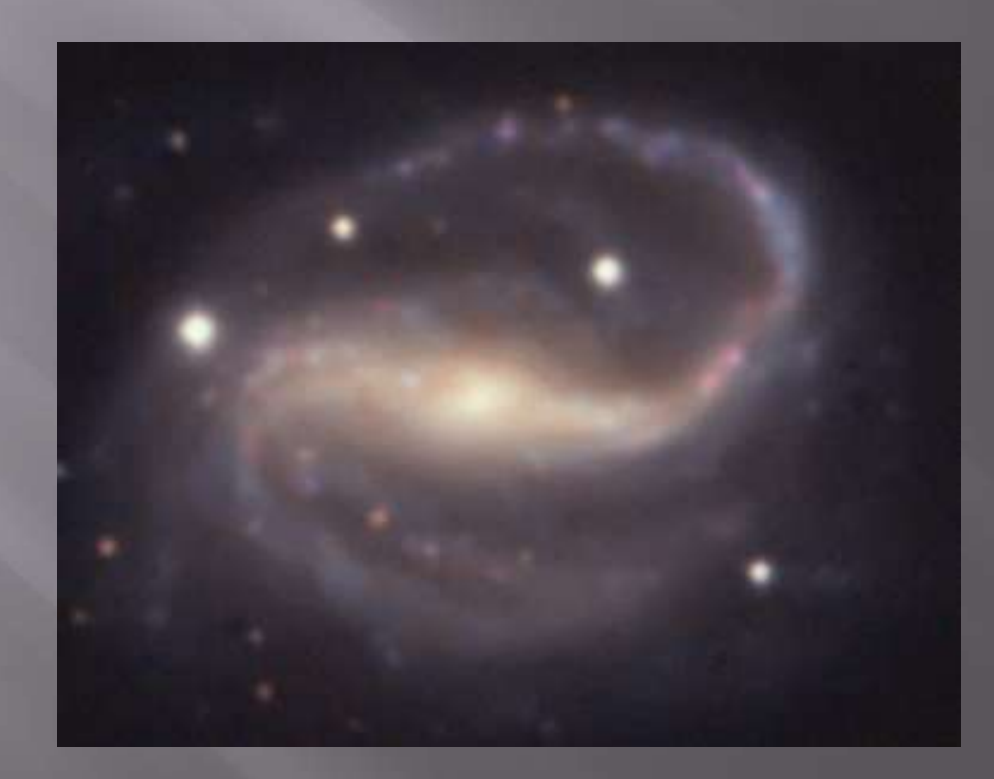

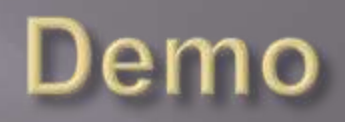

#### **Green Noise**

- A subtle problem that can plague CCD images is green pixel noise
- There's not much out there that's green!
- Quickest way to get rid of it is to use PixInsight **E** The "LE" version is free, but may not be available any more
# **Green Noise - PixInsight**

 Choose Process->General->SCNR Choose "green" and click apply That's it!

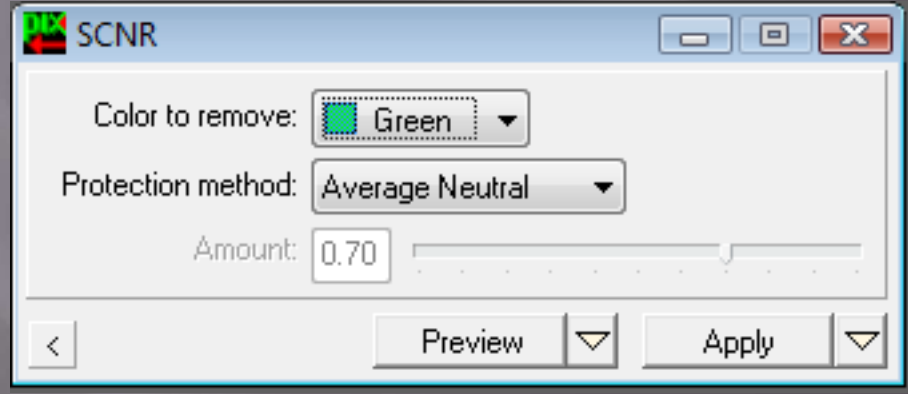

# Green Noise - Photoshop

 To do the same thing (with more control) in Photoshop, use the Tony Hallas Green Pixel Gun Set the Eyedropper to a "point source" sample Use Select->Color Range to choose the green pixels **Set fuzziness to around 40** 

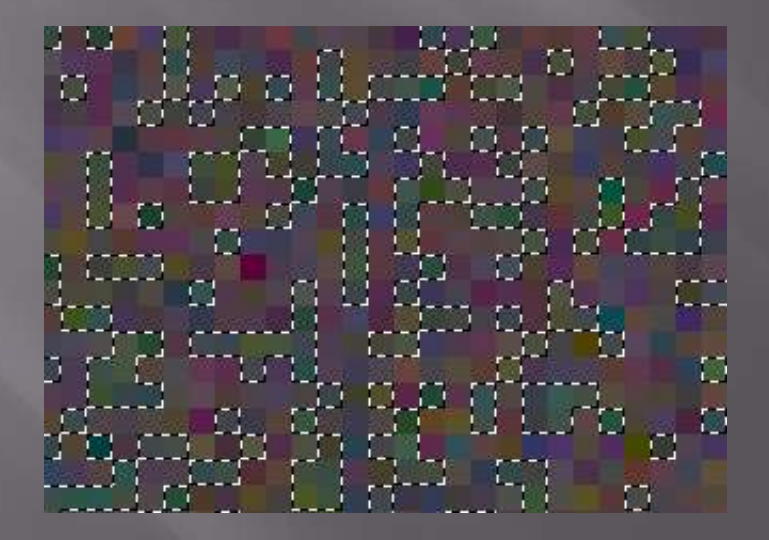

## **Green Noise - Photoshop**

#### ■ Use Selective Color to kill the greens by adding magenta

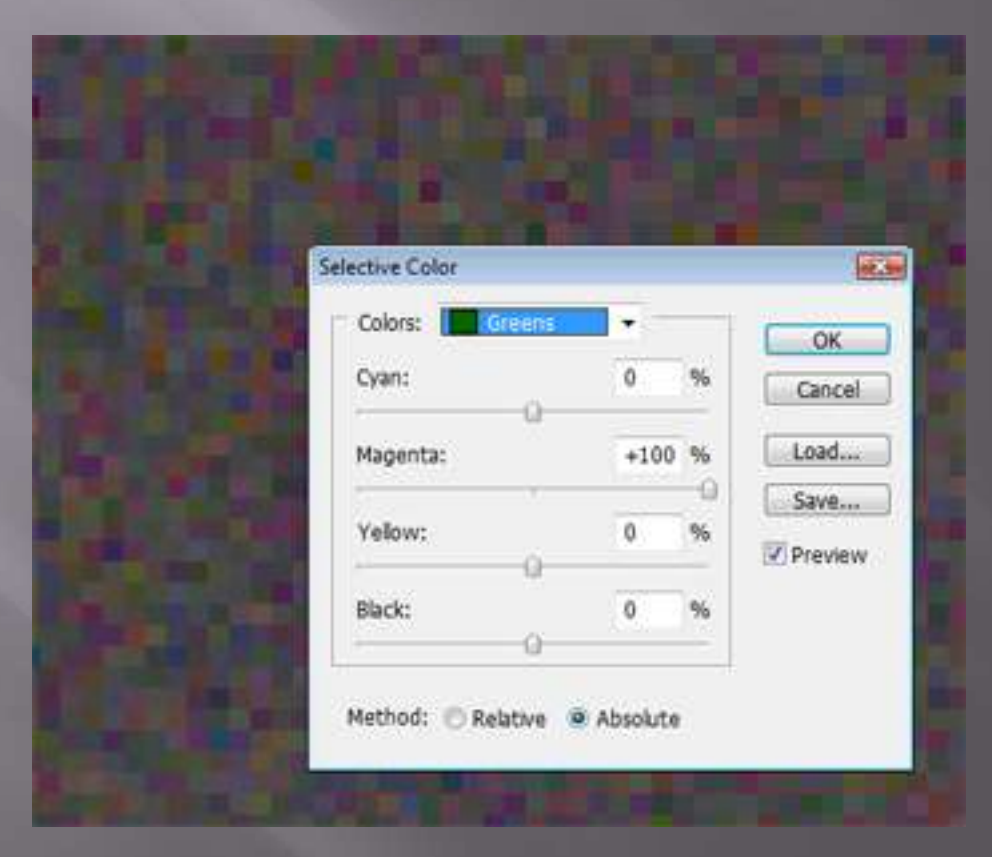

# Green Noise - Photoshop

- You can also use Curves instead of Selective Color to make this adjustment
- Pull down the Green channel, then raise the RGB channel to compensate for the loss of brightness
- This technique takes some work, but it will get the job done

# **Shrinking Stars**

 Minimum Filter Curves on individual stars

# **Minimum Filter**

- □ Create a CAB layer (Ctrl-Alt-Shift N E)
- Select the stars (use Select->Color Range with high fuzziness or hit Ctrl-Alt-Shift ~)
- **Deselect any non-stars that might have been** picked up
- Click Select->Modify->Expand and choose 4-6 pixels
- Click Select->Feather and choose 2 pixels

# **Minimum Filter**

- Choose Filter->Other->Minimum
- Set Radius to 1 pixel and click OK
- This will usually overdo it
- In the Layer palette, make sure the proper layer is selected and lower the Opacity to around 75%
- □ This will back off the effect of the Minimum filter and help minimize artifacts

# **Minimum Filter**

#### BEFORE AFTER

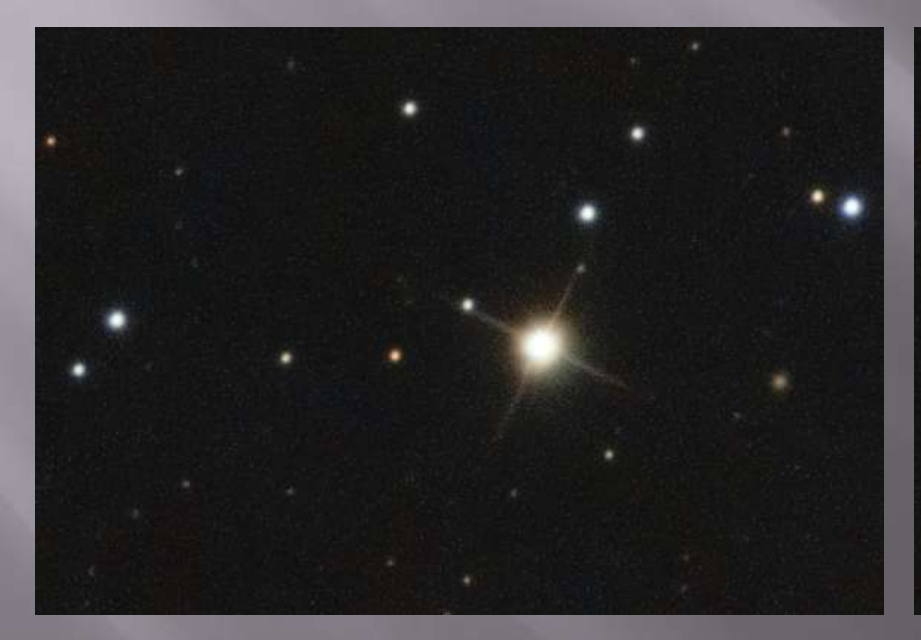

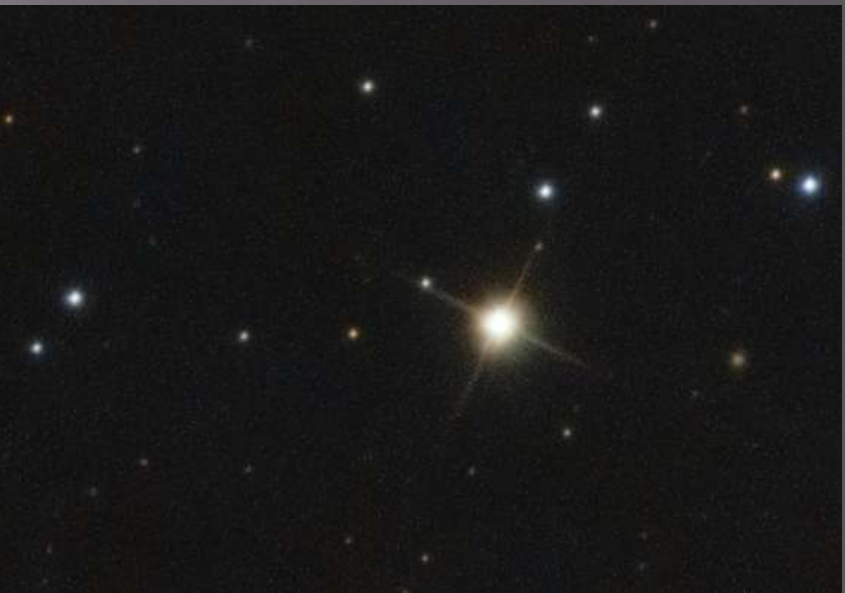

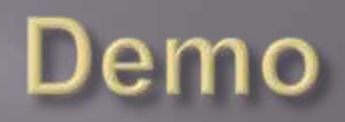

# **Shrinking Stars with Curves**

- Must be done carefully on one star at a time
- Clearly good only for a few big "problem" stars
- □ Choose the Elliptical selection tool and set the feather to around 10 pixels
- Use the tool to select an area a little bigger than the star (i.e. include some sky)

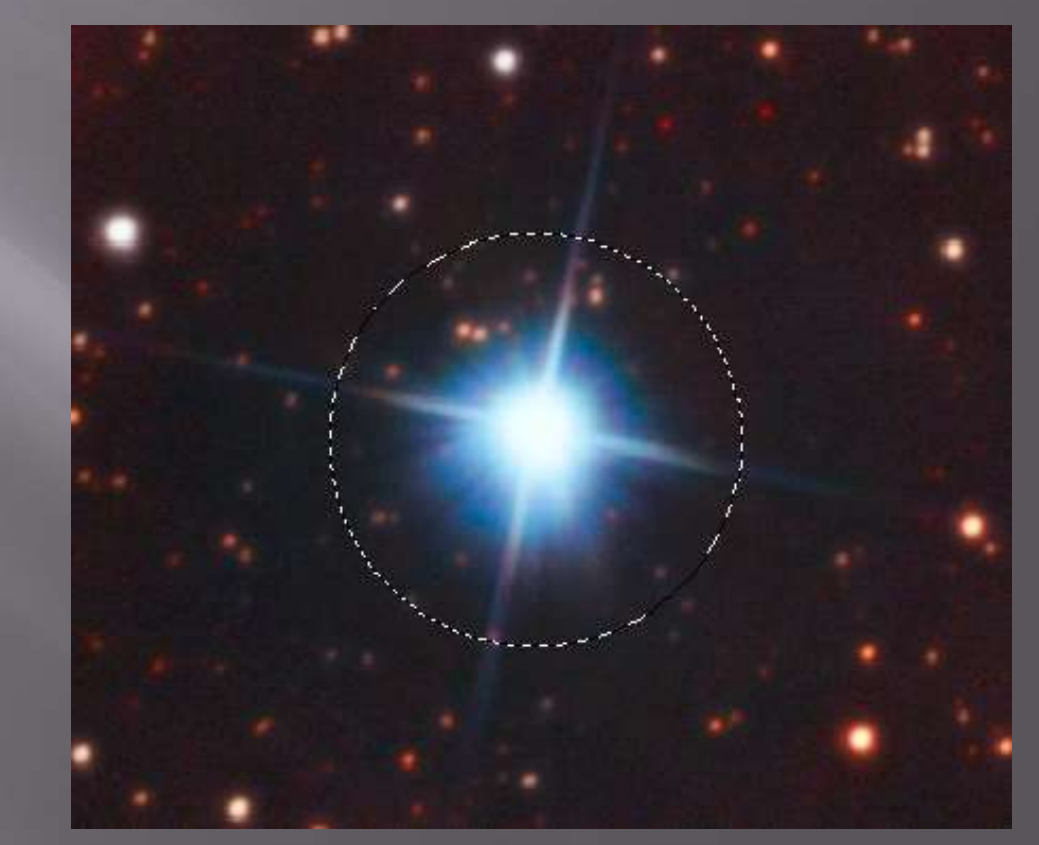

# **Shrinking Stars with Curves**

- Ctrl-Click on the nearby sky background to place a point on the curve
- □ Pull down the curve above the background point

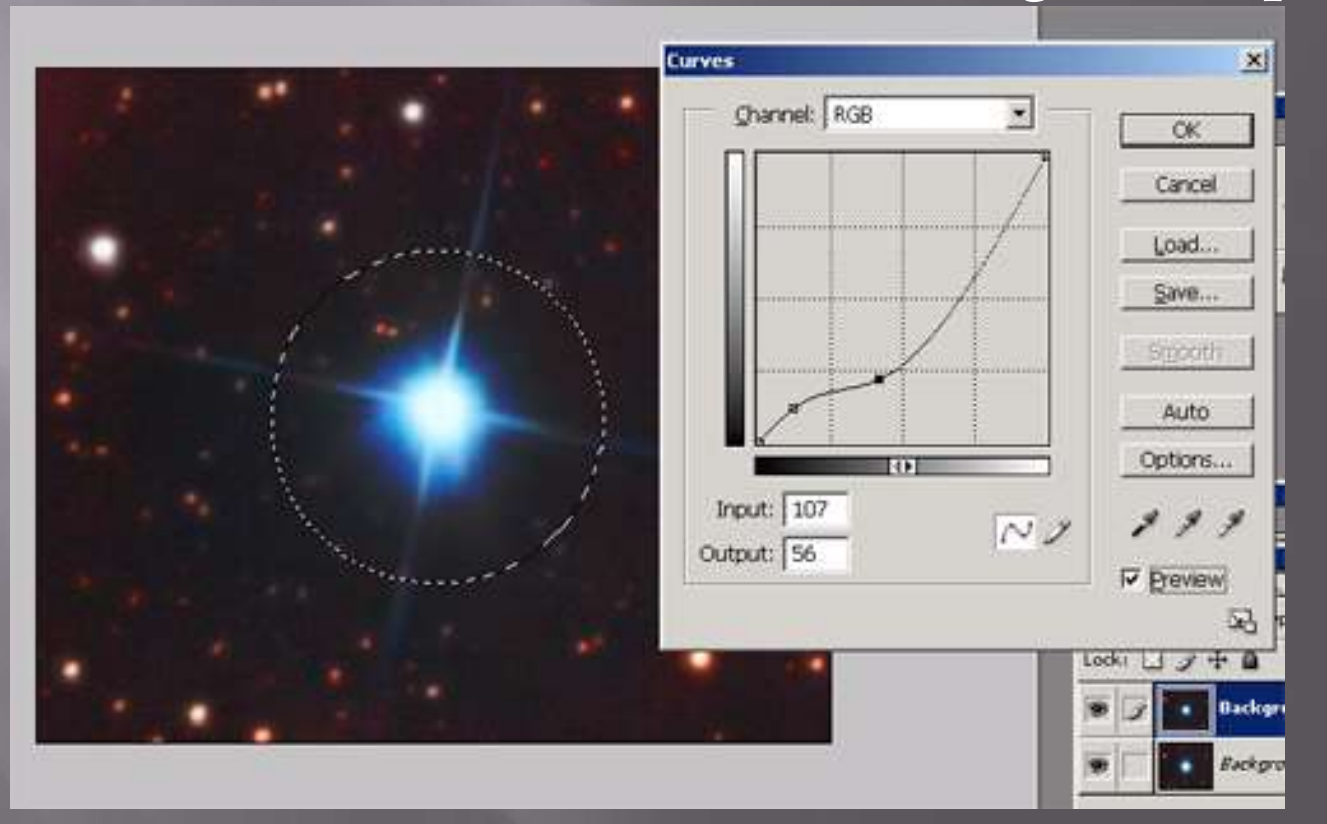

# **Shrinking Stars with Curves**

#### BEFORE AFTER

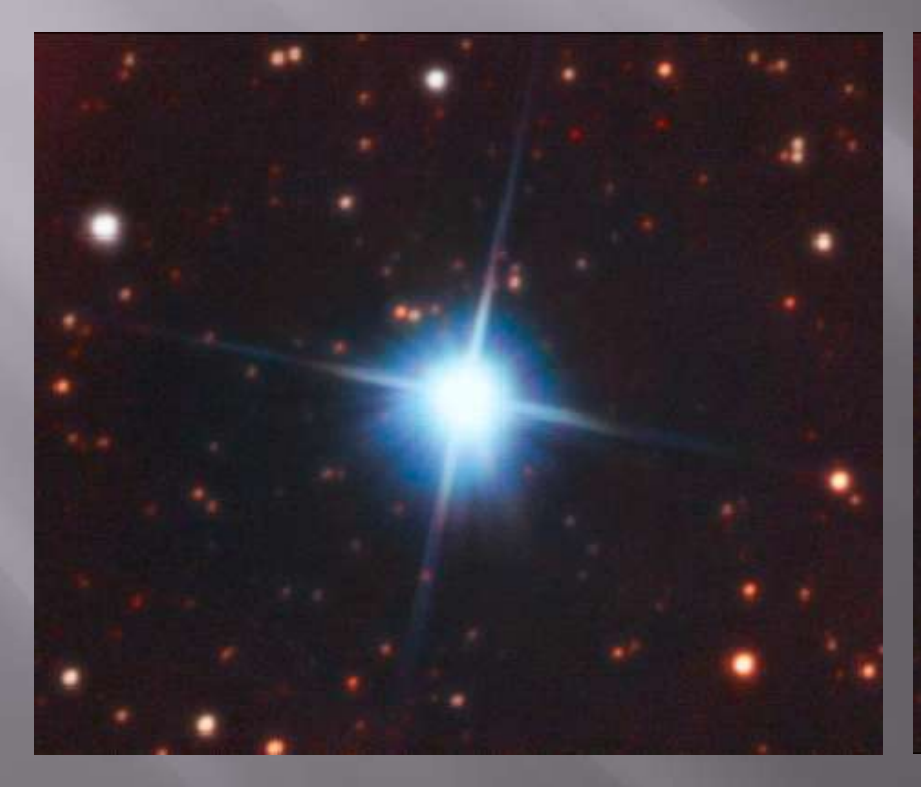

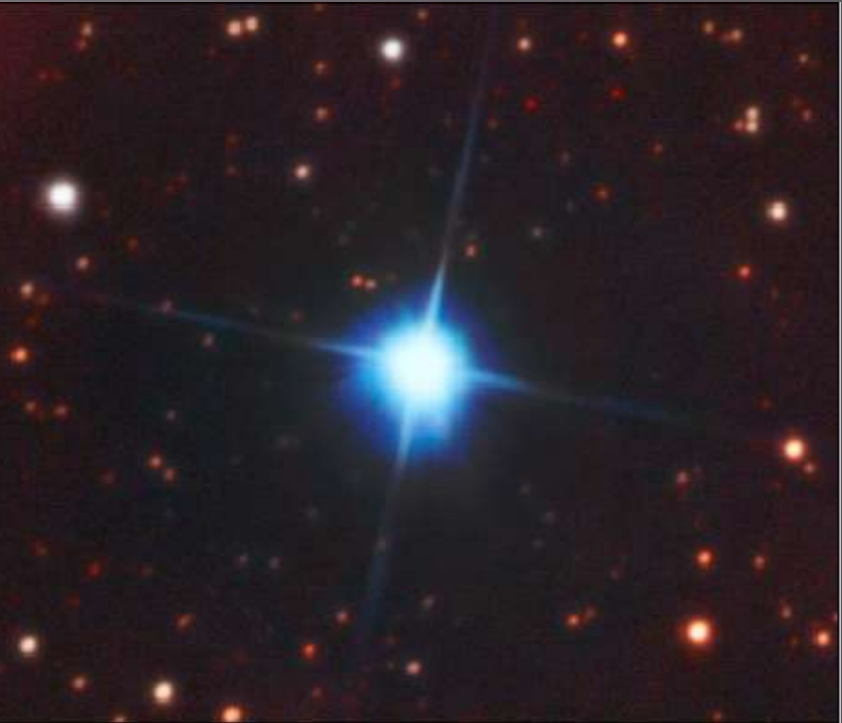

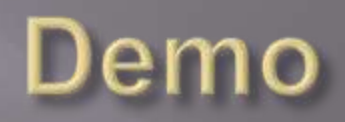

#### What happens if you try to shoot M81 with a quarter moon up?

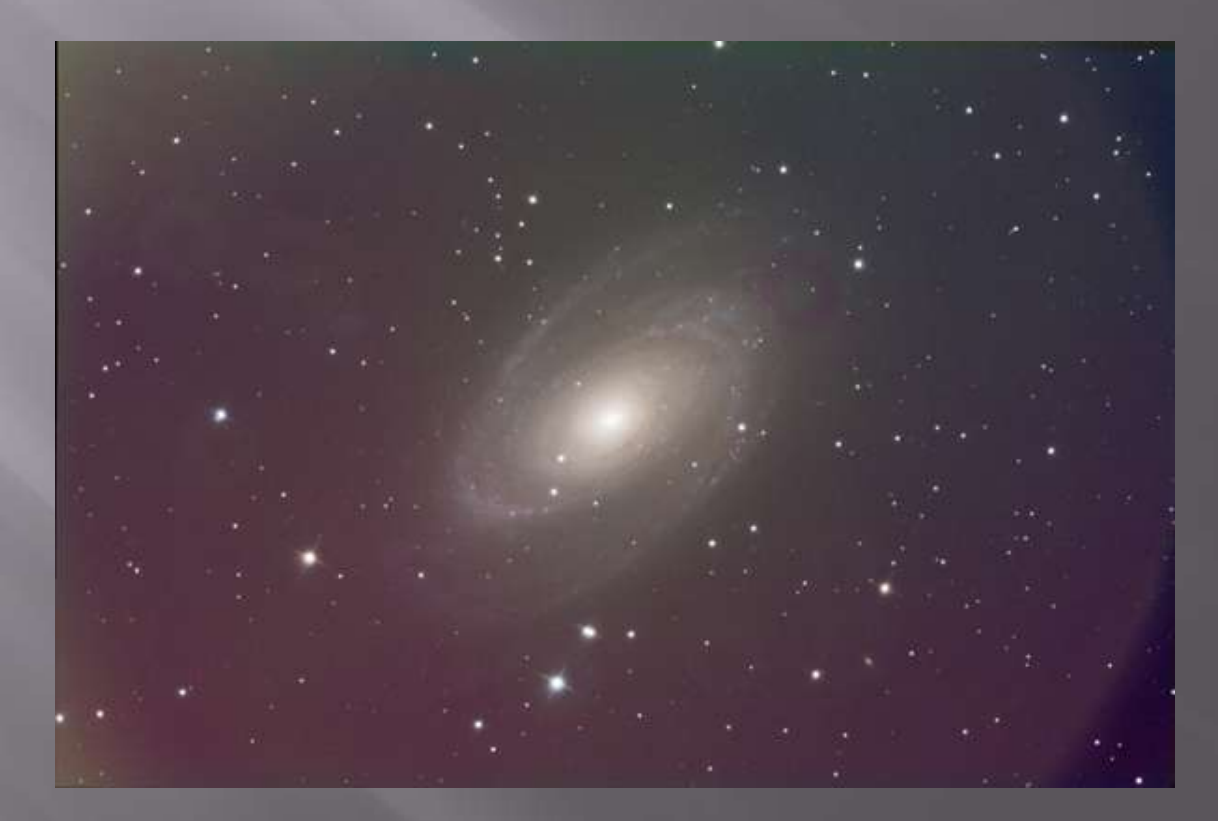

□ Hitting it with Gradient XTerminator, PixInsight LE green noise reduction (each multiple times), and Noise Ninja got it to this point

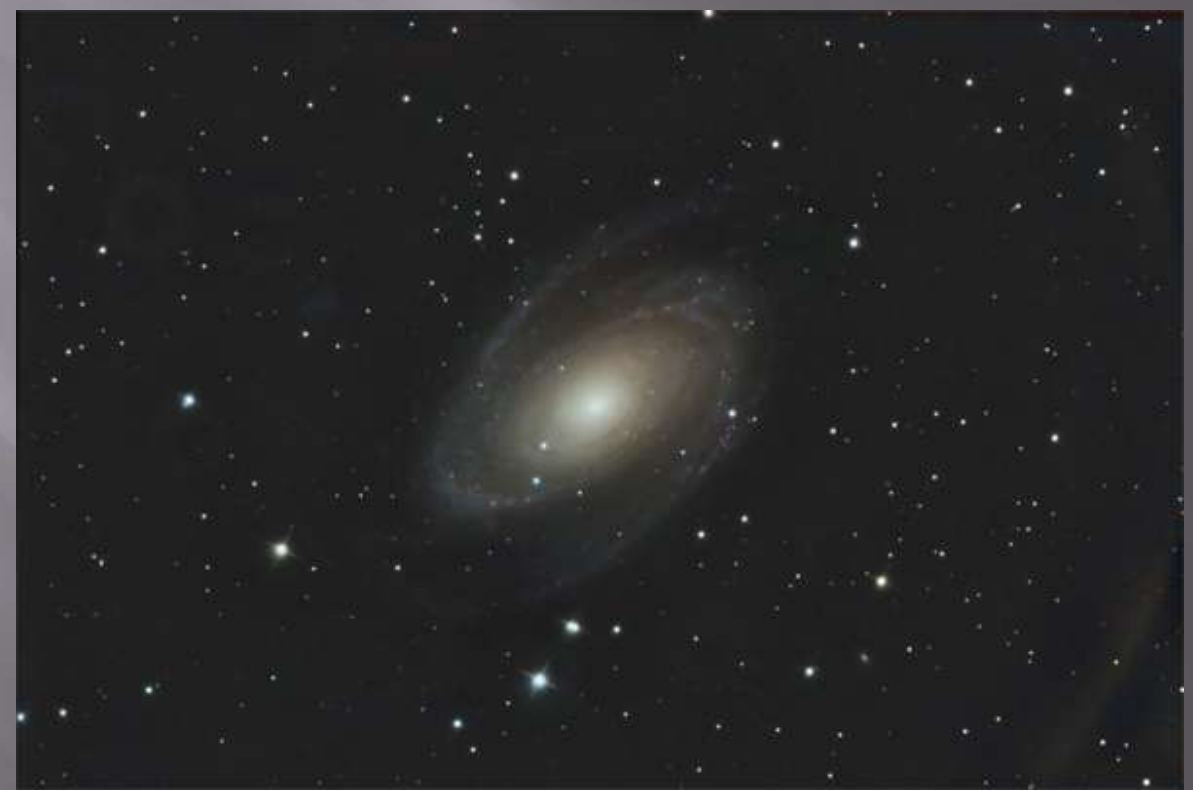

□ After putting the LRGB together, increasing saturation, sharpening and adjusting contrast with levels and curves

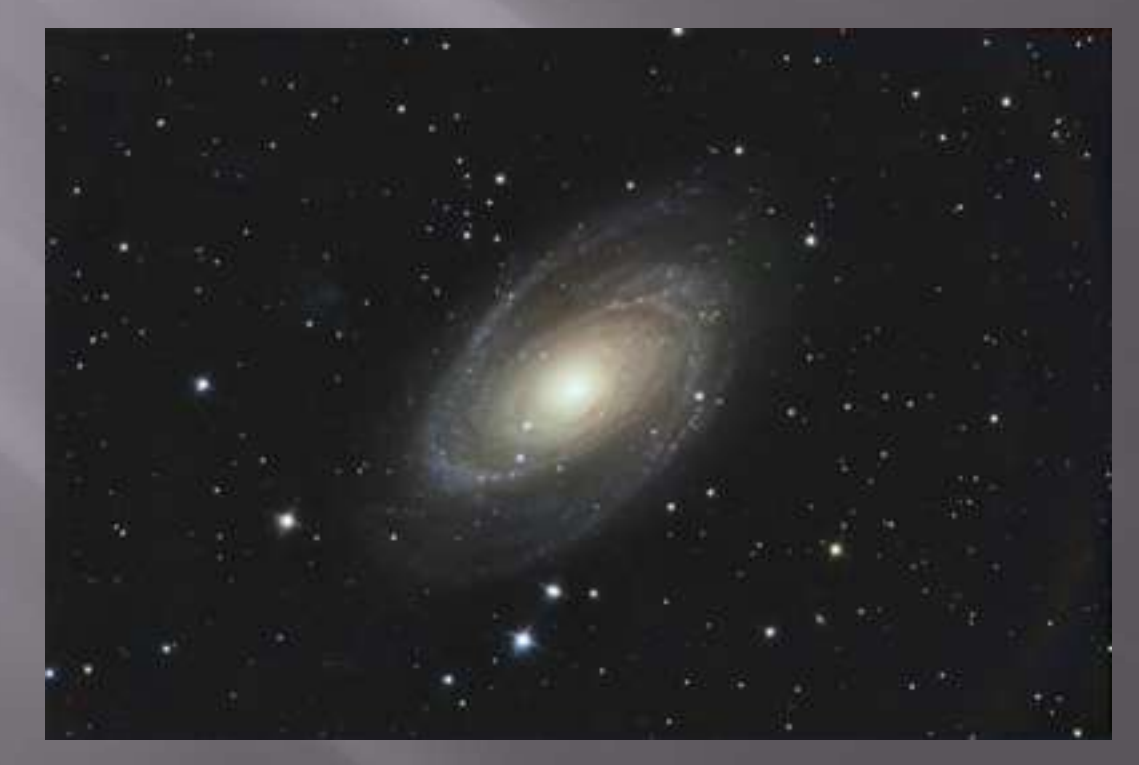

 Some Selective Color and Curves adjustments to the color channels plus a saturation increase gets us here

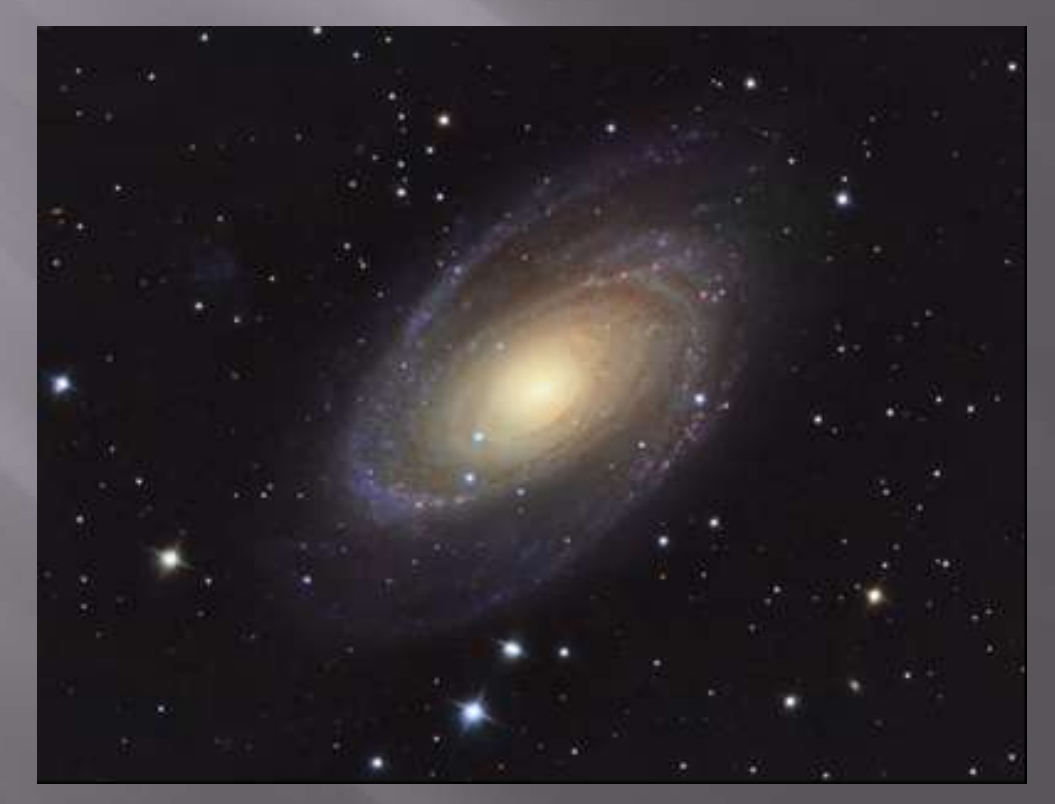

#### □ Finally, the core looked like it had a gradient from cyan to red running across it

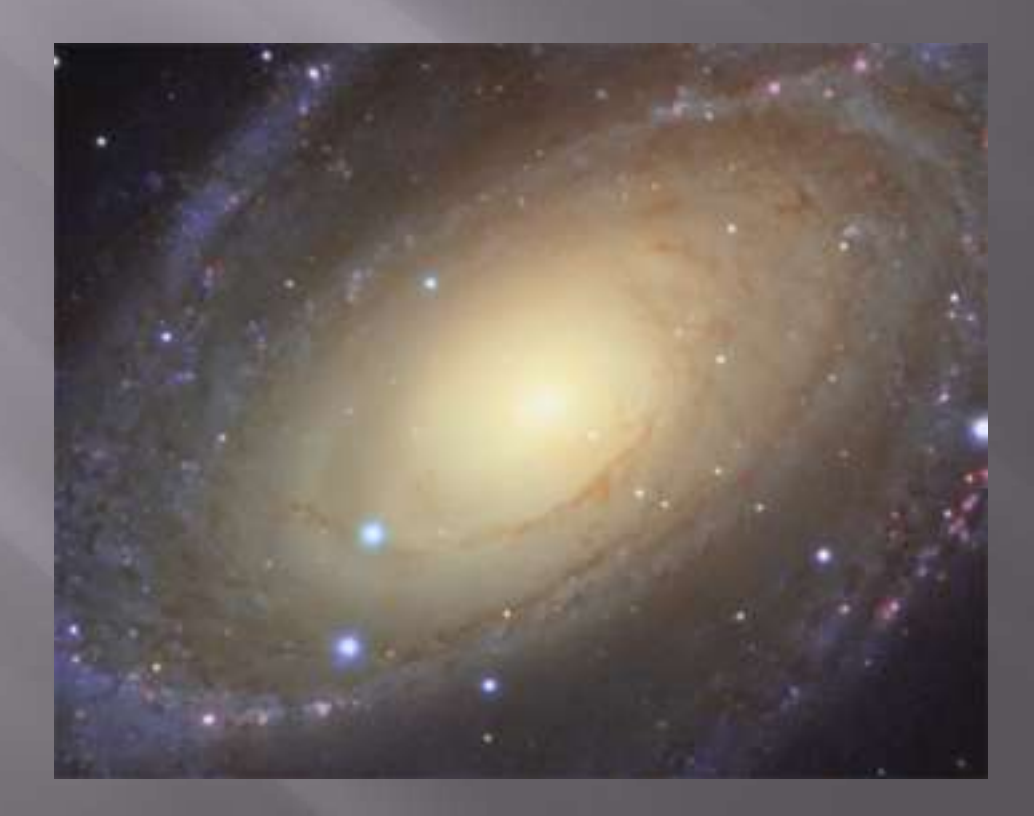

 I created a CAB layer, selected the core with the Lasso (55 pixel feather) and used the Gradient tool in "color burn" mode, with red as the foreground color **E** Choose "Foreground to Transparent"

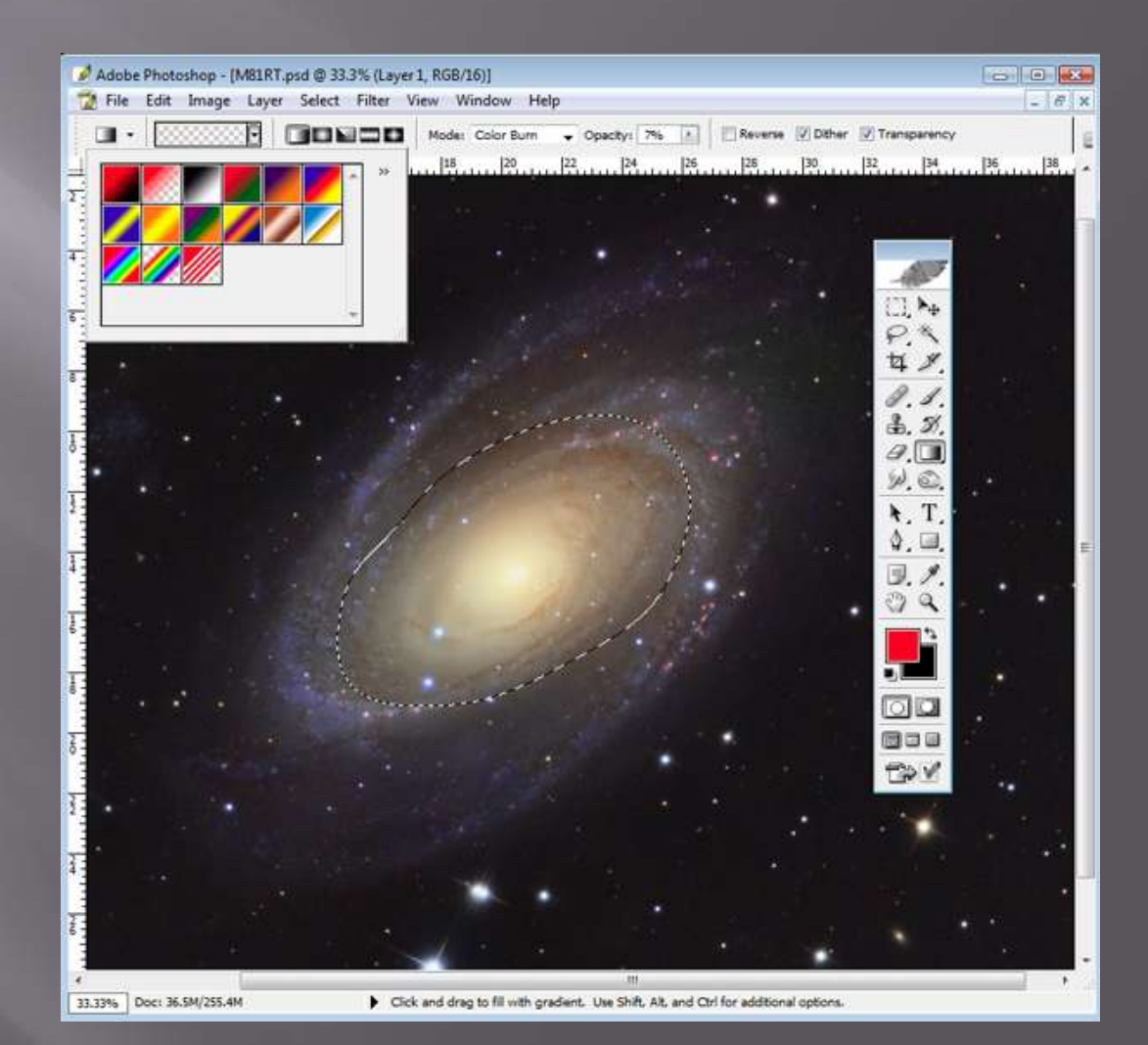

- □ Draw a line from the cyan portion of the core to the red portion
- **<u>n</u>** This will burn the cyan part with red (its opposite), eliminating the gradient Will probably take a bit of trial and error

#### Here's the end result – not great but not bad considering what I started with

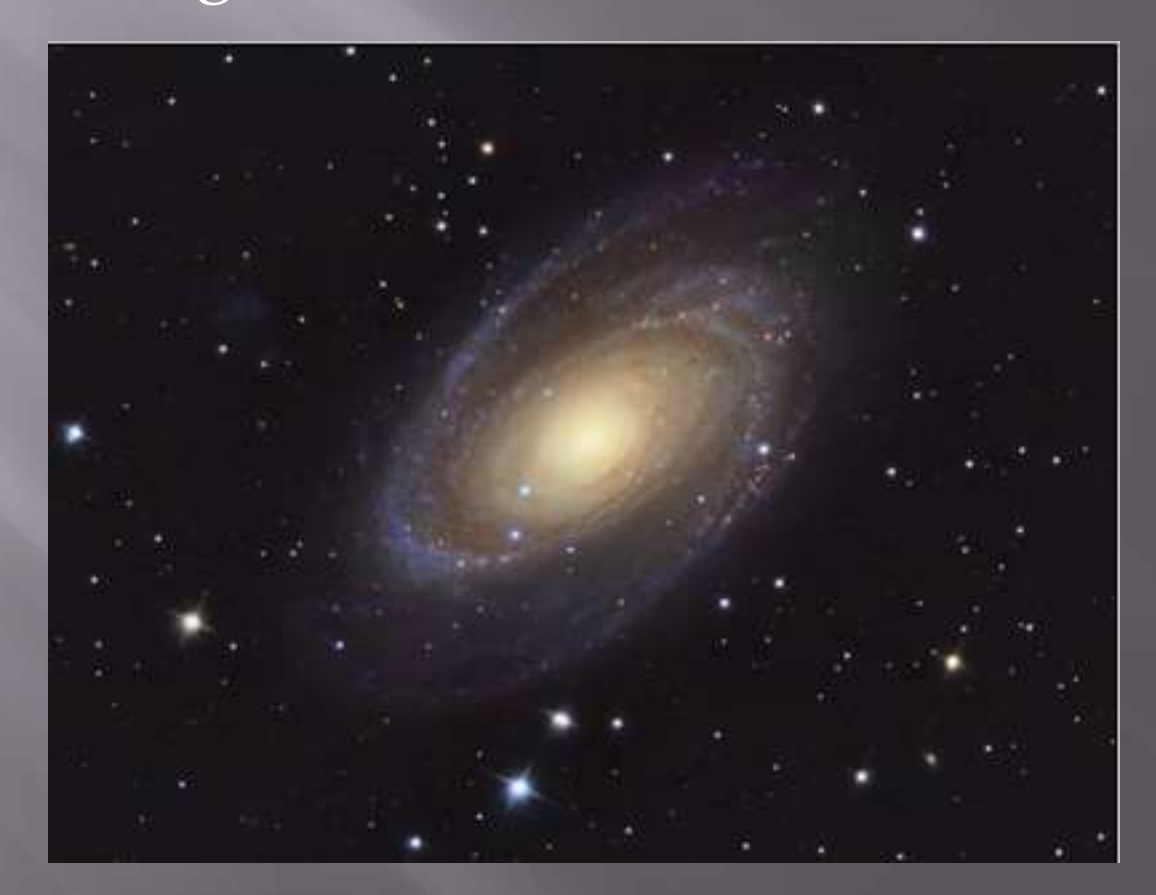

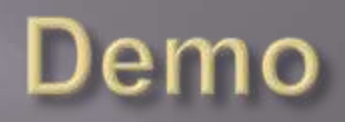

- Adding H-alpha filtered data to emission nebula images can increase detail and contrast
- Not an easy process
- $\Box$  First thought is to use H-alpha image as luminance with a normal RGB
- H-alpha filtered stars are a lot smaller than RGB stars, leaving holes around the stars
- H-alpha data tends to overpower your color data, turning reds and pinks into the dreaded *Salmon*

#### D Yuck!

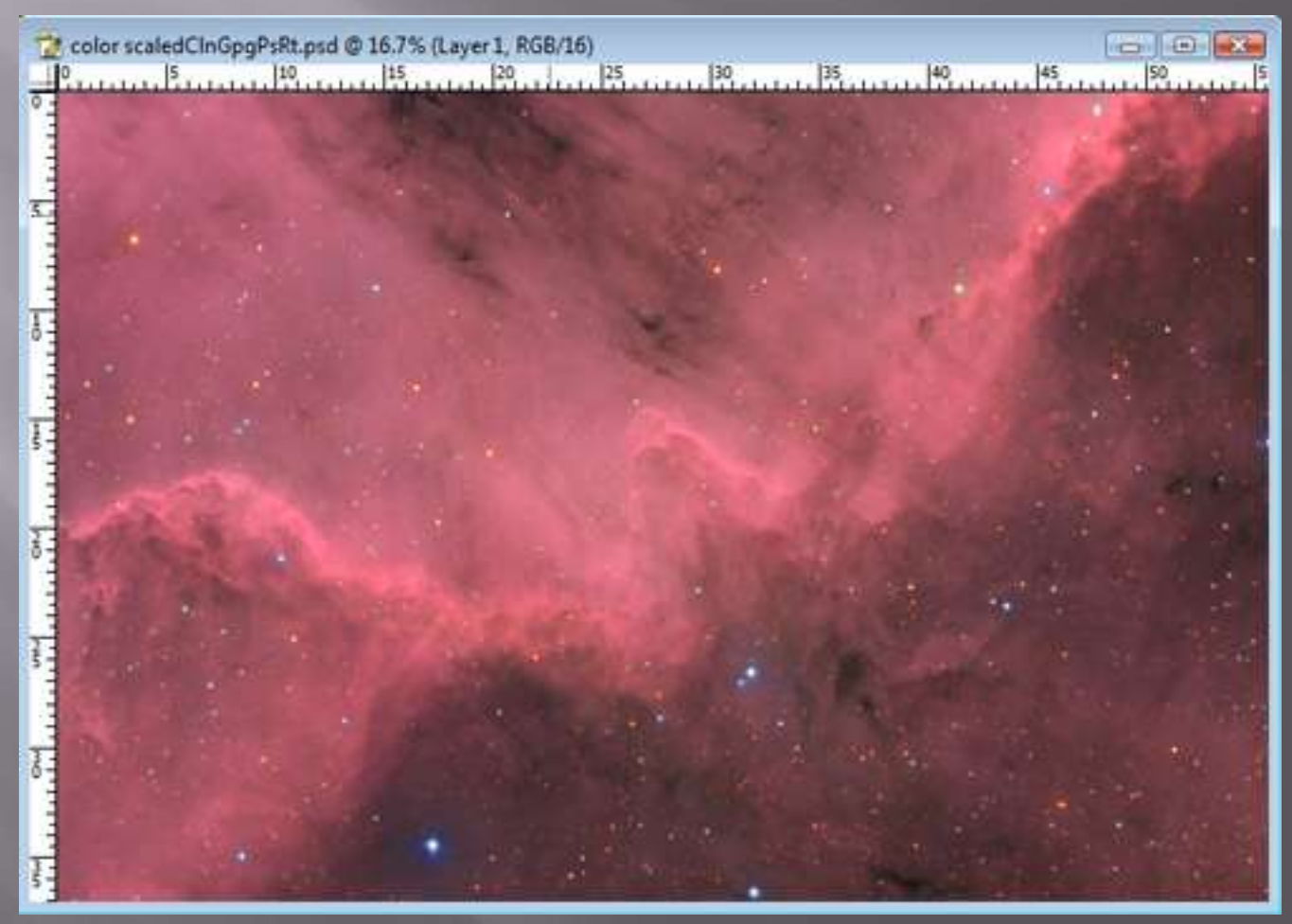

■ Don't use stars from the H-alpha data ■ Tone down the H-alpha so that it doesn't overpower the color

## H-alpha Color Images **Stars**

- Take a set of Luminance frames in addition to the Ha and RGB (as if you were going to make a regular LRGB)
- Open the H-alpha and Luminance images in Photoshop
- $\Box$  Copy the Luminance image on top of the Halpha image
- □ Change the blending mode of the Luminance layer to Lighten
- This should keep the H-alpha nebula detail and "turn on" the Luminance stars

# H-alpha Color Images **Stars**

#### H-ALPHA ONLY H-ALPHA + LUMINANCE

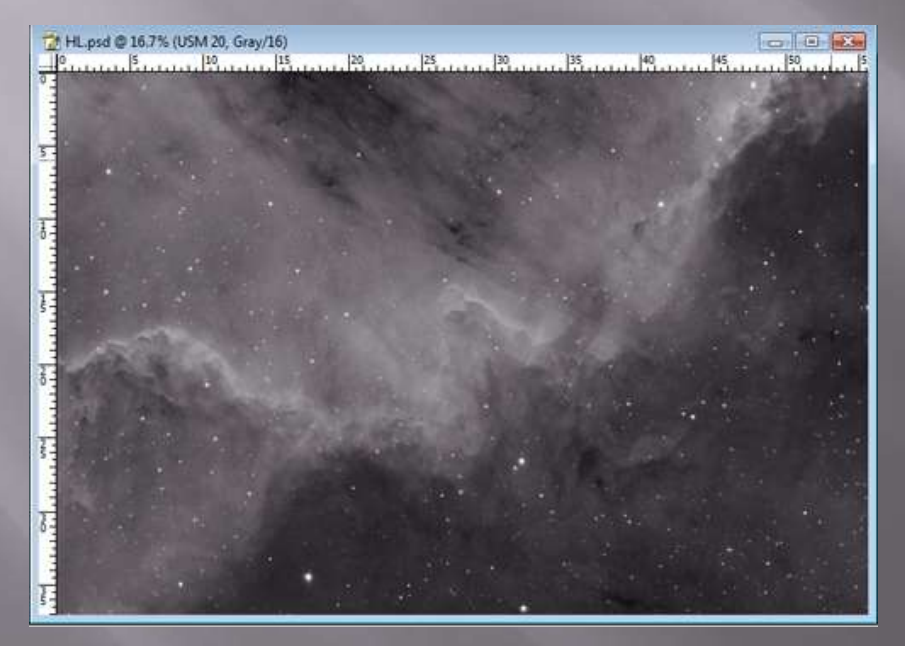

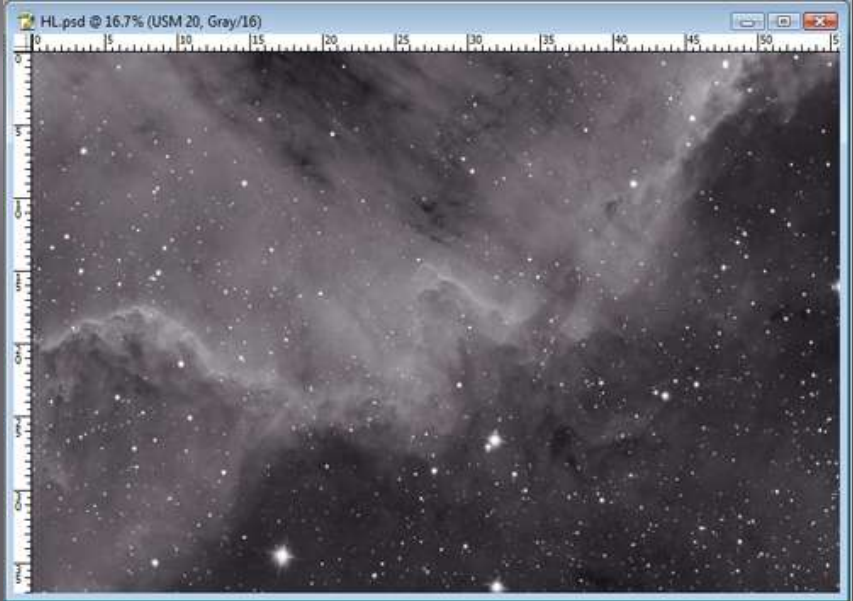

#### □ Create a good LRGB image with strong, vibrant color

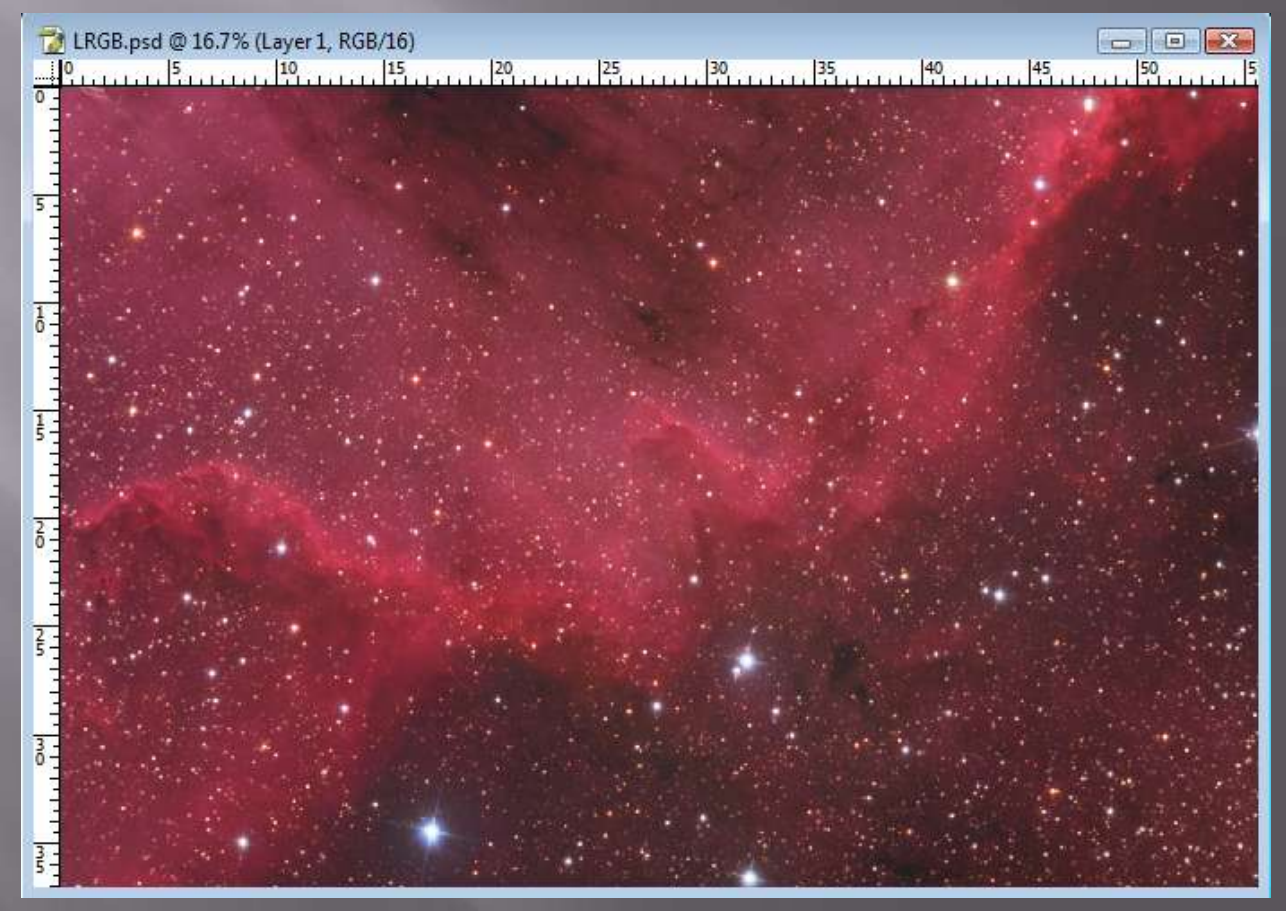

- **□ Flatten your LRGB image**
- Flatten your H-alpha/Luminance image and paste it on top of the LRGB
- Set the mode to Luminosity
- Create a Curves adjustment layer and click OK  $\Box$  Hit Ctrl-G to clip it to the Ha/L Luminosity layer
- Open the Curves layer again and pull down the curve until the color again looks reasonable

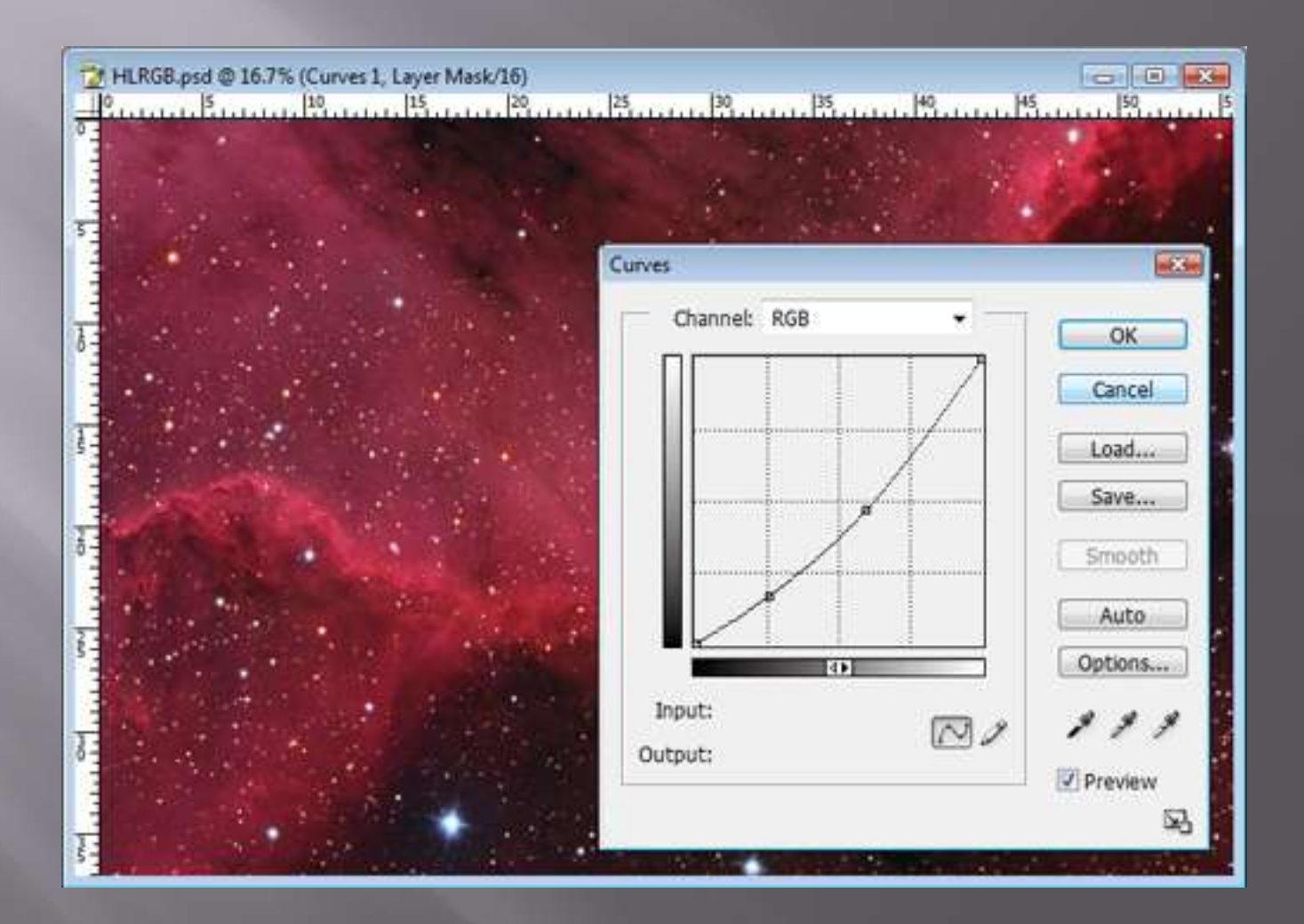

#### **E** After some seasoning...

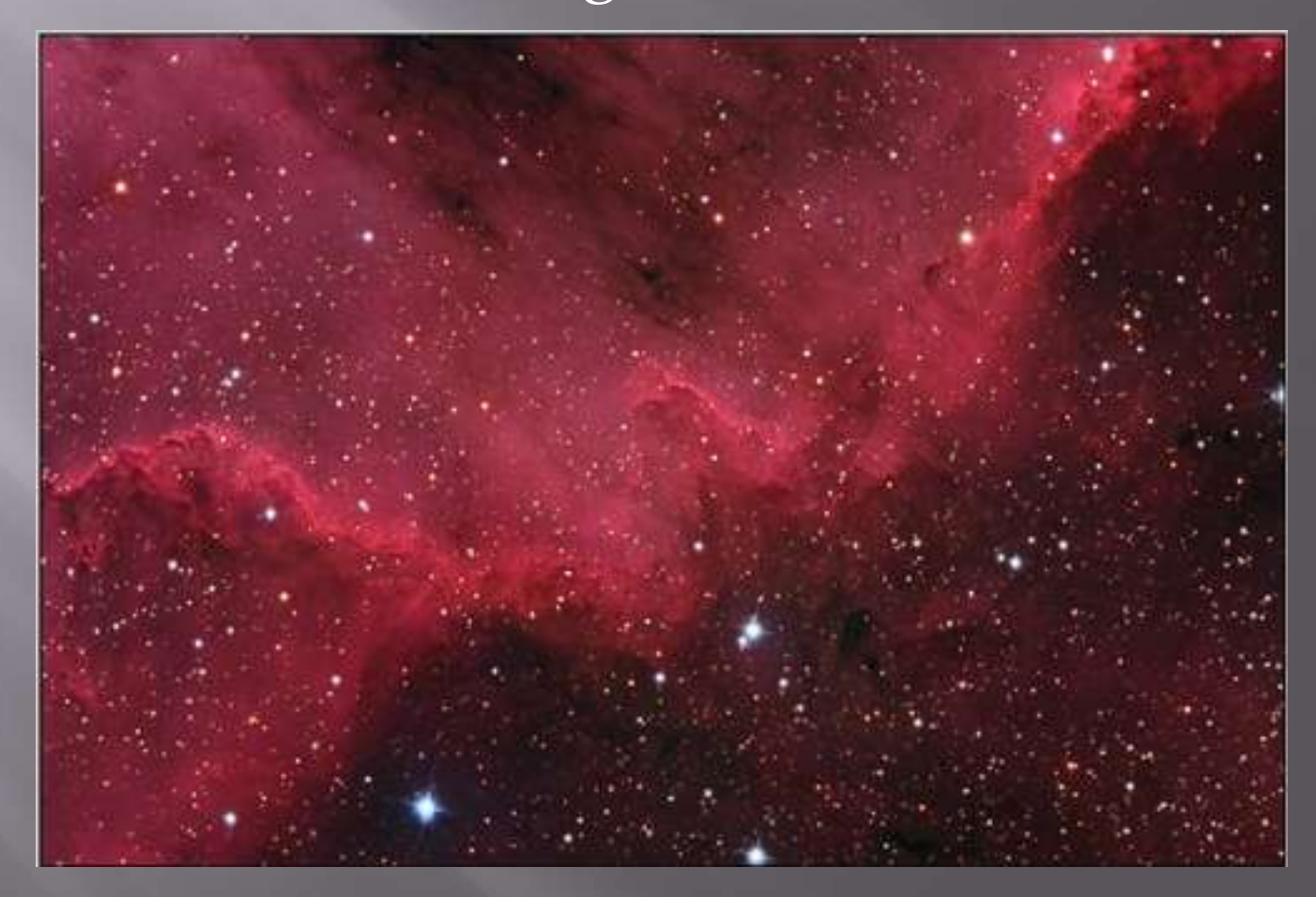

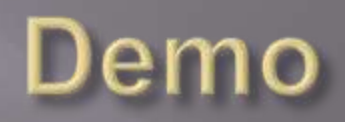

■ Some galaxies, such as M33, have a huge amount of HII regions in the arms

□ You can add H-alpha filtered data to a traditional LRGB exposure to highlight these regions

- □ Process your LRGB data as you normally would
- Colorize your H-alpha data using Clipping Masks

#### Processed grayscale H-alpha image

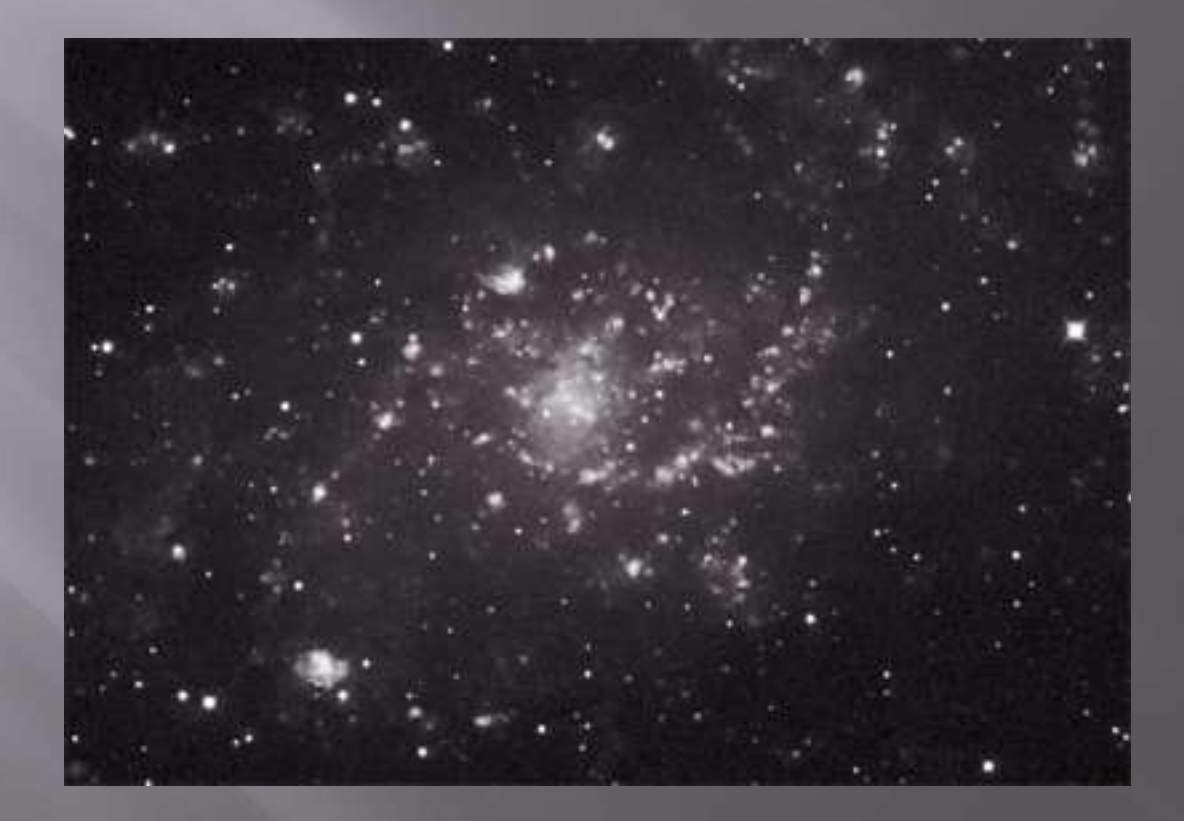

#### Use a Hue/Saturation Adjustment Layer to color it red

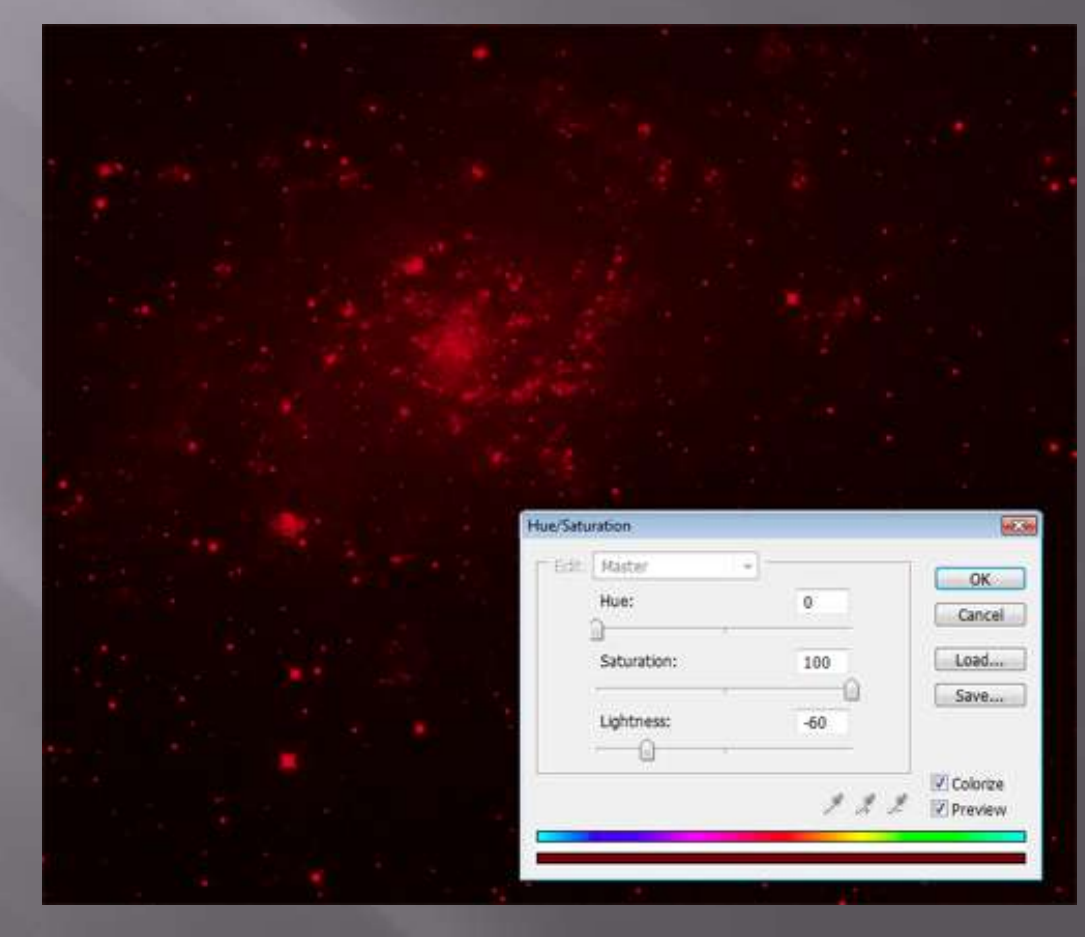
- Hydrogen emission isn't pure red, it's pink **E** Need to add some blue and even a little green **E** Create a copy of your background layer Add a Hue/Saturation Adjustment layer and "clip" it to the background layer copy by hitting Ctrl-G
- □ Use the Hue/Saturation layer to colorize the background copy blue

□ Create a Layer Set and drag the two new layers into it □ Choose the layer set, change mode to Screen and opacity to between 15 and 20% Do the same to create a green layer set, setting opacity to between 5 and 10%

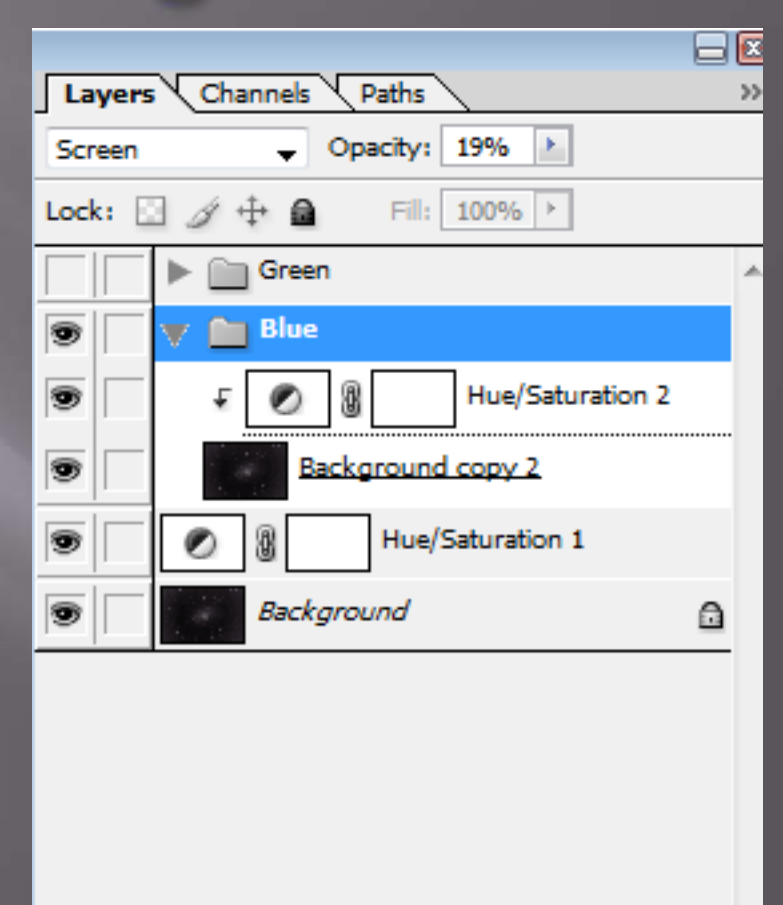

Ø.

 $\circ$ 

龠

 $\mathbf{r}$ 

#### □ You now have a colorized H-alpha image

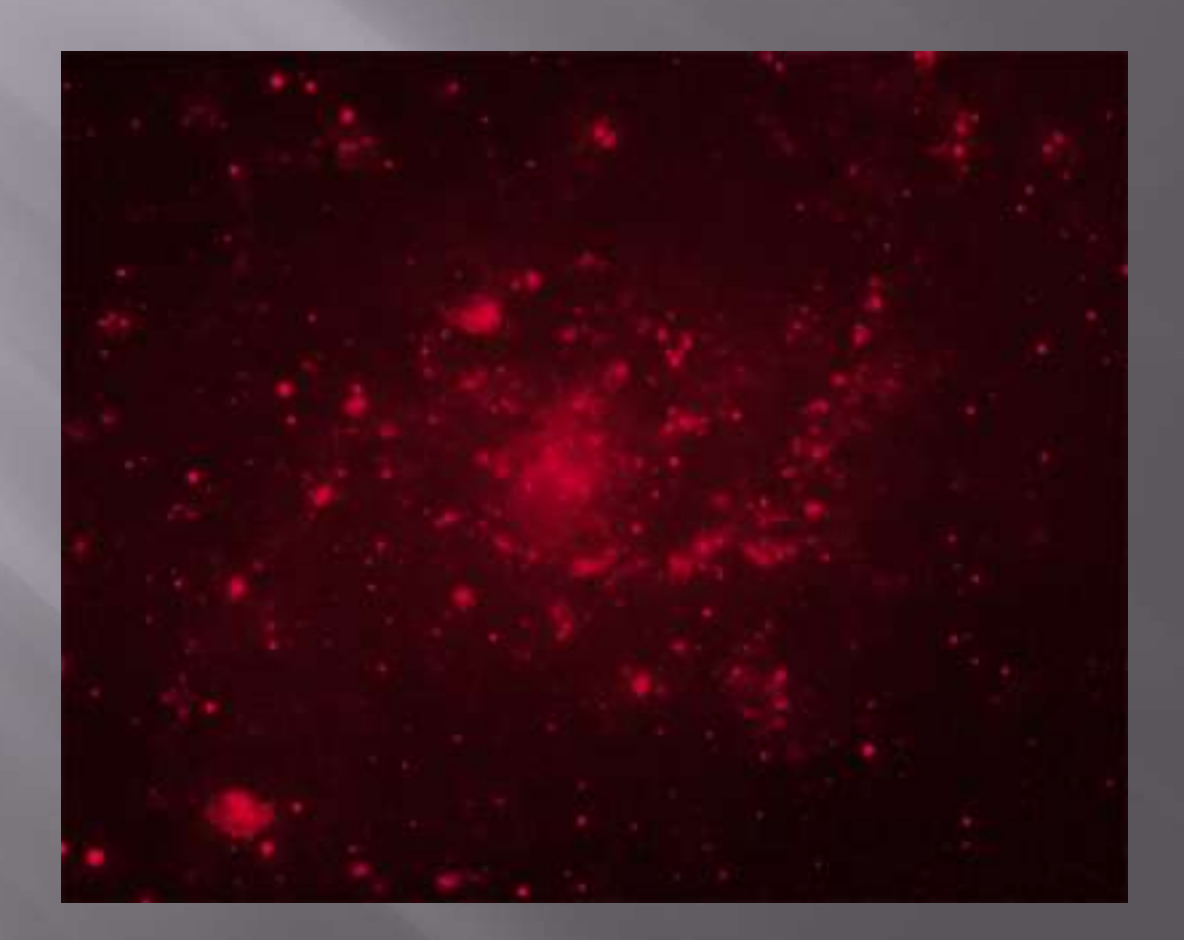

- Copy your colorized H-alpha image to the clipboard (Ctrl-A Ctrl-C)
- **<u>E**</u> Paste it onto your LRGB image, creating a new layer
- Set the mode of the H-alpha layer to Screen
- Add a "Hide All" layer mask
- Carefully paint onto the layer mask where you want the H-alpha to show through
- $\Box$  Use opacity of 50% on the paintbrush tool

#### BEFORE AFTER

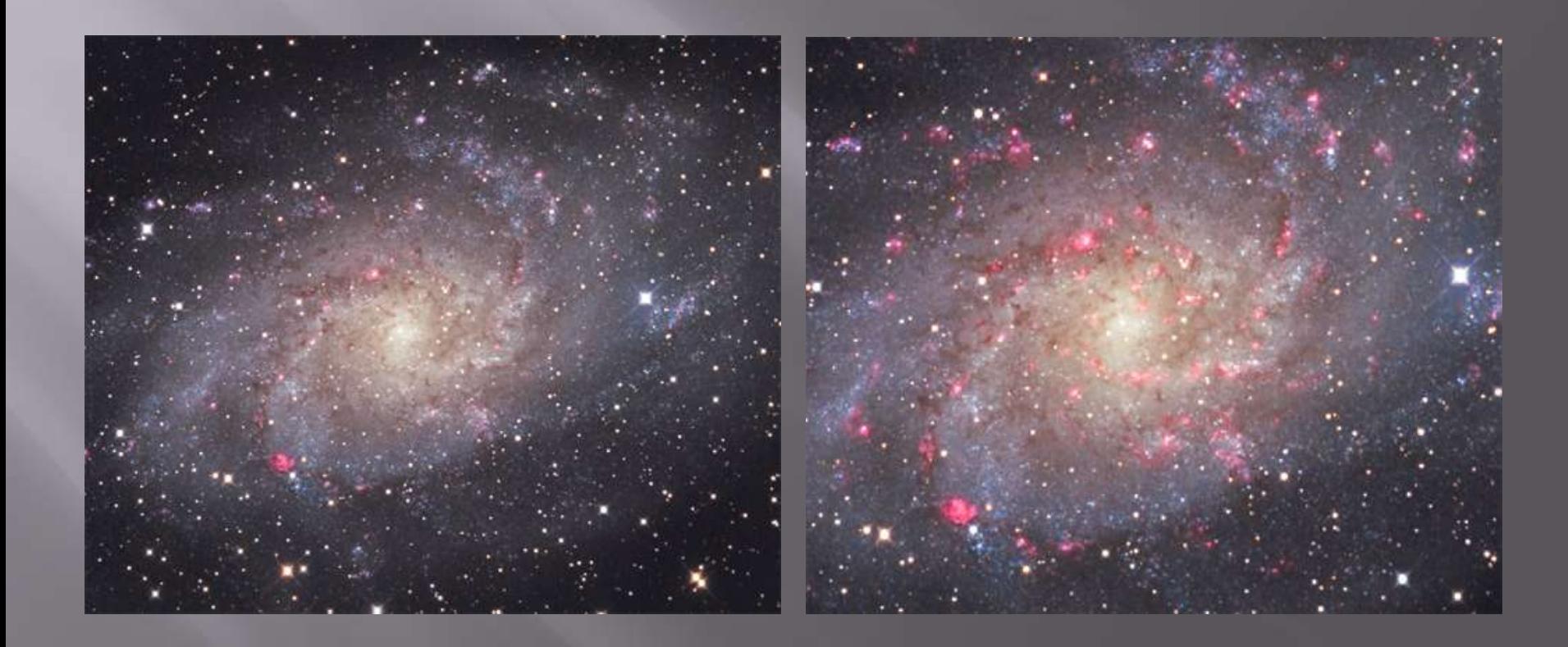

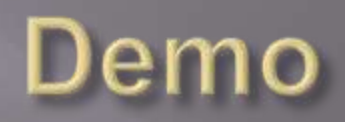

- Some objects have such a huge dynamic range that you have to combine short and long exposures to reveal faint detail without blowing out the bright parts
- $\Box$  M42 is the classic example the most famous object in the sky and one of the hardest to photograph
- □ This technique comes from Adam Block and appears on his instructional DVD set

#### LONG EXPOSURE SHORT EXPOSURE

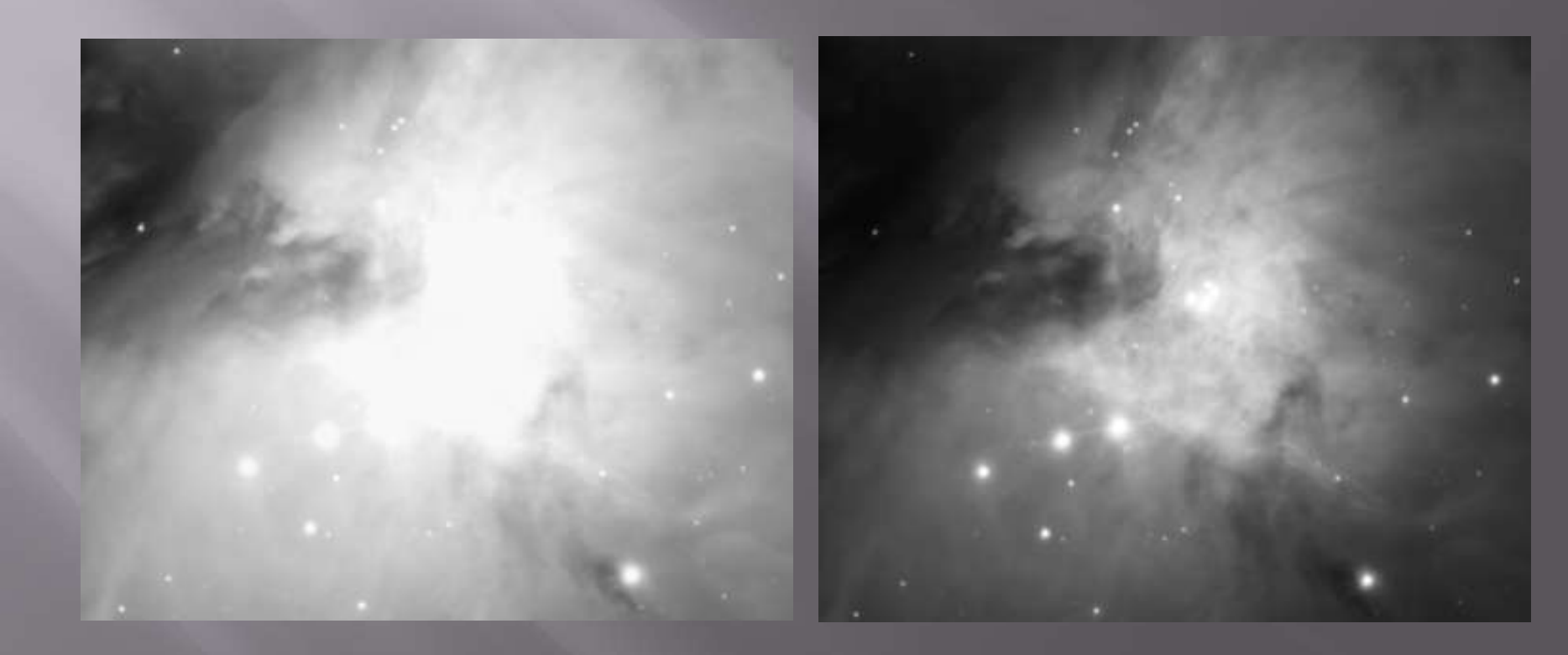

- To shoot M42 I took a series of 15-minute exposures and 30-second exposures
- □ Process each series into a mean-combined master FITS file
- □ Open each file in CCDstack
- □ Make the long exposure the active image
- Normalize them using "manual", "both"
- □ Choose approximately the same regions in the two images, making sure not to select any saturated areas

- □ The normalization process will boost the short exposure to match the intensity of the long exposure
- □ While still in the long exposure, choose Data Reject->Reject Range
- In this case I set the values to be 40,000 and 900,000
- □ Click "Apply to This"
- □ This will pick up the core of M42 nicely, plus any blown out stars

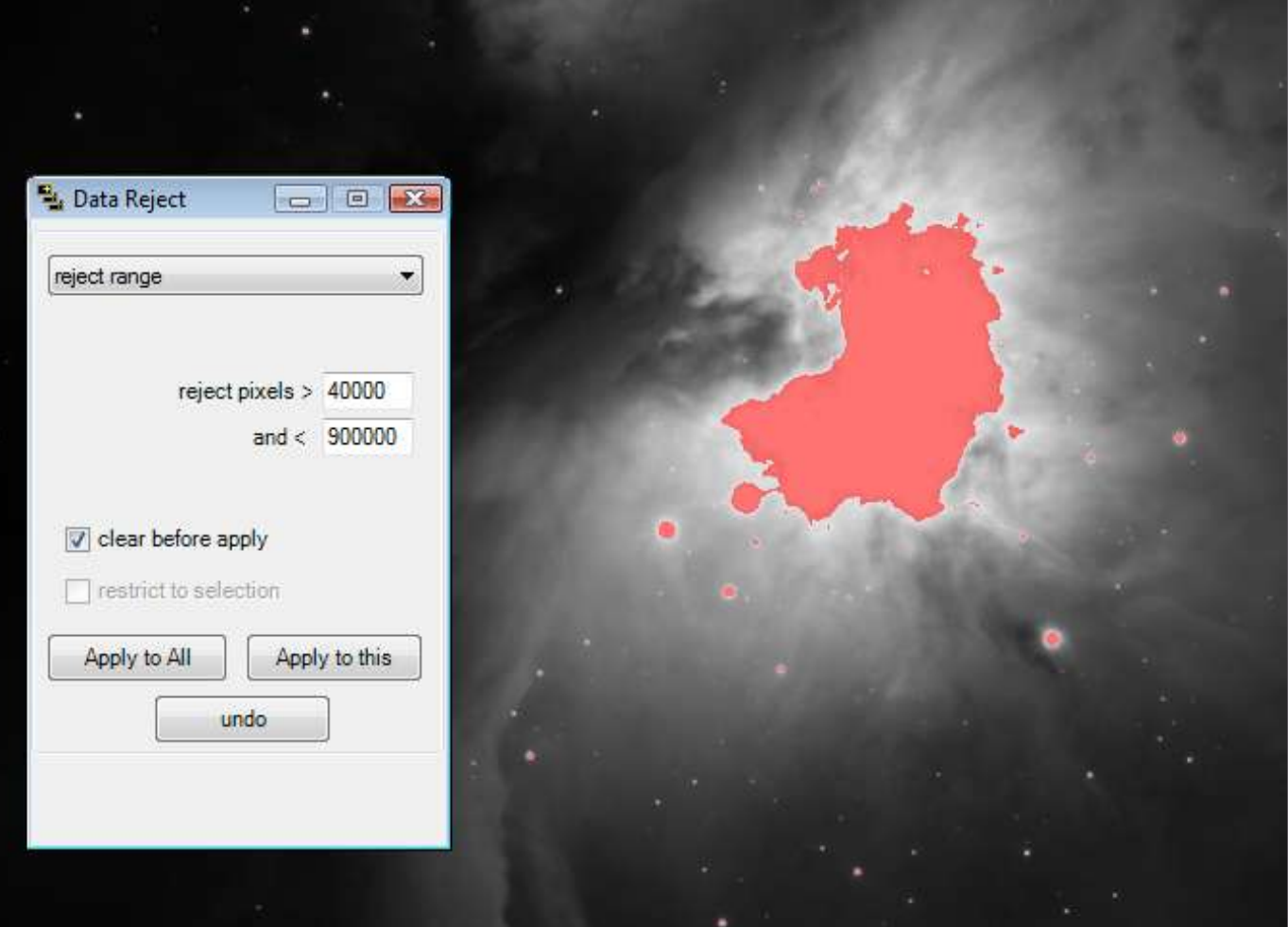

- □ Choose Data Reject->Grow and enter a value of 6 pixels
- □ Choose "Set Rejects to Missing Value"
- □ In the Image Manager, change the weight of the short exposure to .00001
- □ Choose Combine->Mean

#### The end result is a seamless blend of the two images

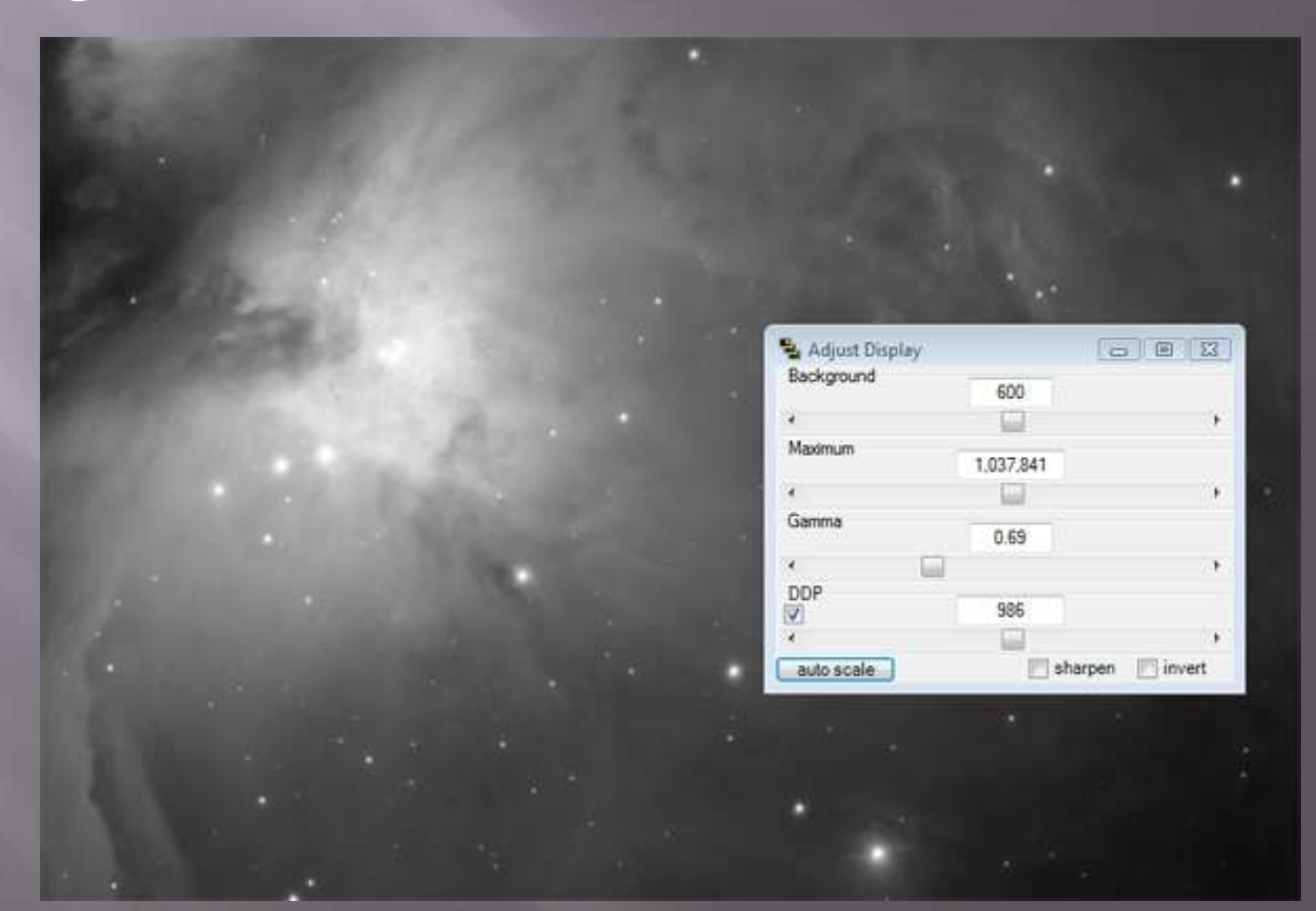

□ After performing the same procedure on the color and also blending a set of 60-second Halpha exposures into the luminance, I ended up with this…

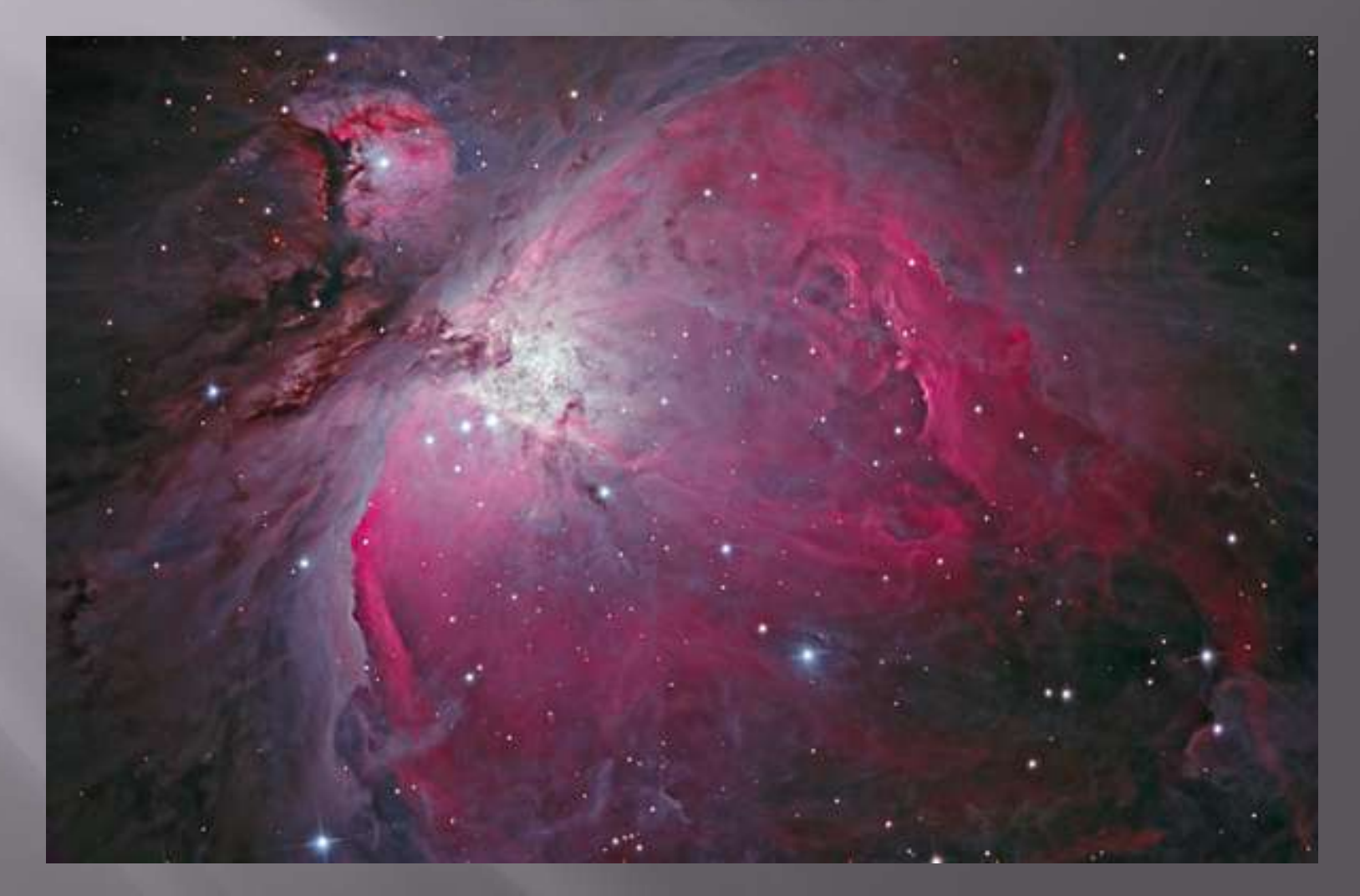

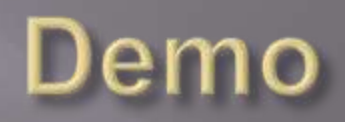

- **□** Flatten the image
- **E** Resize the image
- Convert the image to sRGB color space
- Image->Mode->Convert to Profile
- □ Convert image to 8-bit
- Save as JPEG

- $\Box$  If you open your JPEG in a web browser it will look very different from how it looked in Photoshop
- Web browsers do not have any color management!
- You have to adjust the JPEG so that it displays properly in the non-color managed browser

- Open both the final version of your image and the JPEG version
- Tile the display so you can see both at the same time
- Make the JPEG the active image
- Click View->Proof Setup->Monitor RGB
- The JPEG will now look very close to what it looks like in the browser – lousy!

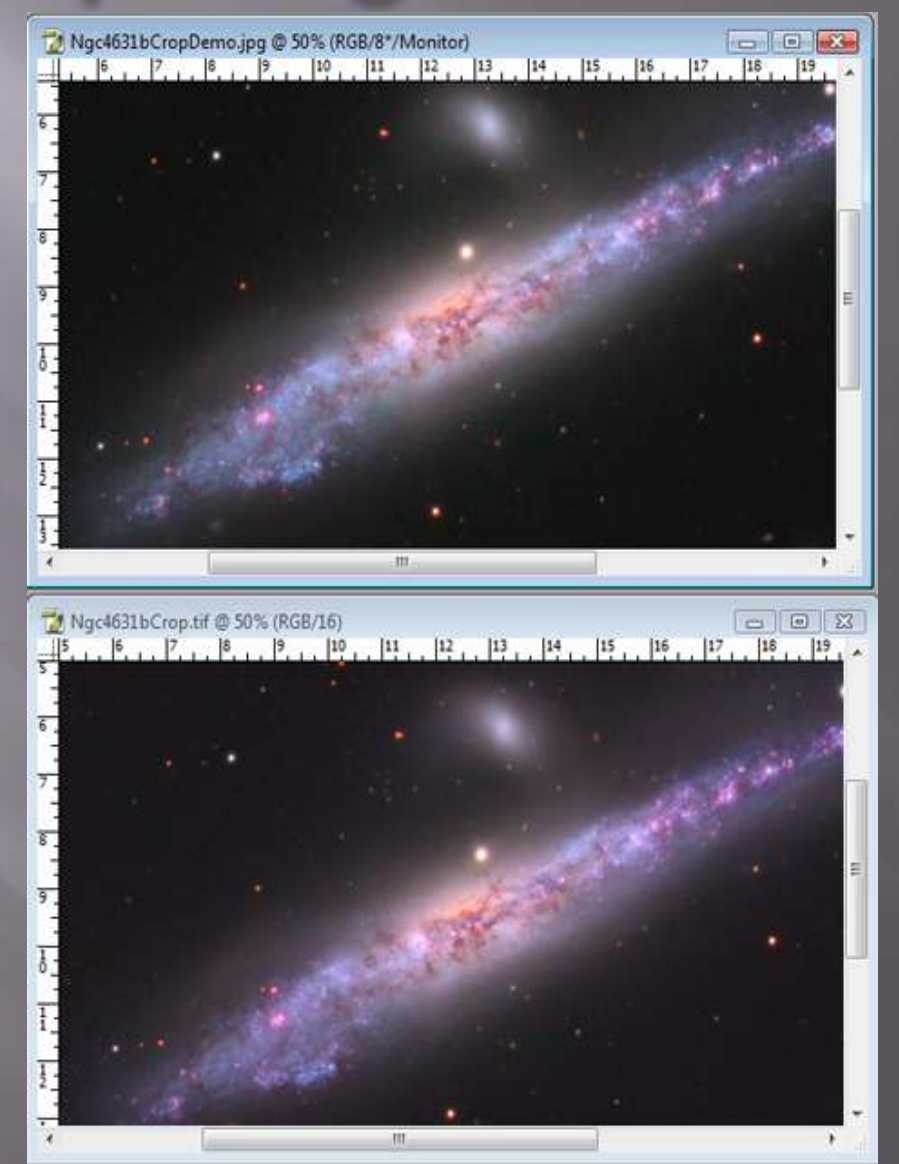

- Adjust the JPEG version to match the original
- I usually have to remove green, lower the contrast and brighten the background
- Save the adjusted JPEG
- **□** It should look much more like the original when you view it in a browser

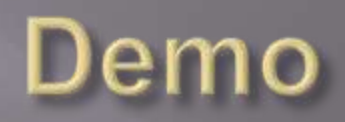

#### **Resources**

□ Ken Crawford's tutorials www.imagingdeepsky.com Adam Block's instructional DVD series – www.caelumobservatory.com □ Rob Gendler's tutorials and articles – www.robgendlerastropics.com Steve Cannistra's articles – www.starrywonders.com *Photoshop Astronomy* by Scott Ireland

### **Contact Info**

- Web site: www.feraphotography.com
- Email: bob@zis.com
- Presentation is available at www.feraphotography.com/RTMC09.pdf

# Reminder

- □ This is not a competition
- Don't be afraid to post your images to mailing lists – people will help!
- □ Your images don't have to be "better than  $^{\prime}$   $\rm s''$

**E** Have fun!

# Thank You and Clear Skies!